# **Registration and Filing Guidelines for DAC 7**

# **Digital Platform Operators**

### **Part 33-03-05**

This document should be read in conjunction with section 891I

of the Taxes Consolidation Act 1997, and TDM [Part](https://www.revenue.ie/en/tax-professionals/tdm/income-tax-capital-gains-tax-corporation-tax/part-38/38-03-31.pdf) [38-03-31](https://www.revenue.ie/en/tax-professionals/tdm/income-tax-capital-gains-tax-corporation-tax/part-38/38-03-31.pdf)

Document updated June 2024

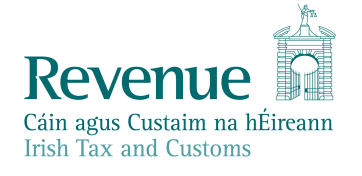

The information in this document is provided as a guide only and is not professional advice, including legal advice. It should not be assumed that the guidance is comprehensive or that it provides a definitive answer in every case.

### **Table of Contents**

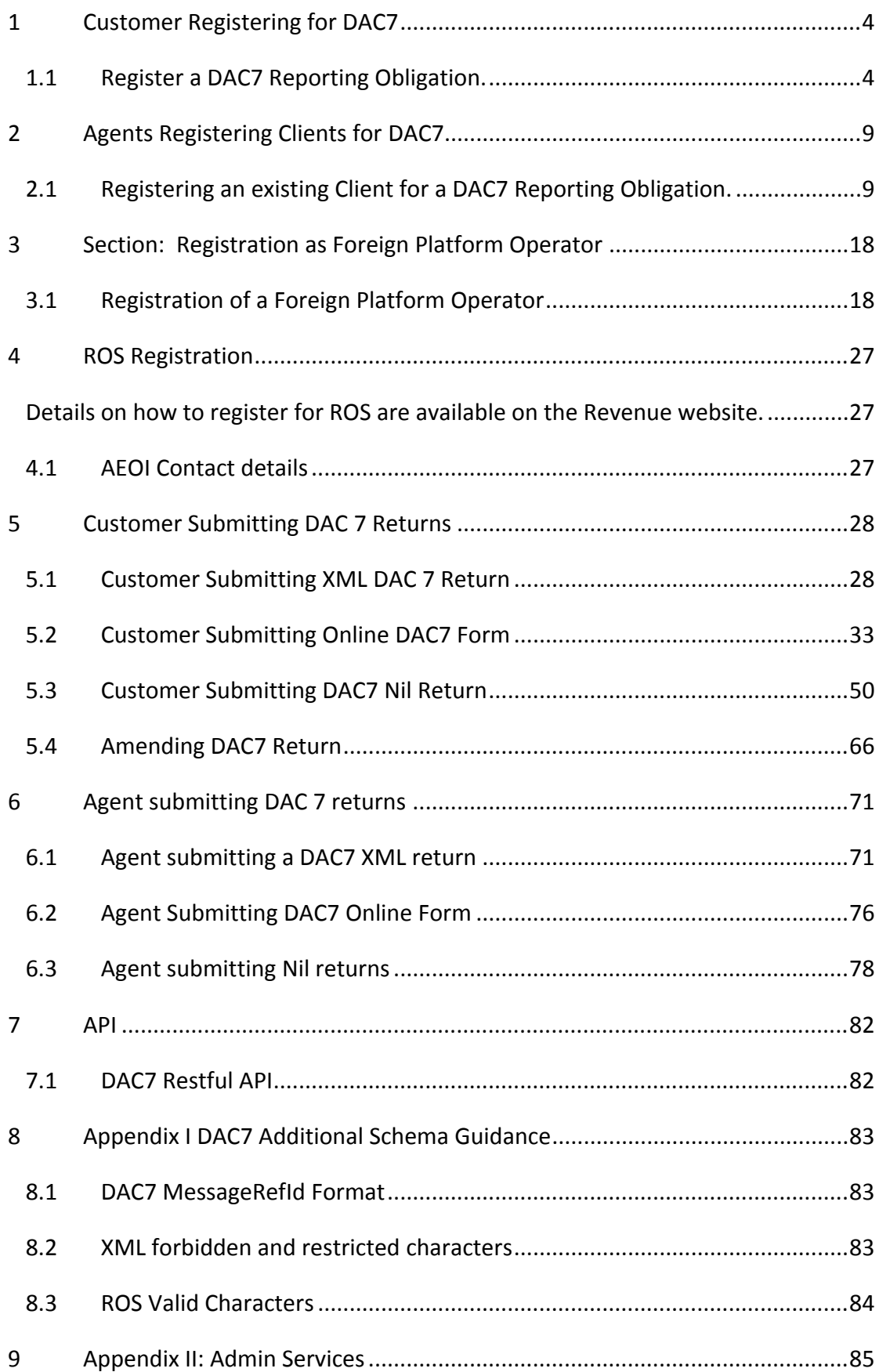

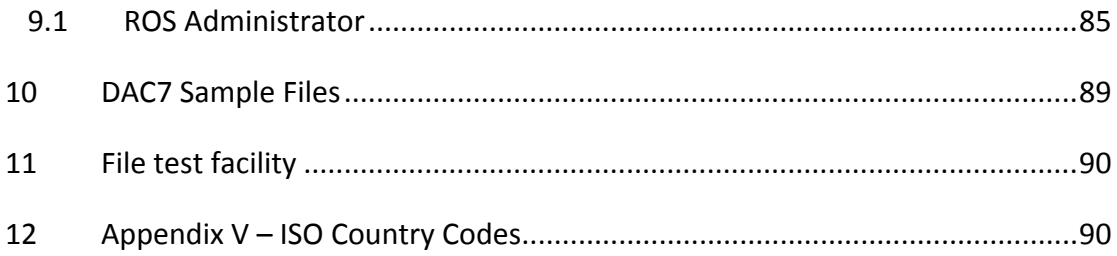

## <span id="page-3-0"></span>1 Customer Registering for DAC7

#### <span id="page-3-1"></span>1.1 Register a DAC7 Reporting Obligation.

This step can only be completed once the Customer is already registered for Revenue Online Service (ROS). If the Customer is not registered for ROS, refer to [Section](#page-26-0) [4.](#page-26-0)

Follow steps 1.1.1 to 1.1.10 to register a DAC7 Reporting Obligation Log into ROS.

1.1.1 Under the "My Services" tab, select "Manage Reporting Obligations" from the list of services on the left-hand side of the screen

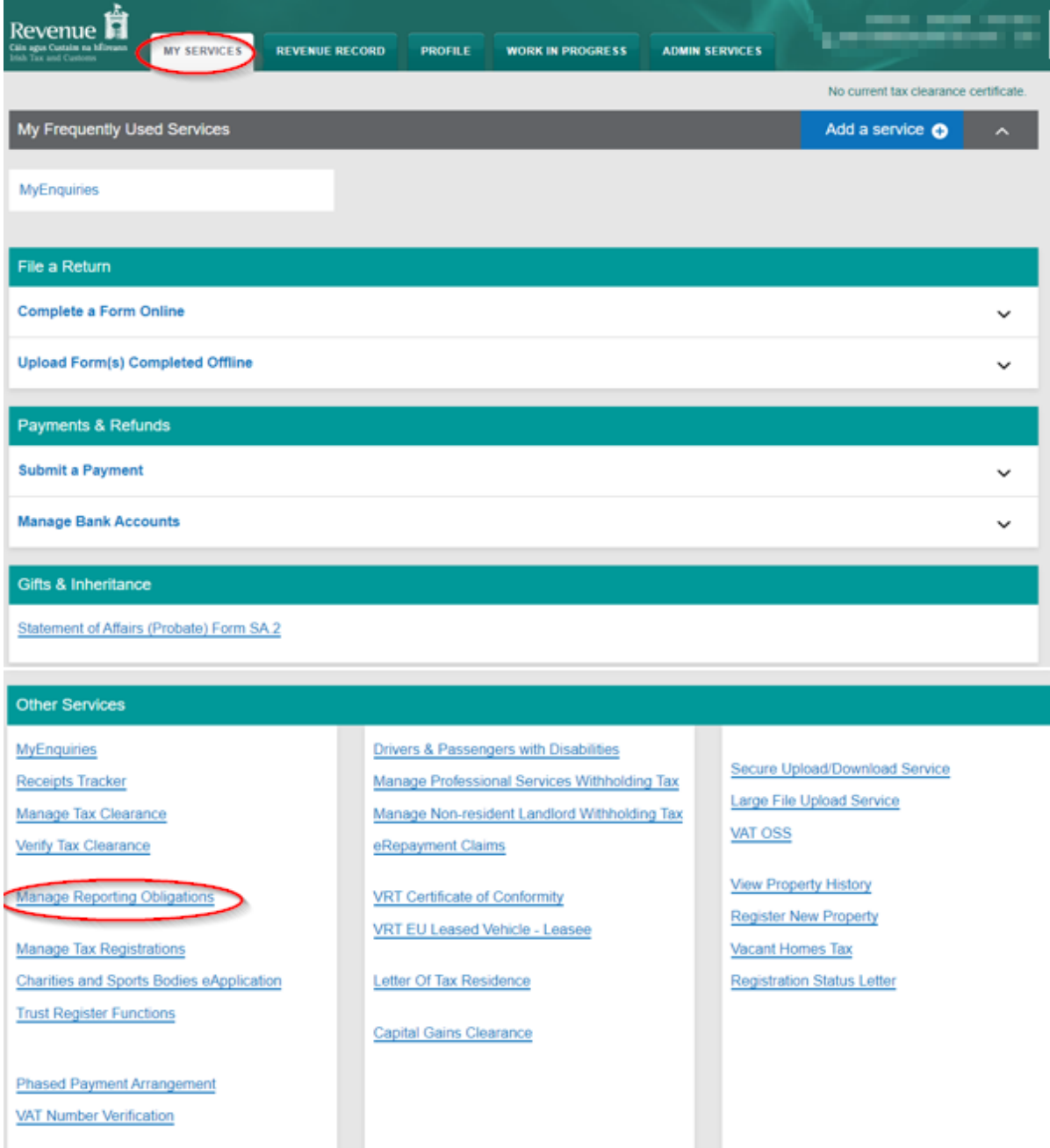

Figure 1: Customer My Services screen

#### 1.1.2 Select "Register" opposite "DAC7"

| Revenue<br>`áin agus Custaim na hÉireann<br>rish Tax and Customs                                                                                                    | <b>MY SERVICES</b>                                                               | <b>REVENUE RECORD</b>                                                      | <b>PROFILE</b> | <b>WORK IN PROGRESS</b> | <b>ADMIN SERVICES</b> |  |
|----------------------------------------------------------------------------------------------------|----------------------------------------------------------------------------------|----------------------------------------------------------------------------|----------------|-------------------------|-----------------------|--|
| <b>Registration</b>                                                                                                    |                                                                                  |                                                                            |                |                         |                       |  |
| <b>Manage Your Reporting</b><br><b>Obligations and TAIN Links</b><br>Notes:<br>You may add multiple<br>requests to 'Your Requests'<br>area<br>You will be brought back to<br>this screen after completing<br>each request form.<br>Items in the 'Your Requests'<br>area will not be processed<br>until the 'Submit' process is<br>completed. | <b>Registration Options</b>                                                      |                                                                            |                |                         |                       |  |
|                                                                                                    | <b>Share Schemes Reporting - SSR</b><br><b>Status: Not Registered</b>            | Register 3                                                                 |                |                         |                       |  |
|                                                                                                    |                                                                                  | DAC6 . DAC6<br><b>Status: Not Registered</b>                               |                |                         |                       |  |
|                                                                                                    | DAC7 - DAC7<br>Status: Not Registered                                            |                                                                            |                |                         | Register >            |  |
|                                                                                                    |                                                                                  | <b>Suspicious Transaction Reports STR</b><br><b>Status: Not Registered</b> |                |                         |                       |  |
|                                                                                                    |                                                                                  | <b>FATCA</b> - FATCA<br><b>Status: Not Registered</b>                      |                |                         |                       |  |
|                                                                                                    | DAC2-CRS . DAC2-CRS<br>Status: Active<br><b>Rumber, OBS TICEDO</b><br>Agent: n/a |                                                                            |                |                         | Cease Registration >  |  |
|                                                                                                    |                                                                                  | DAC4-CbC - DAC4-CbC<br><b>Status: Not Registered</b>                       |                |                         |                       |  |

Figure 2: Customer DAC7 registration screen

1.1.3 Enter the registration date in the format DD/MM/YYYY (i.e. start date of reporting obligation) and click "Add To Your Requests".

Note: The date entered must not be later than current date.

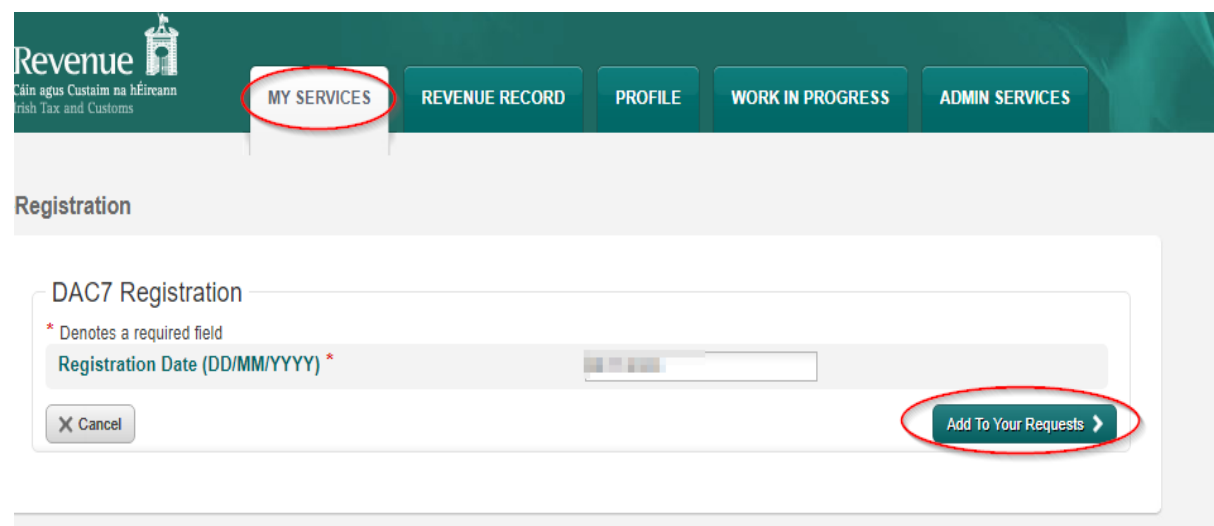

Figure 3: Customer DAC7 registration screen

1.1.4 The registration request will be added to "Your Requests" on the right-hand side of the screen. Click "Submit".

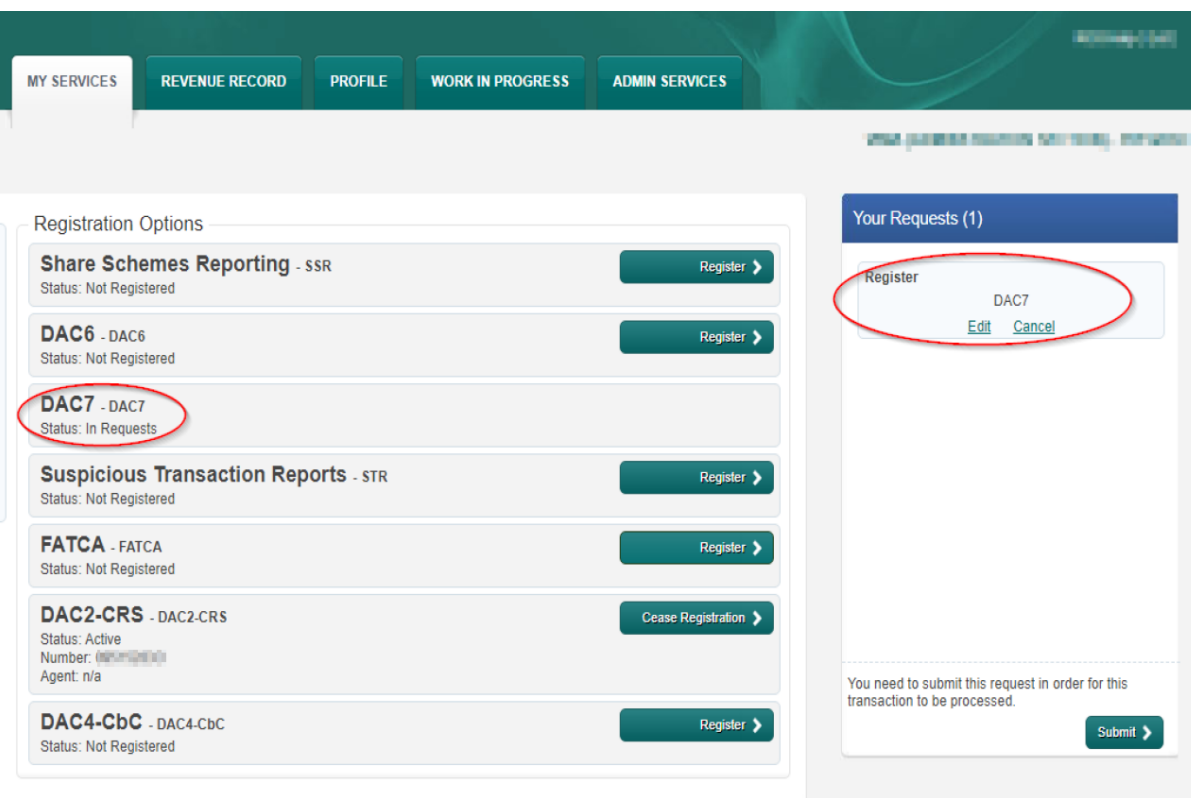

Figure 4: Customer submit registration screen

1.1.5 Click "Sign and Submit".

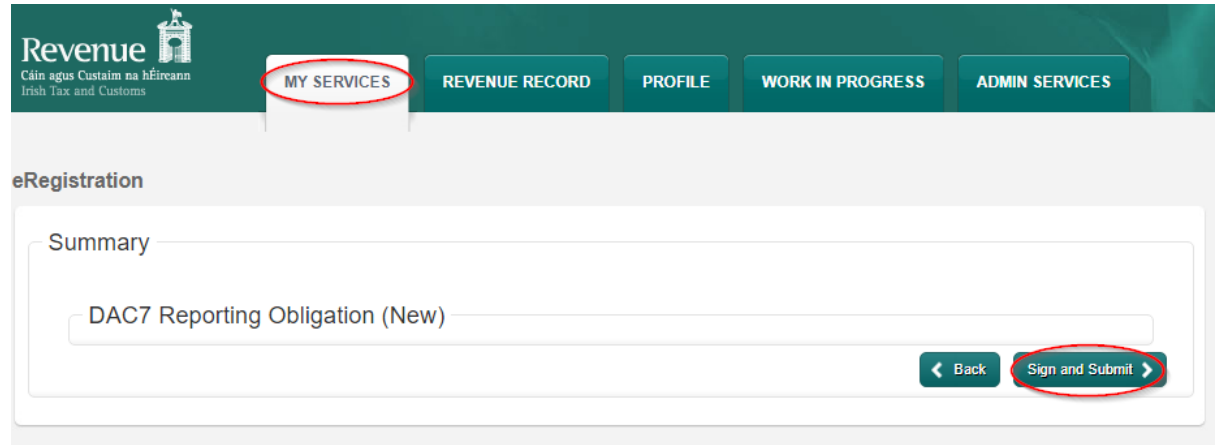

Figure 5: Customer sign and submit registration screen

1.1.6 The Customer will be redirected to the Sign & Submit screen. Enter the ROS Password and click "Sign and Submit".

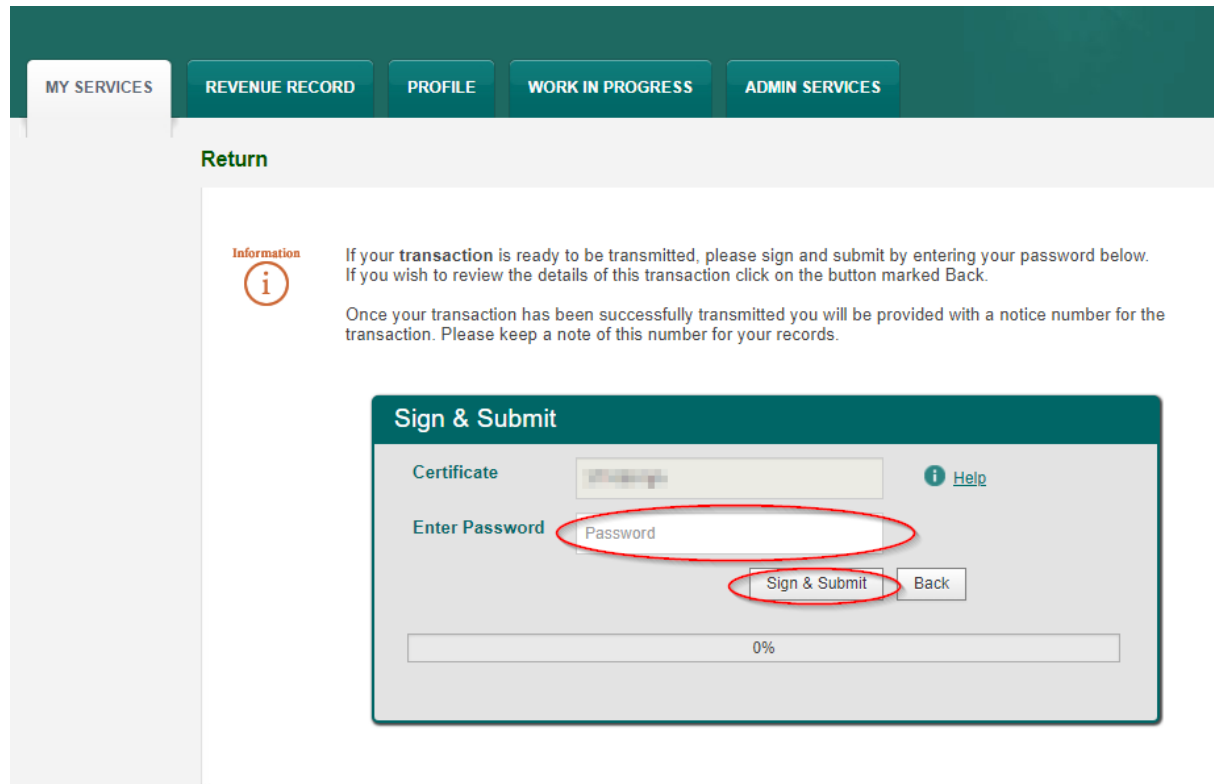

Figure 6: Customer sign and submit password screen

1.1.7 The Customer will receive a ROS Acknowledgement and a Notice Number, which the Customer may wish to print for their records. Click "OK" to return to the My Services page.

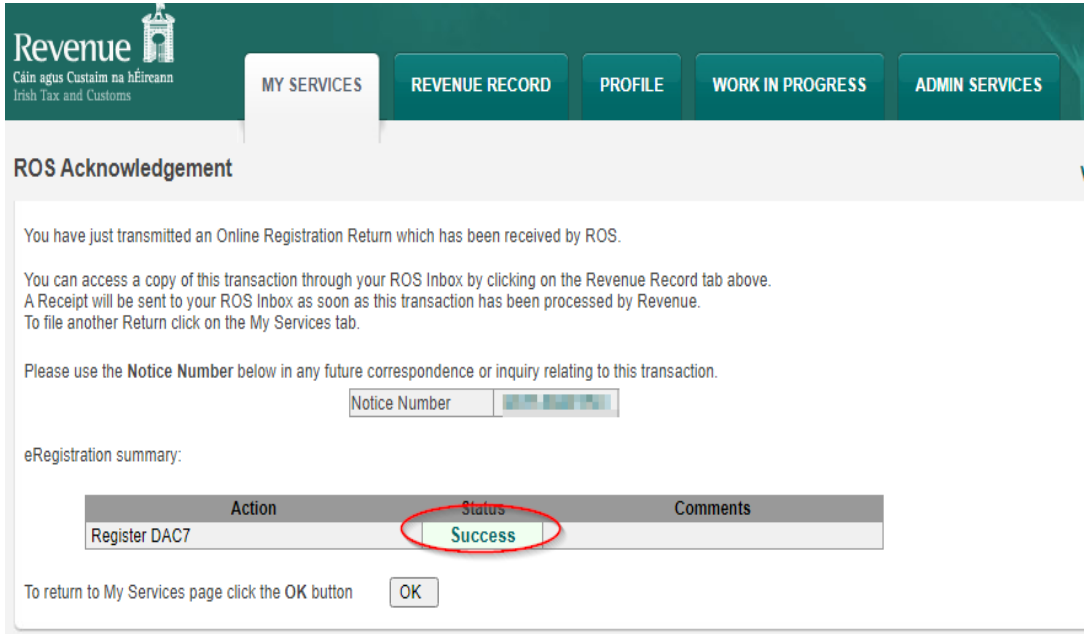

Figure 7: Customer registration confirmation screen

1.1.8 The Customer will receive a new notification in the Revenue Record to confirm the Customer has been registered for a DAC7 Reporting Obligation. Click on the notice number for confirmation of the registration.

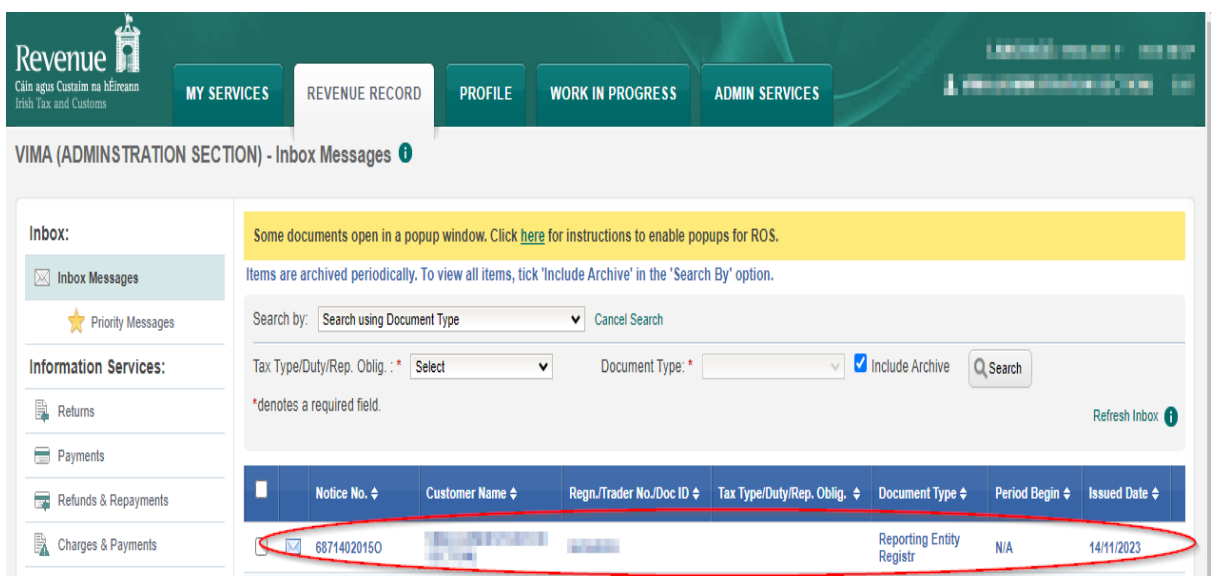

Figure 8: Customer Revenue Record screen

1.1.9 The following notice will appear which the Customer may wish to print for their records.

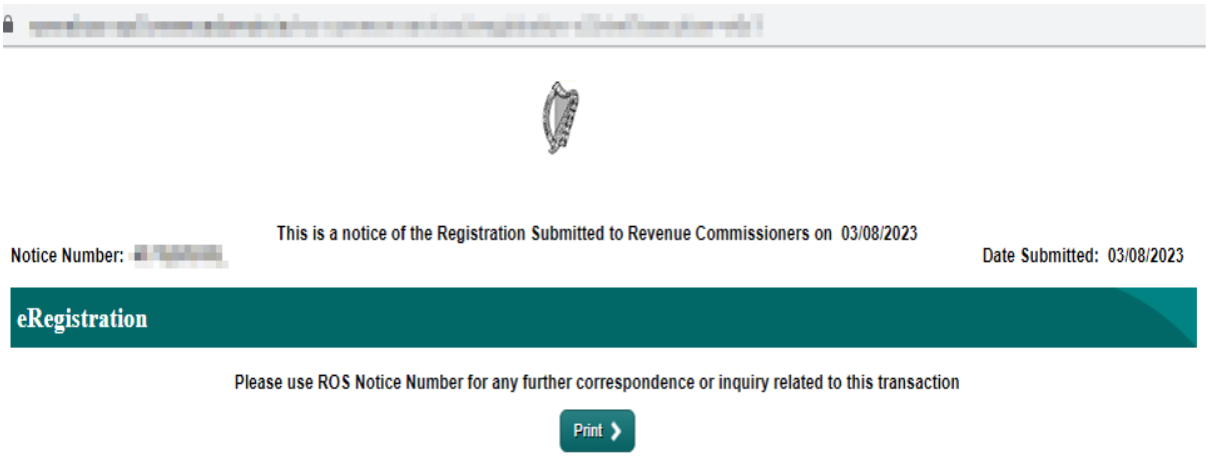

Figure 9: Customer registration confirmation screen

After completion of this process, the Customer should allow up to 3 working days for the DAC7 reporting obligation to be registered.

### <span id="page-8-0"></span>2 Agents Registering Clients for DAC7

This section is only relevant where the user of the system is an Agent (i.e., filing on behalf of a customer) with a valid National Tax Advisor Identification Number ([TAIN](https://www.revenue.ie/en/tax-professionals/tdm/income-tax-capital-gains-tax-corporation-tax/part-37/37-00-04b.pdf)). If the user of the system is a Customer, please refer to [Section](#page-3-0) [1](#page-3-0) above.

<span id="page-8-1"></span>2.1 Registering an existing Client for a DAC7 Reporting Obligation.

Follow steps 2.1.1 to 2.1.16 to register a DAC7 Reporting Obligation.

- 2.1.1 Log into ROS.
- 2.1.2 Under the "TAIN Services" tab, locate the Customer using Client Search or Client List. Agent will be redirected to the "Client Services" tab for the relevant Customer.

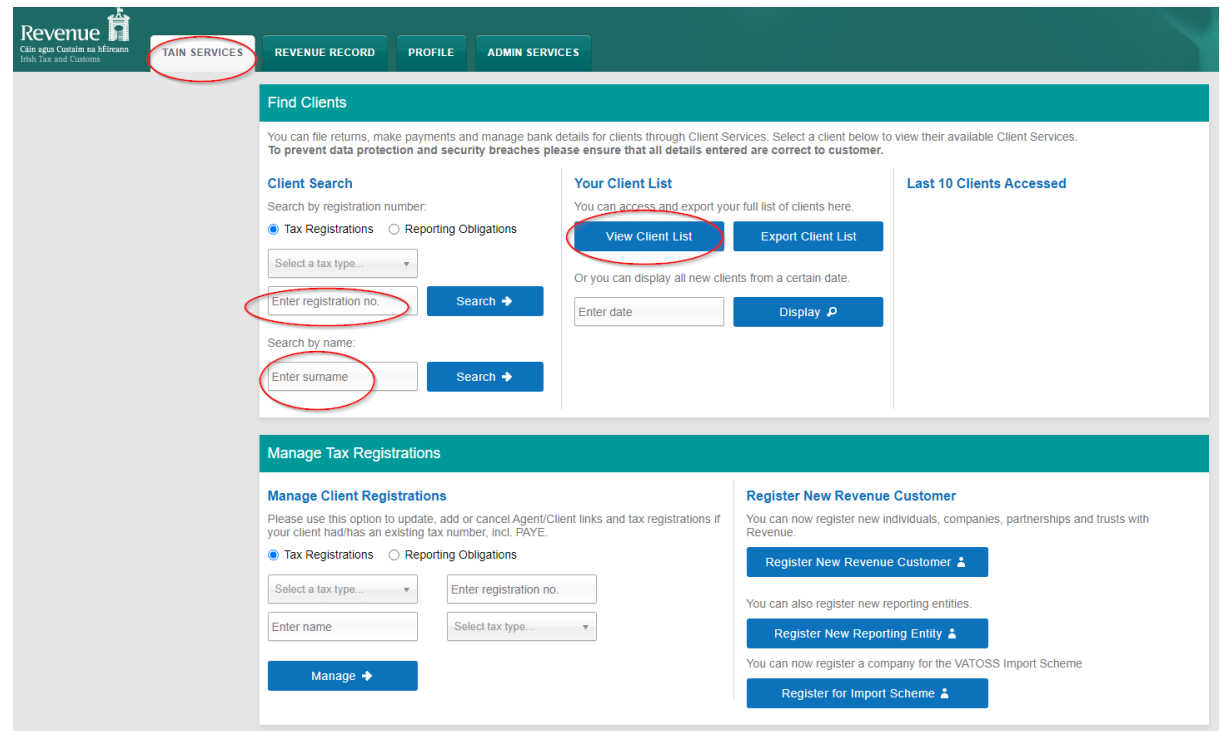

Figure 10: TAIN Services screen

### 2.1.3 Select "Manage Reporting Obligations" from the Other Services section.

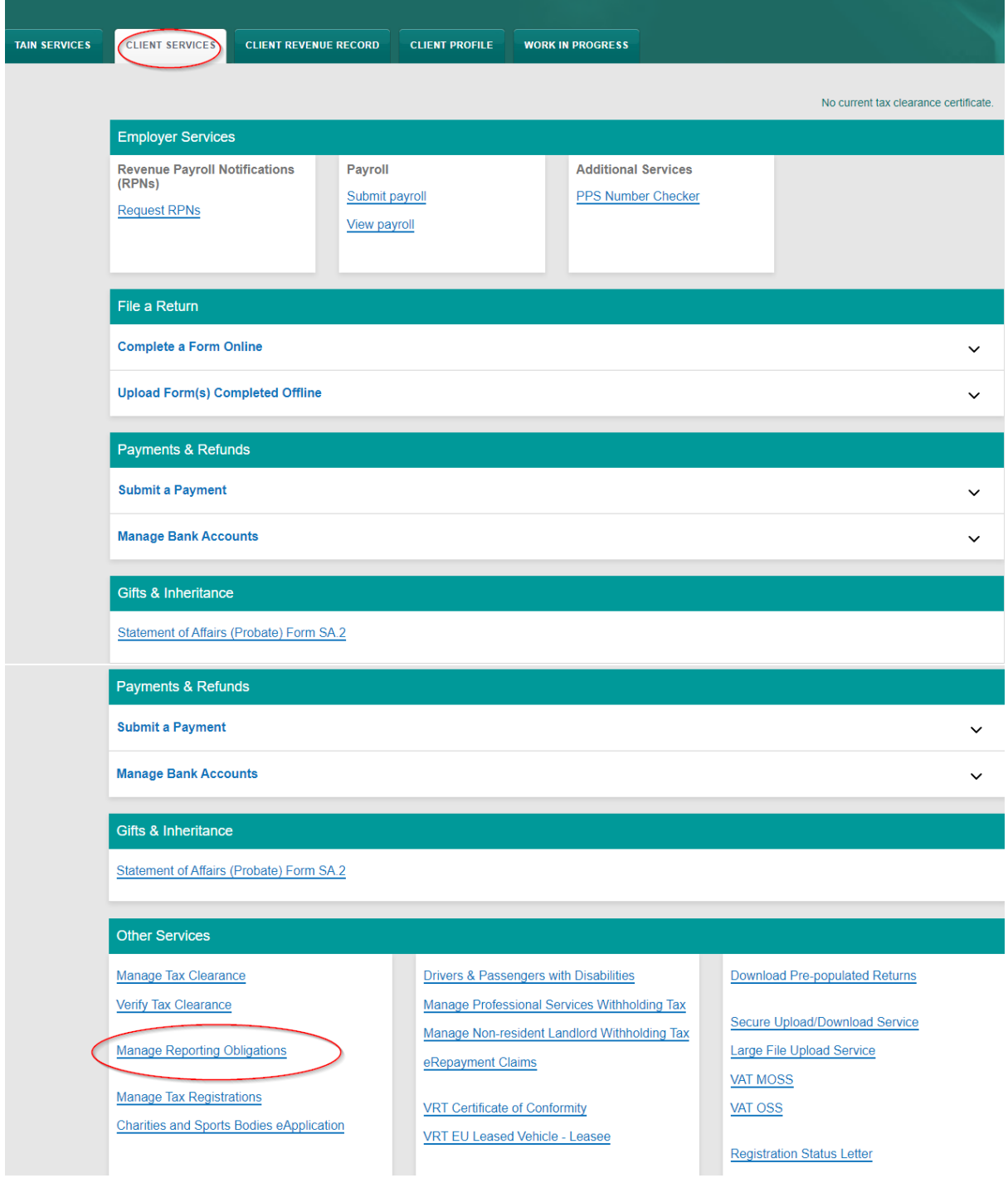

Figure 11: Agent Manage Reporting Obligations screen

2.1.4 Click "Select Action" opposite "DAC7"

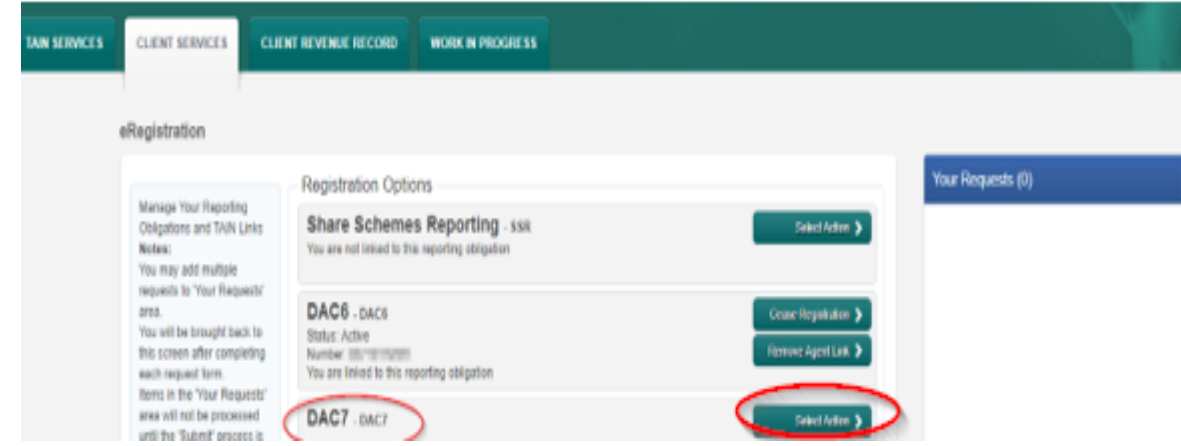

Figure 12: Agent DAC7 registration screen

2.1.5 Select "Add and link to a new registration" This option is applicable to an Agent wishing to link to a current Customer/Client to manage a DAC7 Reporting Obligation.

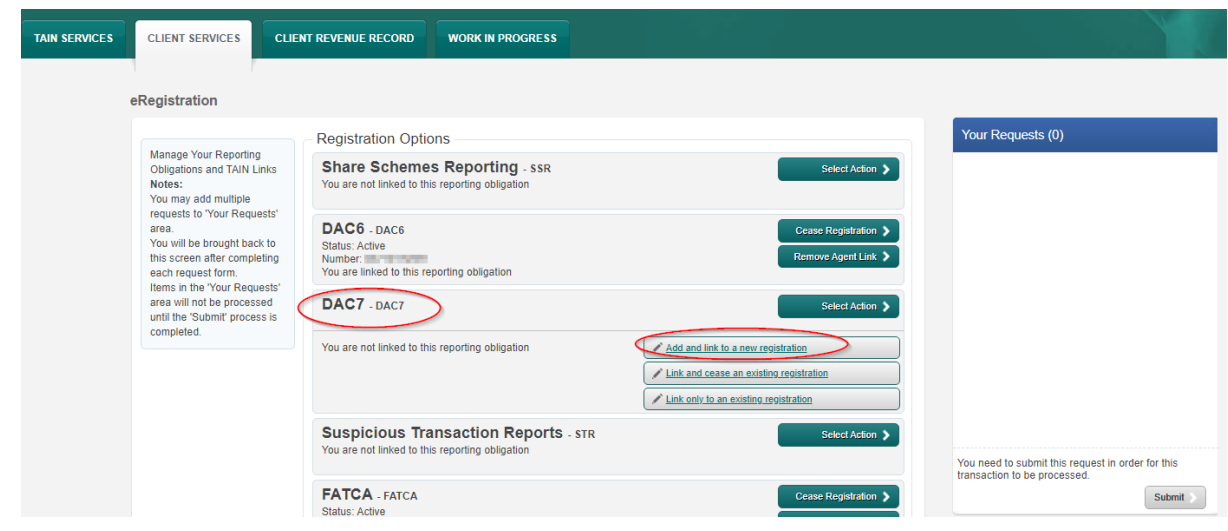

Figure 13: Agent DAC7 registration screen

2.1.6 The following screen will appear. Select "Confirm".

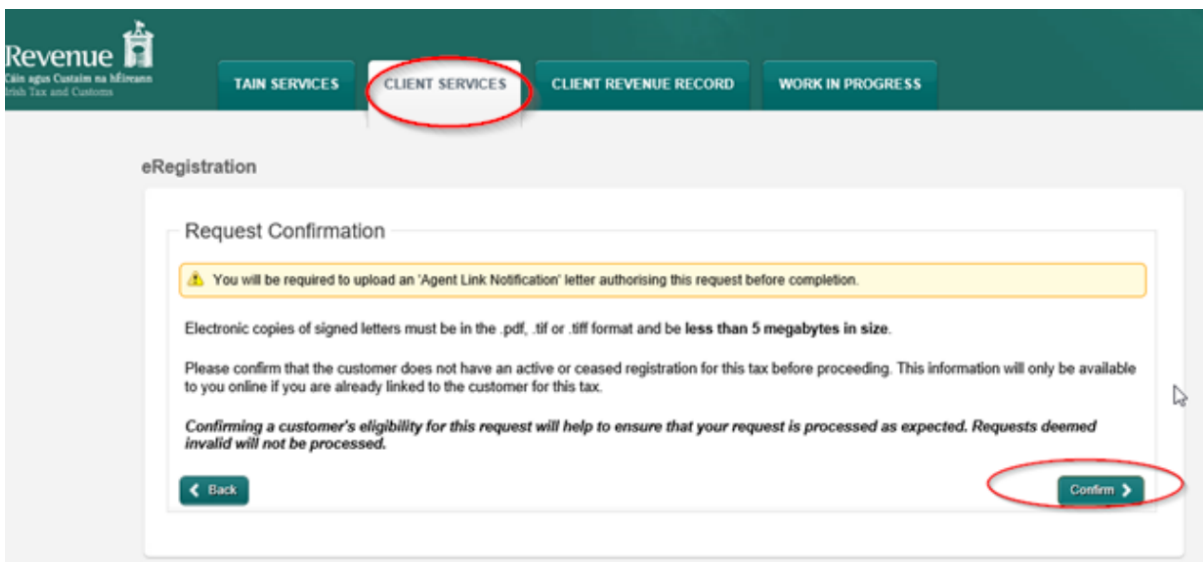

Figure 14: Agent DAC7 confirmation screen

2.1.7 Enter the registration date in the format DD/MM/YYYY (i.e., start date of reporting obligation) and click "Add to Your Requests".

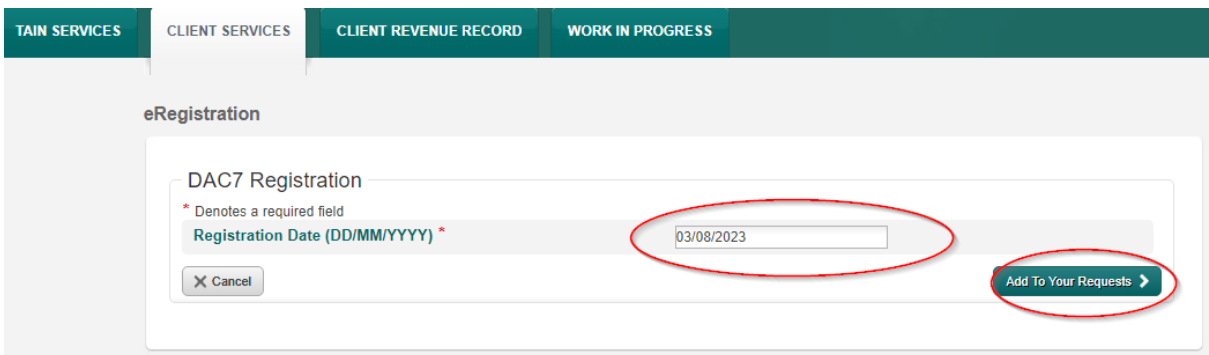

Figure 15: Agent DAC7 registration date screen

2.1.8 The registration request will be added to "Your Requests" on the right-hand side of the screen. Click "Submit".

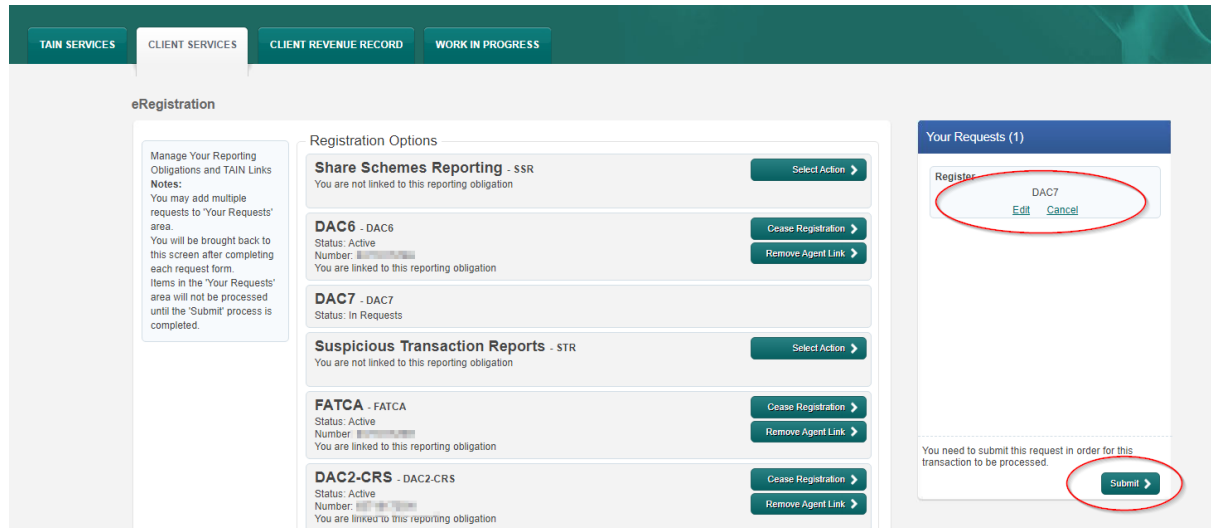

Figure 16: Agent DAC7 submit screen

2.1.9 Selecting "Generate Client Consent Letter" will generate a Consent letter in respect of the registration input for your client. This will be generated in PDF format. (This option is not mandatory; a standard [Agent](https://www.revenue.ie/en/starting-a-business/documents/agent-link-notification-form.pdf) [Link](https://www.revenue.ie/en/starting-a-business/documents/agent-link-notification-form.pdf) [Notification](https://www.revenue.ie/en/starting-a-business/documents/agent-link-notification-form.pdf) [Form](https://www.revenue.ie/en/starting-a-business/documents/agent-link-notification-form.pdf) may be uploaded at the next stage).

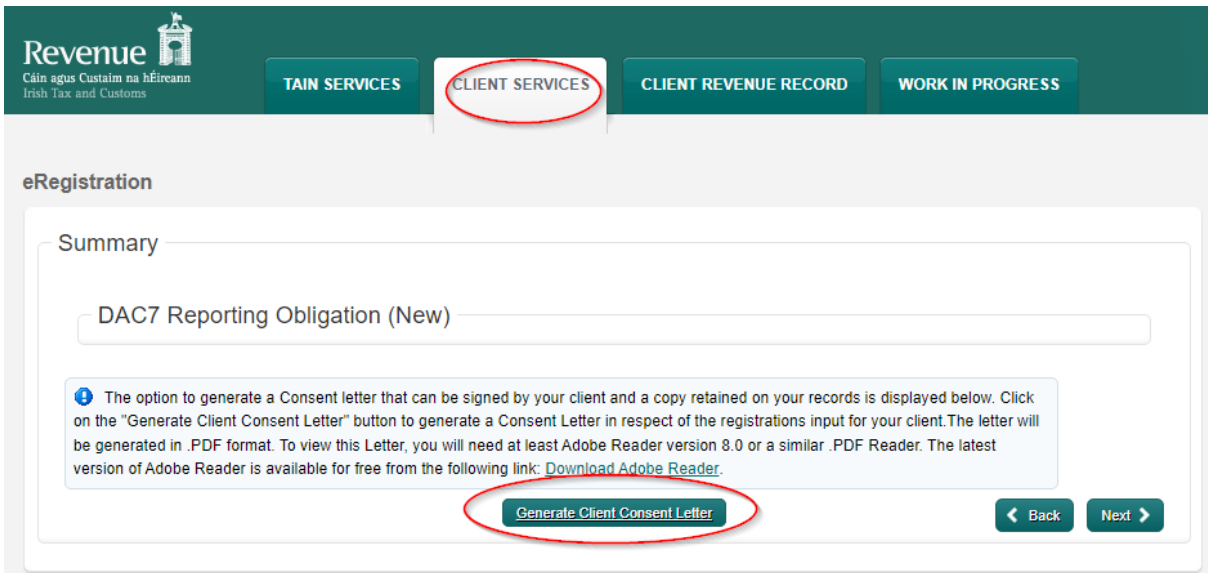

Figure 17: Agent generates consent letter

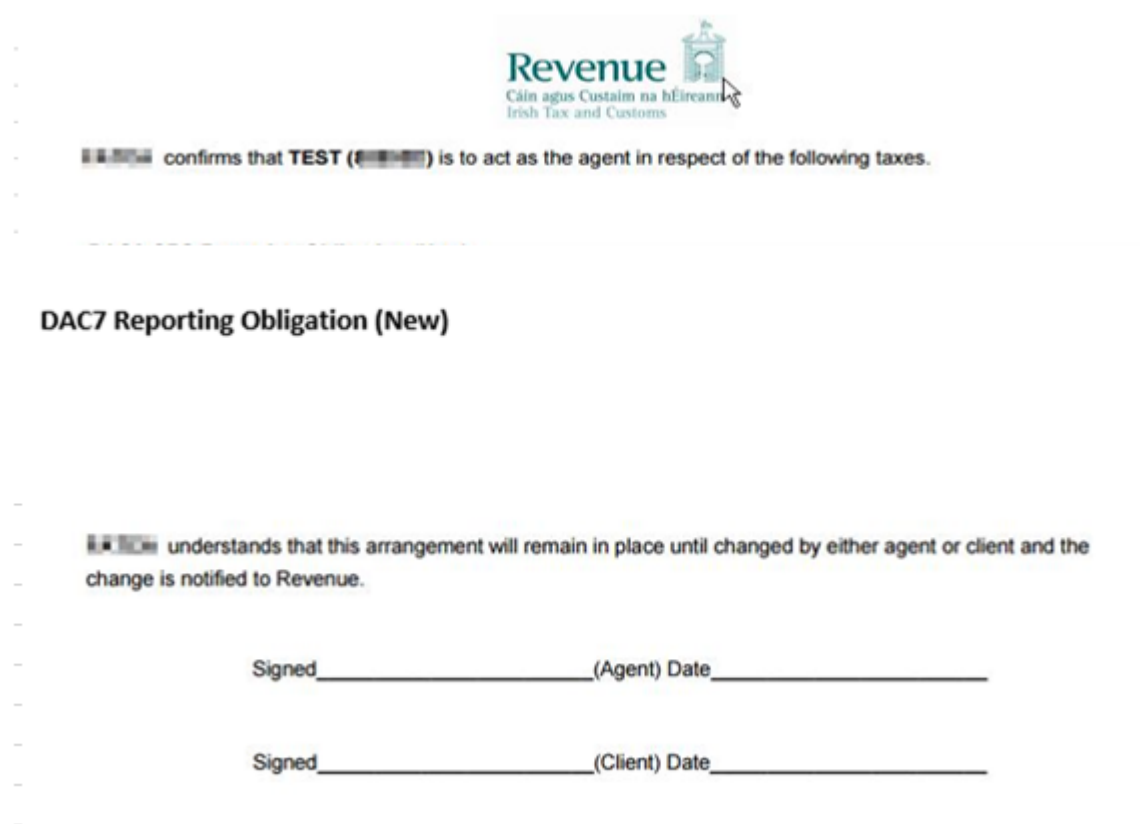

Figure 18: Agent consent letter

This document opens in a separate browser for editing and saving to the Agent network/drive.

2.1.10 Once completed, click "Next"

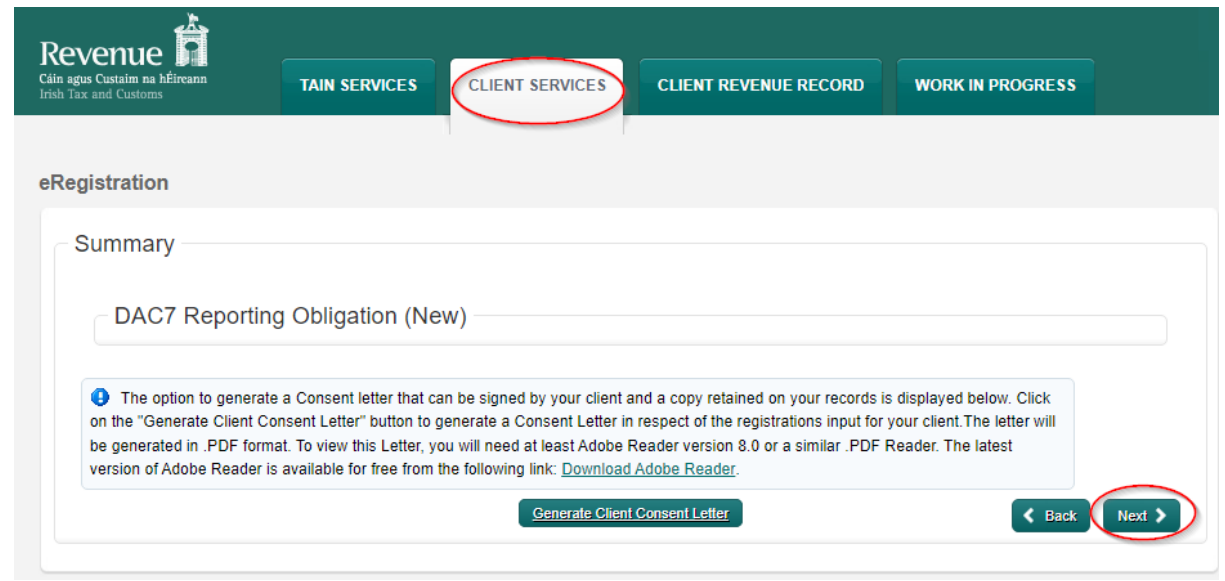

Figure 19: Agent consent letter screen

- 2.1.11 To upload the completed Agent Link Notification Form on ROS, click "Browse" and locate the completed form in the Agent network/drive. Tick the box "DAC7" and click "Next".
- \*\* Standard Agent link notification can also be uploaded \*\*

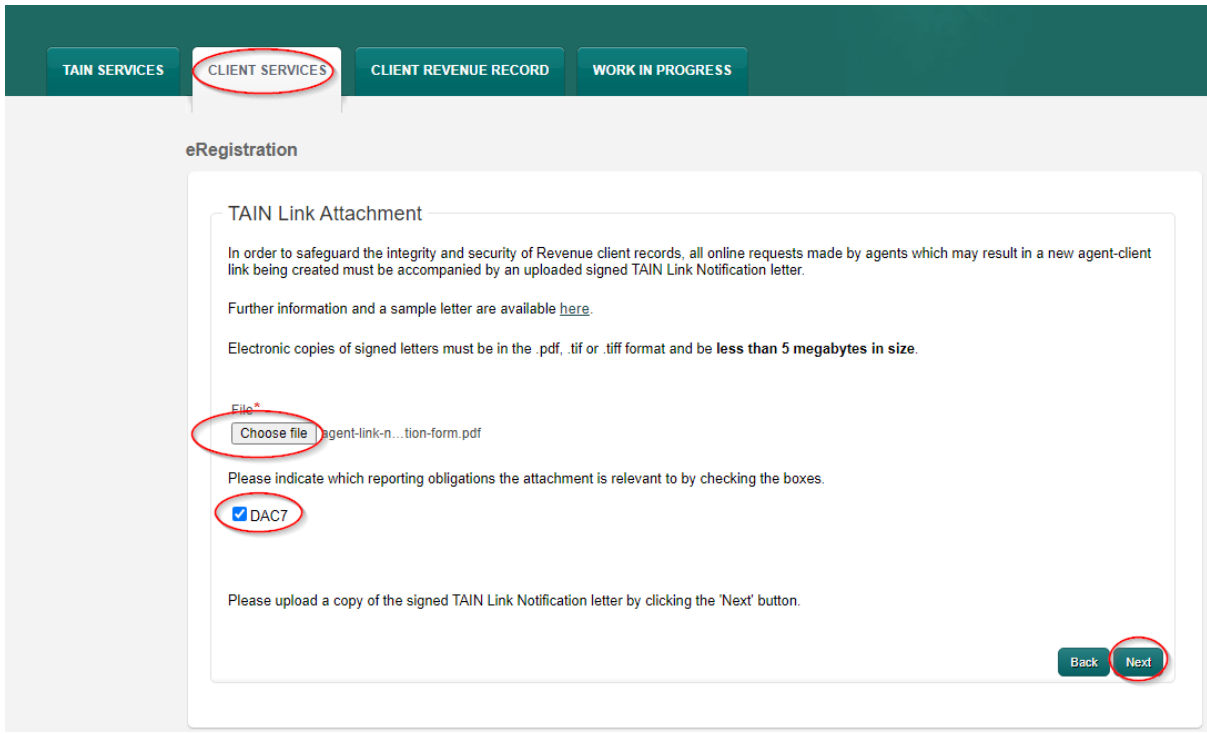

Figure 20: Agent upload agent link screen

2.1.12 Click "Sign and Submit".

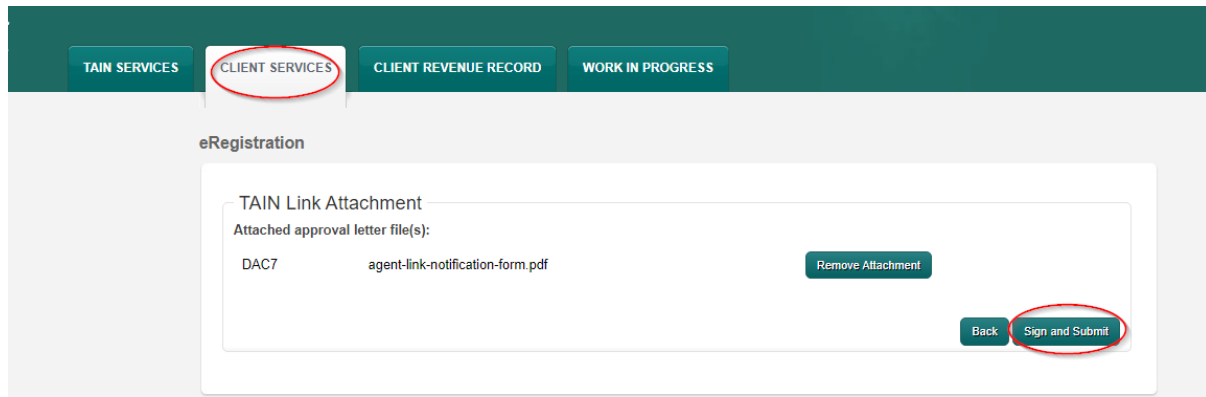

Figure 21: Agent sign and submit screen

2.1.13 The Agent will be redirected to the Sign & Submit screen. Enter the ROS Password and click "Sign and Submit".

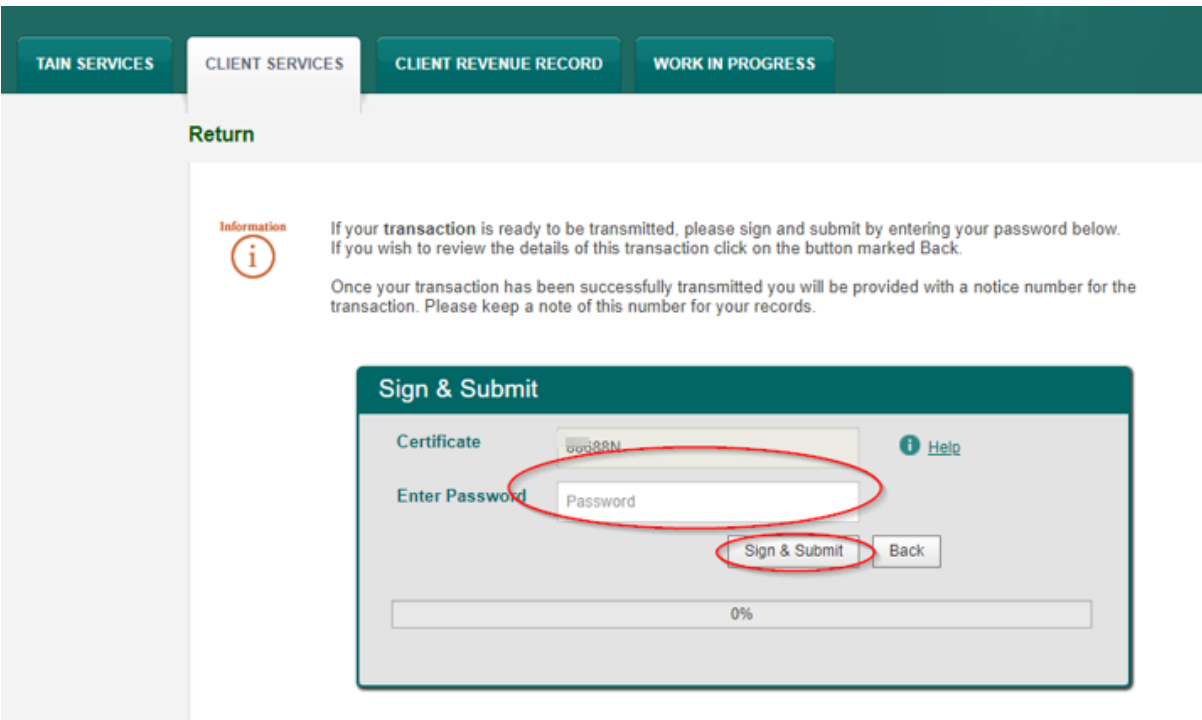

Figure 22: Agent sign and submit password screen

2.1.14 The Agent will receive a ROS Acknowledgement and a Notice Number which the Agent may wish to print for their records. Click "OK" to return to TAIN Services tab (after printing if required).

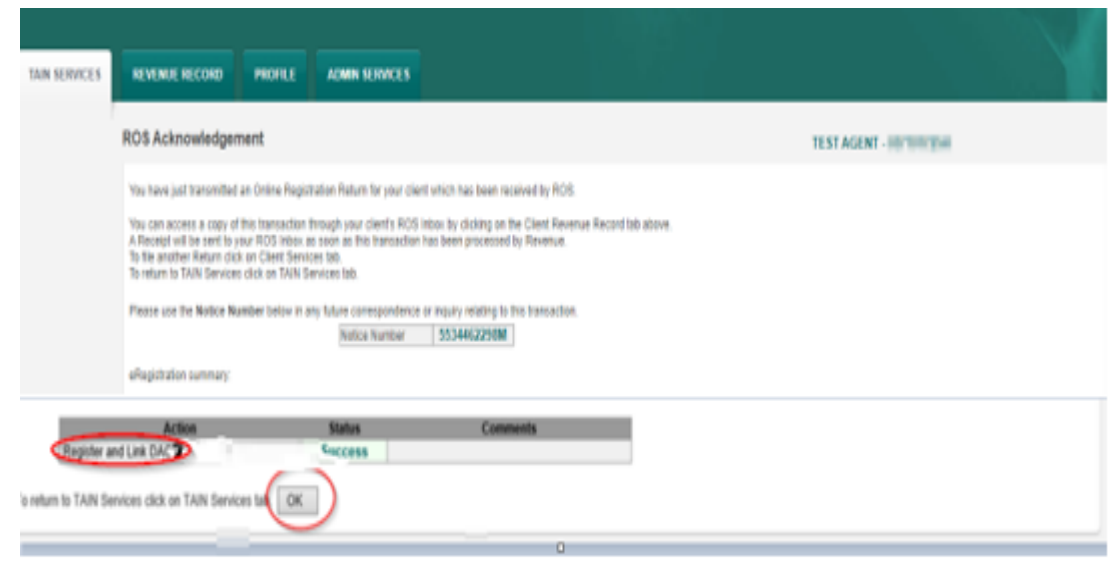

Figure 23: Agent DAC7 confirmation screen

2.1.15 The Agent will receive a new notification in the Client Revenue Record to confirm the Customer has been registered for a DAC7 Reporting Obligation. Click on the Notice Number for confirmation of the registration.

| Revenue<br>Cáin agus Custaim na hÉireann<br><b>Irish Tax and Customs</b> | <b>TAIN SERVICES</b> | <b>REVENUE RECORD</b>                 |                  | <b>PROFILE</b><br><b>ADMIN SERVICES</b>                                                               |                  |                                                                                                    |                                    | <u>A substant of the streether</u> | .<br>医多种细胞<br><b>THE</b>                                  |
|--------------------------------------------------------------------------|----------------------|---------------------------------------|------------------|----------------------------------------------------------------------------------------------------|------------------|----------------------------------------------------------------------------------------------------|------------------------------------|------------------------------------|-----------------------------------------------------------|
| All Clients - Inbox Messages $\bullet$                                   |                      |                                       |                  |                                                                                                    |                  |                                                                                                    | <b>Search Clients</b>              |                                    | $\checkmark$                                              |
| Inbox:                                                                   |                      |                                       |                  | Some documents open in a popup window. Click here for instructions to enable popups for ROS.          |                  |                                                                                                    |                                    |                                    |                                                           |
| $\bowtie$ Inbox Messages                                                 |                      |                                       |                  | Items are archived periodically. To view all items, tick 'Include Archive' in the 'Search By' option. |                  |                                                                                                    |                                    |                                    |                                                           |
| <b>Information Services:</b>                                             |                      | Search by: Search using Document Type |                  | <b>Cancel Search</b><br>$\checkmark$                                                                  |                  |                                                                                                    |                                    |                                    |                                                           |
| P)<br><b>Outstanding Returns</b>                                         |                      | Tax Type/Duty/Rep. Oblig.: *          | <b>Select</b>    | $\checkmark$                                                                                          | Document Type: * | Include Archive                                                                                                  | $Q$ Search                         |                                    |                                                           |
| Ш<br><b>Request Statement of Accounts</b>                                |                      | *denotes a required field.            |                  |                                                                                                    |                  |                                                                                                    |                                    |                                    | Refresh Inbox                                             |
| $\checkmark$<br><b>Properties Submitted via ROS</b>                      |                      |                                       |                  |                                                                                                    |                  |                                                                                                    |                                    |                                    |                                                           |
|                                                                          | п                    | Notice No. $\Leftrightarrow$          |                  | Customer Name ≑ Regn./Trader No./Doc ID ≑                                                             |                  | Mandatory ROS filer Tax Type/Duty/Rep. Oblig. $\div$ Document Type $\div$ Period Begin $\div$ Issued Date $\div$ |                                    |                                    |                                                           |
| Overview<br><b>Try our online Demos</b>                                  | M                    |                                       | <b>TEST NAME</b> | <b>Profit Ave</b>                                                                                     | <b>No</b>        |                                                                                                    | <b>Reporting Entity</b><br>Registr | <b>N/A</b>                         | 03/08/2023                                                |
|                                                                          | $\mathbb{M}$         | <b>Commercial Committee</b>           | <b>TEST NAME</b> | <b>STATISTICS</b>                                                                                     | <b>No</b>        |                                                                                                    | <b>Reporting Entity</b><br>Registr | N/A                                | 03/08/2023                                                |
|                                                                          | <b>North</b>         | <b>Contract Contract</b>              | <b>TEST NAME</b> | <b>STATISTICS</b>                                                                                     | <b>No</b>        |                                                                                                    | <b>Reporting Entity</b><br>Registr | N/A                                | 03/08/2023                                                |
|                                                                          | $\Box$ Archive       | <b>B</b> Export                       | <b>最 Print</b>   |                                                                                                    |                  |                                                                                                    |                                    |                                    | $\mathbb{N}$<br>$\left\vert 1\right\rangle$<br>II.H<br>÷. |

Figure 24: Agent Revenue Record screen

2.1.16 The following notice will appear which the Agent may wish to print for their records.

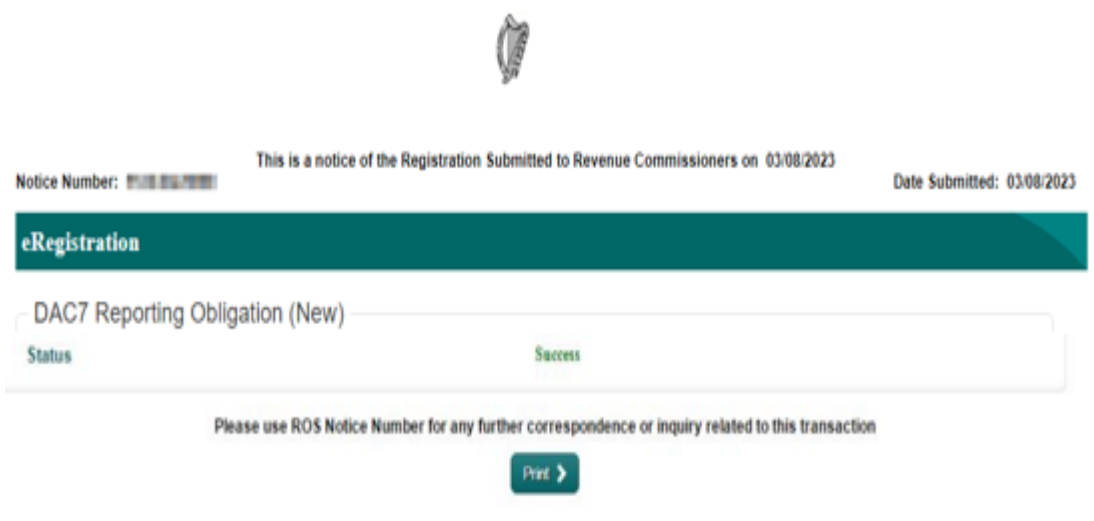

Figure 25: Agent DAC7 registration confirmation screen

After completion of this process, the Agent should allow up to 3 working days for the DAC7 reporting obligation to be registered.

### <span id="page-17-0"></span>3 Section: Registration as Foreign Platform Operator

Please refer to Section 5.2 of TDM [Part](https://www.revenue.ie/en/tax-professionals/tdm/income-tax-capital-gains-tax-corporation-tax/part-38/38-03-31.pdf) [38-03-31](https://www.revenue.ie/en/tax-professionals/tdm/income-tax-capital-gains-tax-corporation-tax/part-38/38-03-31.pdf) for an overview of Non-EU Platform Operators.

### <span id="page-17-1"></span>3.1 Registration of a Foreign Platform Operator

3.1.1 Platform Operators who need to register with a qualified jurisdiction to meet their reporting obligations and file their Digital Platform Information (DPI) reports should proceed to the Registration and Confirmation [portal.](https://ros.ie/non-resident-registration-web/common)

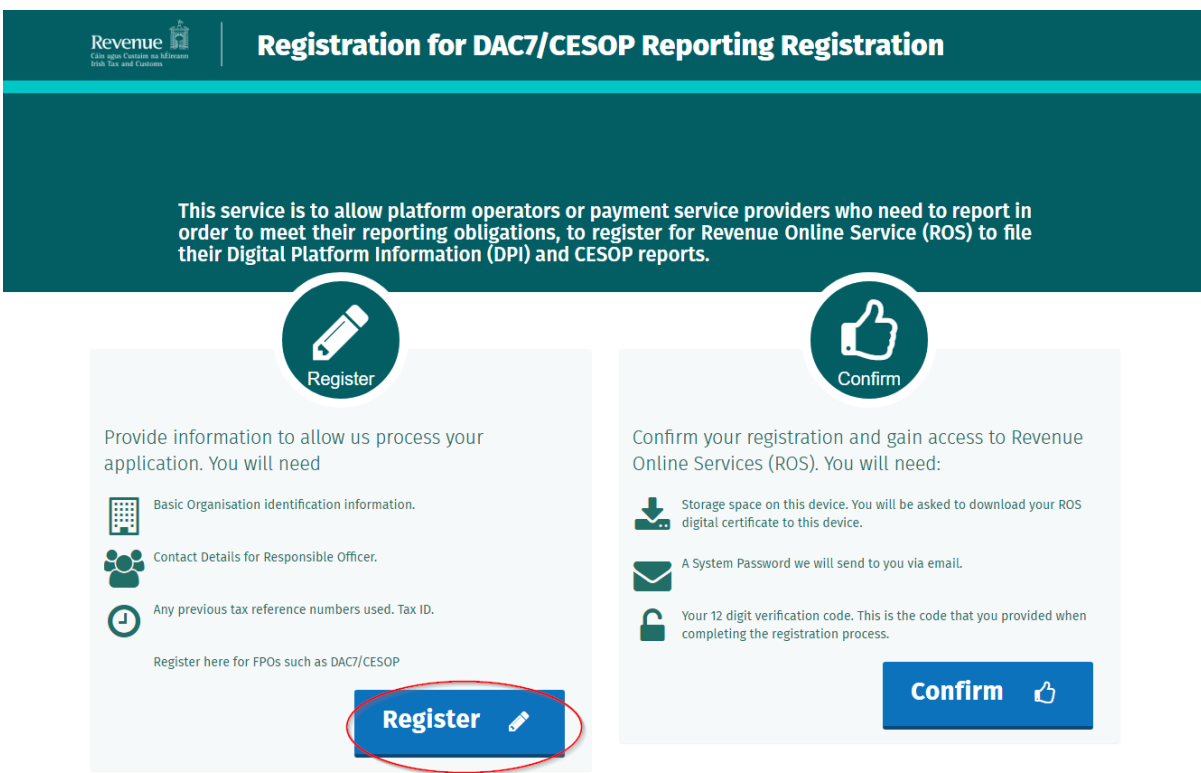

Figure 26: DAC7 Registration Introduction Screen

#### 3.1.2 Select DAC7

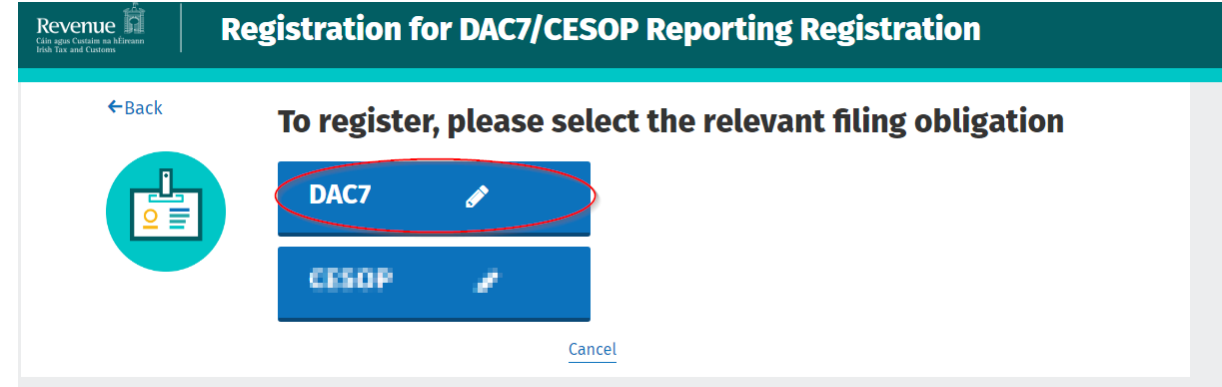

Figure 27: Foreign Platform Operator selection screen

3.1.3 Complete information specific to the registration. Please note each registration requires a unique e-mail address.

#### 3.1.4 Complete Platform Operator Details

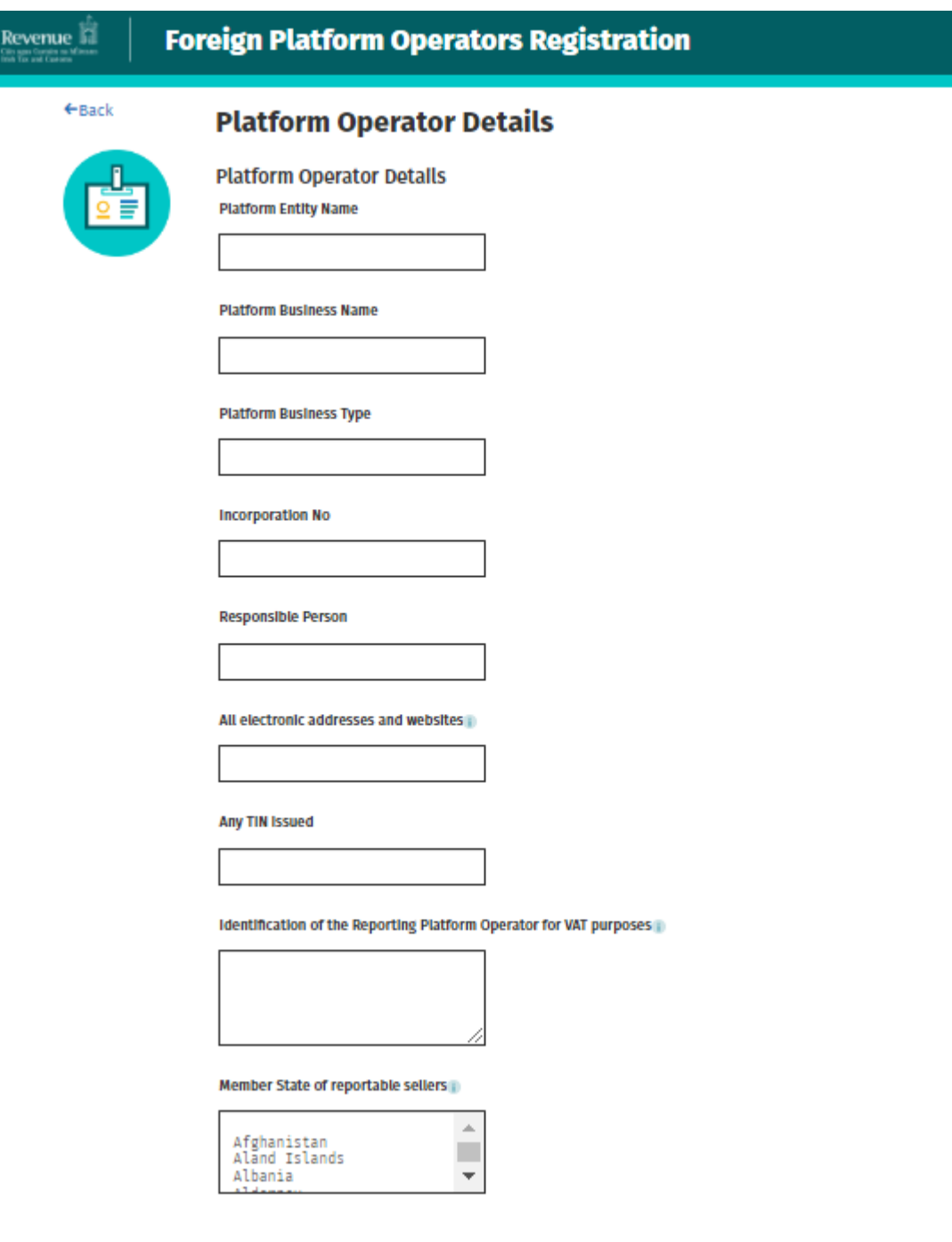

Figure 28: Platform Operator Details

3.1.5 Complete address and contact details screens.

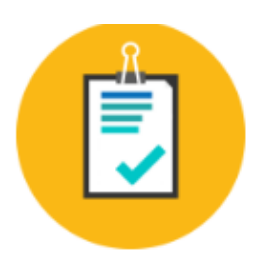

## **Contact Details**

**Email Address** 

**Confirm Email Address** 

**Phone Number Country Code** 

**Phone Number** 

**Mobile Contact Name** 

**Mobile Number** 

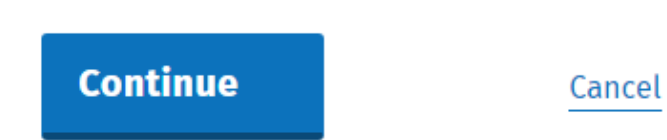

Figure 29: Address and contact details screen

 $\checkmark$ 

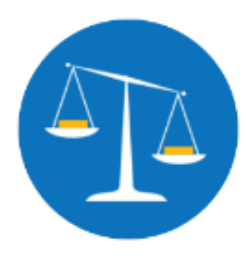

## **Postal Address**

**Address Line 1** 

**Address Line 2** 

**Address Line 3** 

Country

**Post Code** 

Figure 30: Postal Address screen

Complete Platform Operator DAC7 Registration Date. Select "Continue".

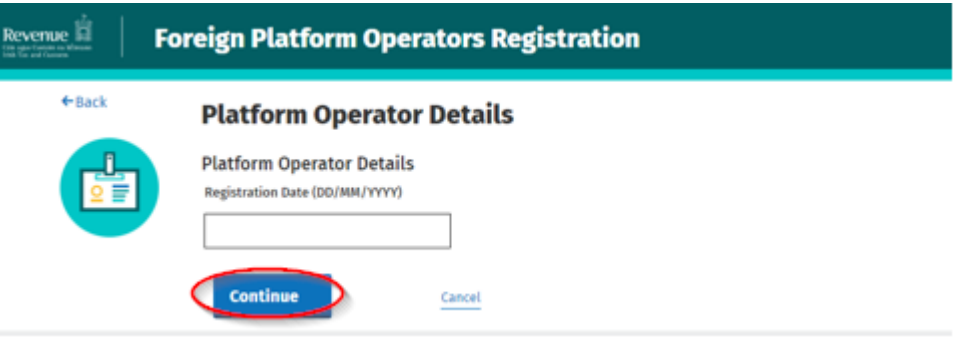

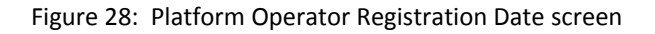

3.1.6 Following completion of the DAC7 details screens the Customer will be presented with a summary screen. On this summary screen, the Customer will have to verify that they declare the information entered is accurate.

 $\leftarrow$  Back

#### **Summary Details**

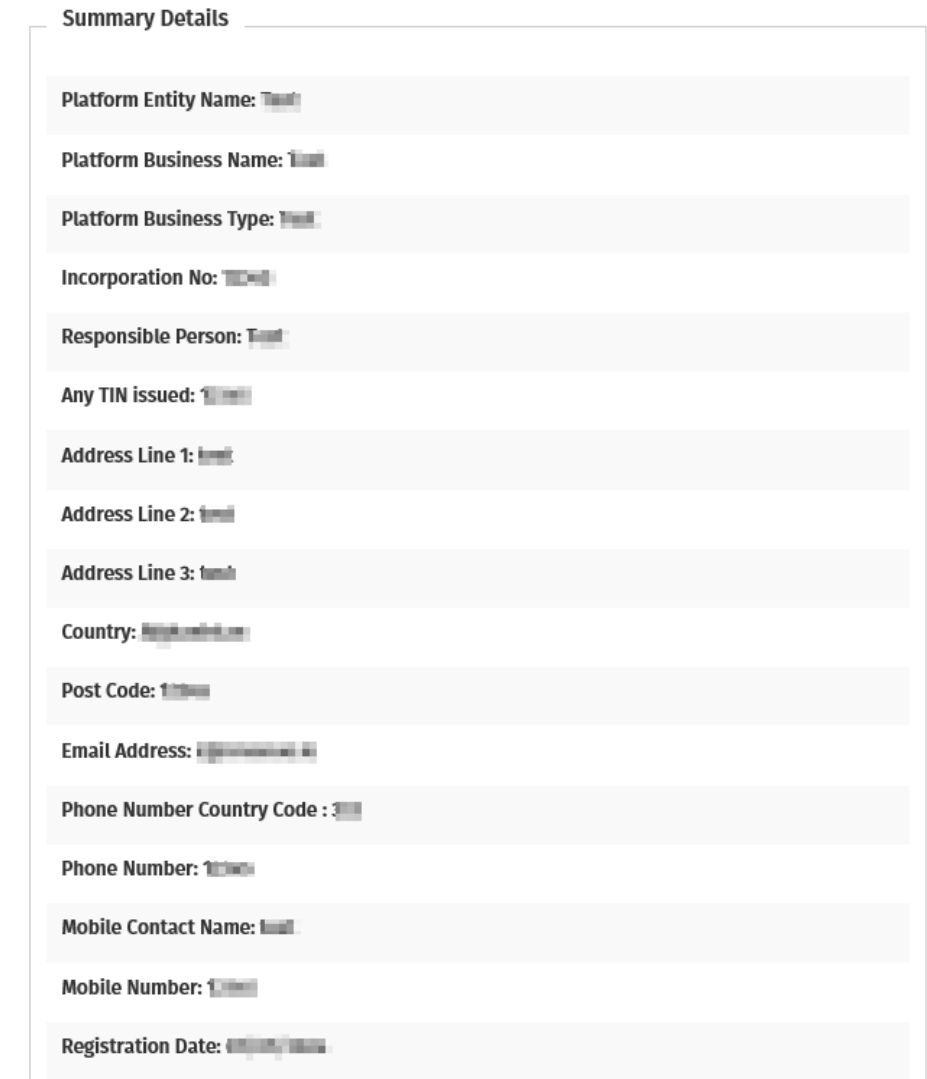

Figure 29: Summary screen

3.1.7 Enter your unique 12-digit code that will allow subsequent verification. Please note it is important to take note of this unique code as it will be required at the confirmation stage of the process. Click the "Submit" button to trigger the approval process.

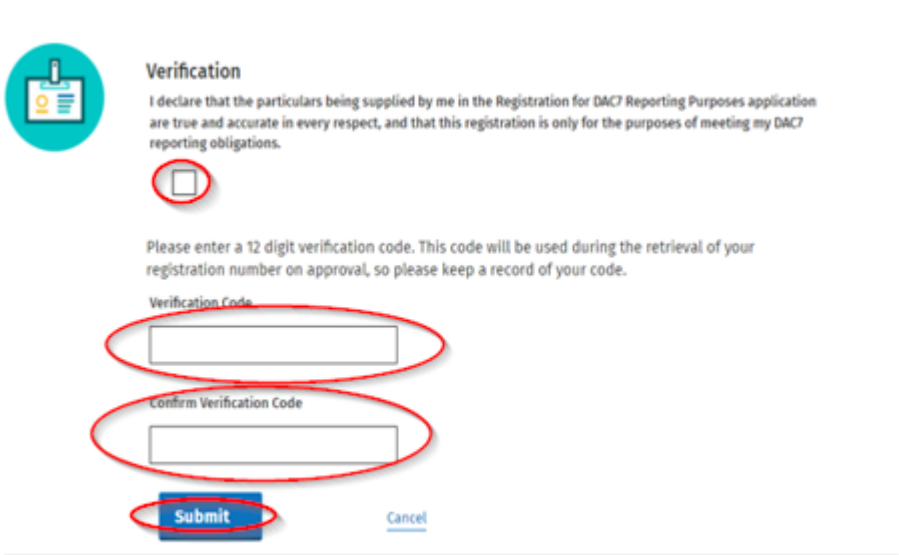

Figure 30: Verification Screen

3.1.8 Acknowledgement Screen

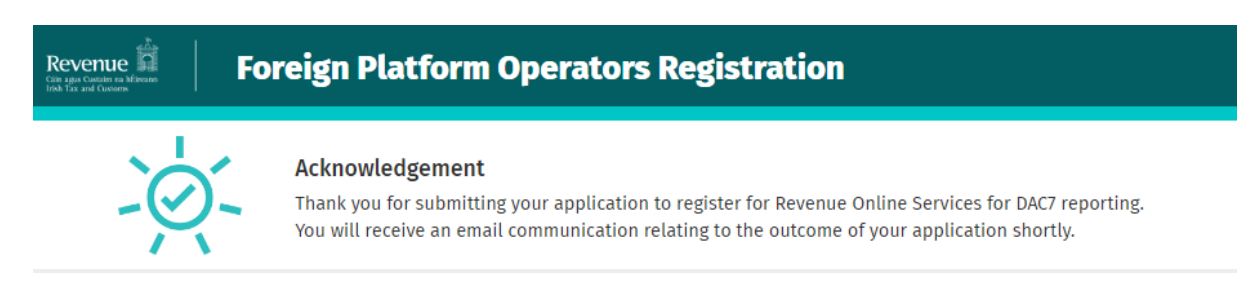

Figure 31: Acknowledgement Screen

3.1.9 Following successful approval an e-mail will issue with the system password. The Customer can then obtain their registration number by returning to the [registration](https://ros.ie/non-resident-registration-web/common) [screen](https://ros.ie/non-resident-registration-web/common). Click "Confirm".

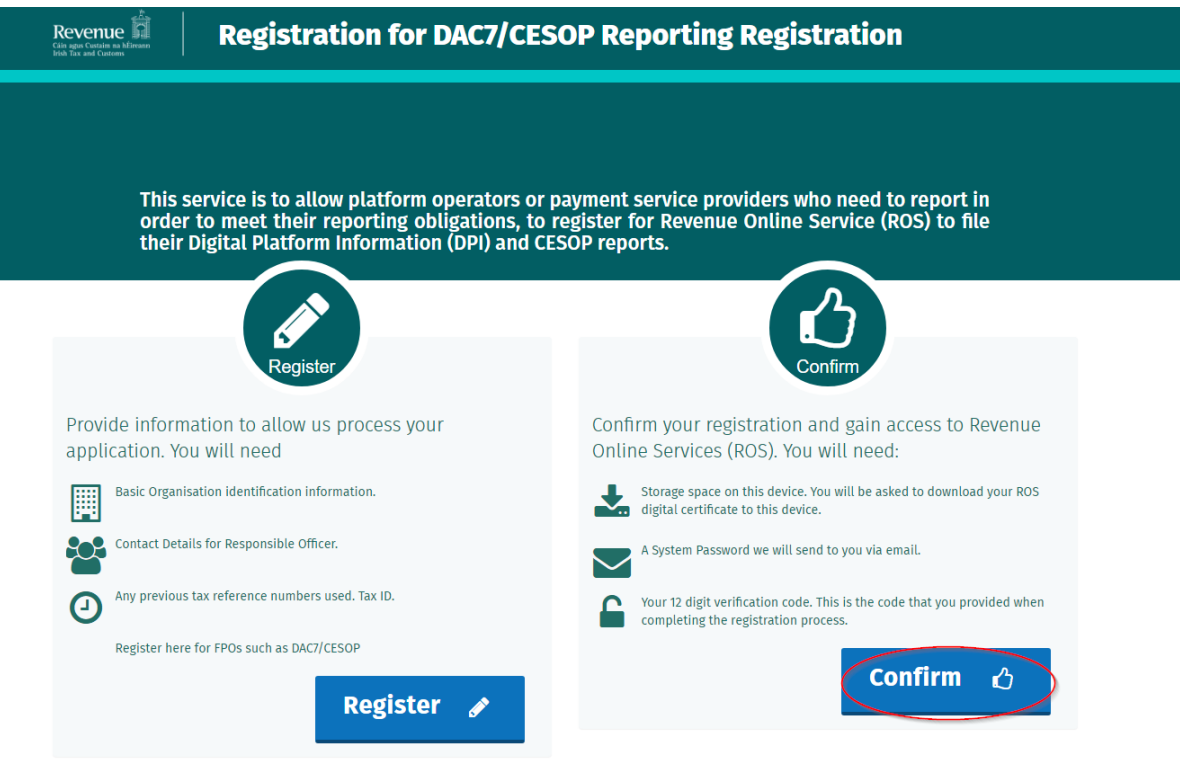

Figure 32: Confirmation Screen

3.1.10 Enter the email address, the 12-digit verification code and the system password. Click "Submit".

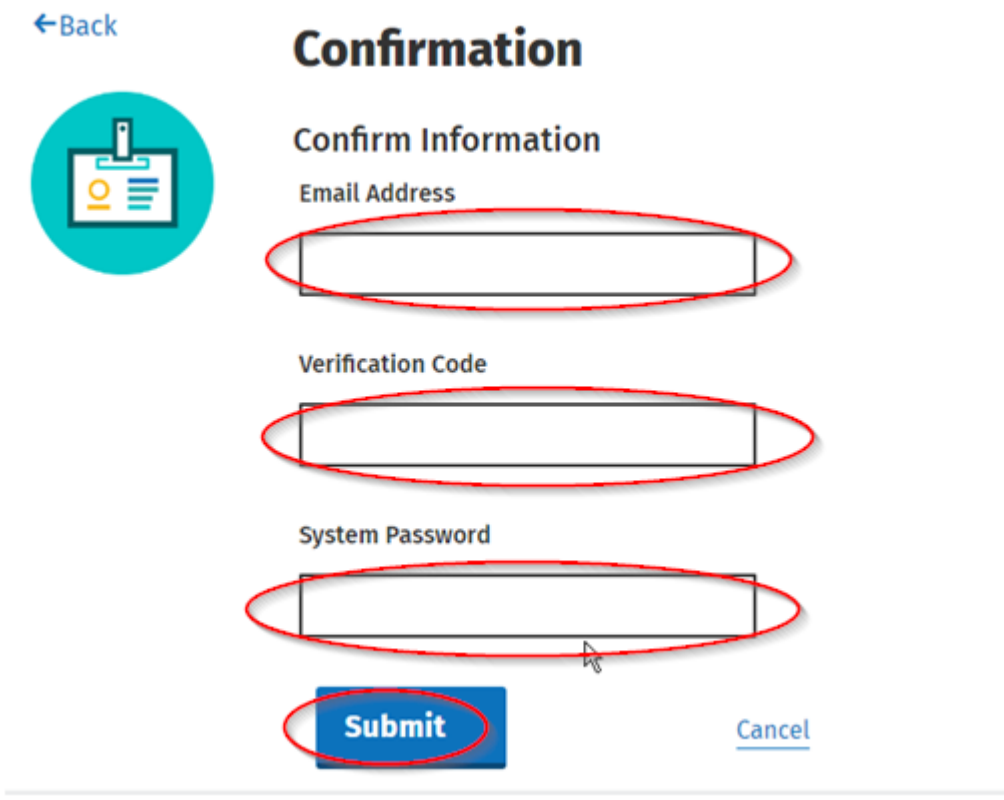

Figure 33: Confirmation Screen

3.1.11After successfully completing the confirmation screen the Customer will be issued with a Tax Reference Number, which will be in the format of 7 digits followed by 2 letters (e.g. 1234567AA). The Customer may then use this number, and instructions within their approval email, to obtain and download a [ROS](https://www.revenue.ie/en/online-services/services/register-for-an-online-service/register-for-ros.aspx) Certificate to fulfil their filing obligations for DAC7.

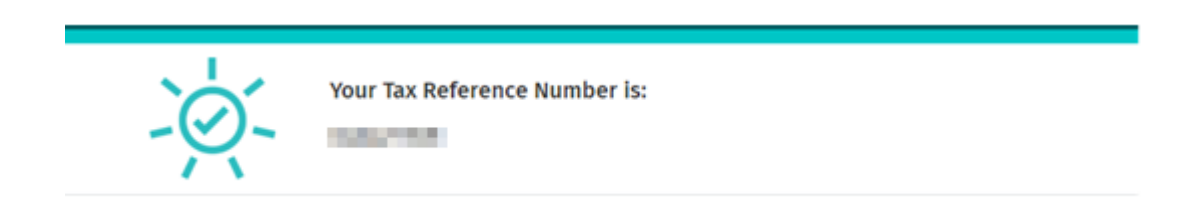

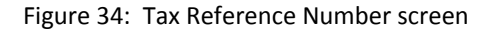

### <span id="page-26-0"></span>4 ROS Registration

<span id="page-26-1"></span>Details on how to register for ROS are available on the [Revenue](https://www.ros.ie/oidc/login?client_id=rosint_rp) [website](https://www.ros.ie/oidc/login?client_id=rosint_rp).

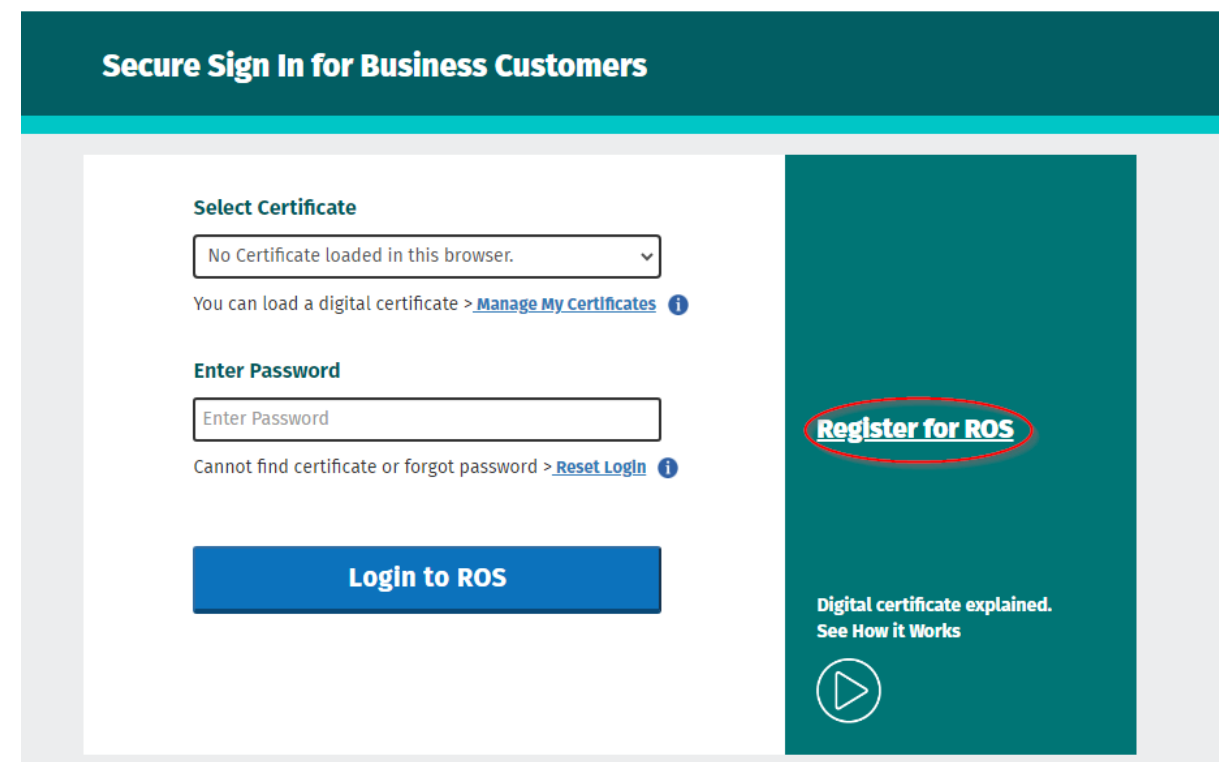

Figure 35 Ros Registration Form

For queries relating to ROS please contact the Revenue ROS Technical Helpdesk:

- Email at [roshelp@revenue.ie](mailto:roshelp@revenue.ie)
- Telephone at 01 738 3699, International customers may contact via the email address above or call +353 1 738 3699

#### <span id="page-26-2"></span>4.1 AEOI Contact details

For queries relating to registering a Reporting Obligation, please contact Revenue:

- Via *MyEnquiries*, selecting AEOI (Automatic Exchange of Information) and DAC7.
- Or by Telephone at +353 1 7383652
- All information for Digital Platform Operators who have a reporting obligation for DAC7 is available through our dedicated [webpage](https://www.revenue.ie/en/companies-and-charities/international-tax/aeoi/dac7/index.aspx) on revenue.ie.

### <span id="page-27-0"></span>5 Customer Submitting DAC 7 Returns

Returns can be submitted via ROS online, XML or [API](#page-81-0). The following section details how Customers upload DAC 7 returns on ROS.

Section 5.1 details uploading XML DAC 7 returns, 5.2 details using DAC 7 online forms, Section 5.3 Nil DAC 7 returns, Section 5.4 amending DAC 7. Please refer to OECD issued DAC7 [schema.](https://www.revenue.ie/en/online-services/support/software-developers/documents/aeoi/dpi-xml-schema-user-guide-v3.00.pdf)

### <span id="page-27-1"></span>5.1 Customer Submitting XML DAC 7 Return

For efficient processing, it is recommended that individual DAC 7 XML files should not exceed 10MB in size. The absolute maximum file size is 20MB and any file that is greater in size will be rejected by ROS. If the file exceeds this, it must be split into separate files.

5.1.1 Customer logs on to ROS, under My Services, select "Complete a Form Online".

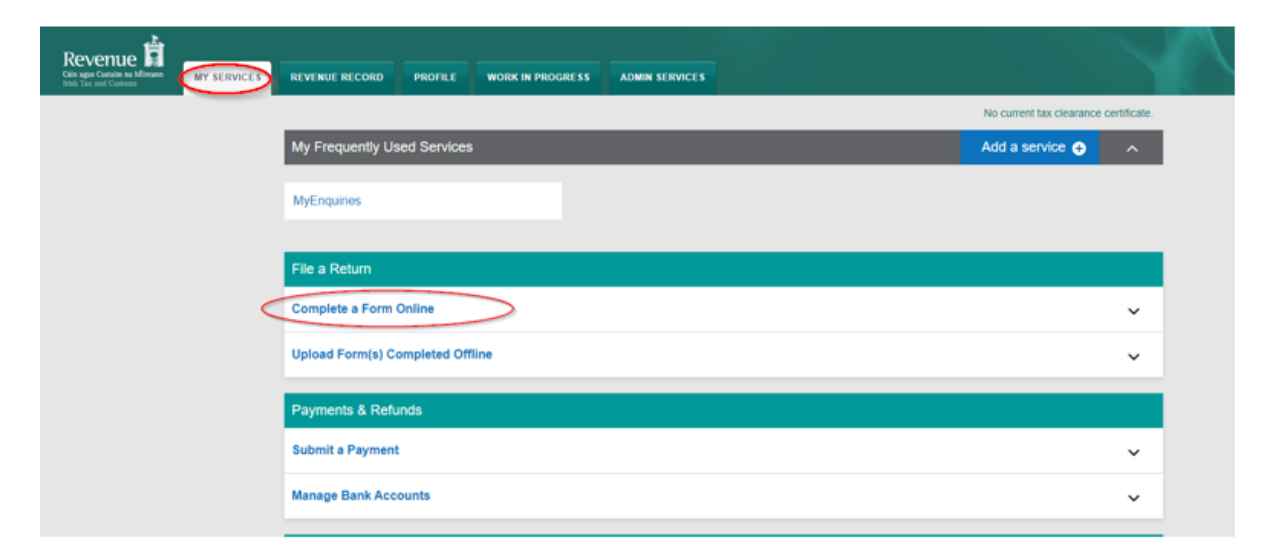

Figure 36: Customer complete a form online.

5.1.2 Select a Reporting Obligation, Choose "DAC7". Click "Submit".

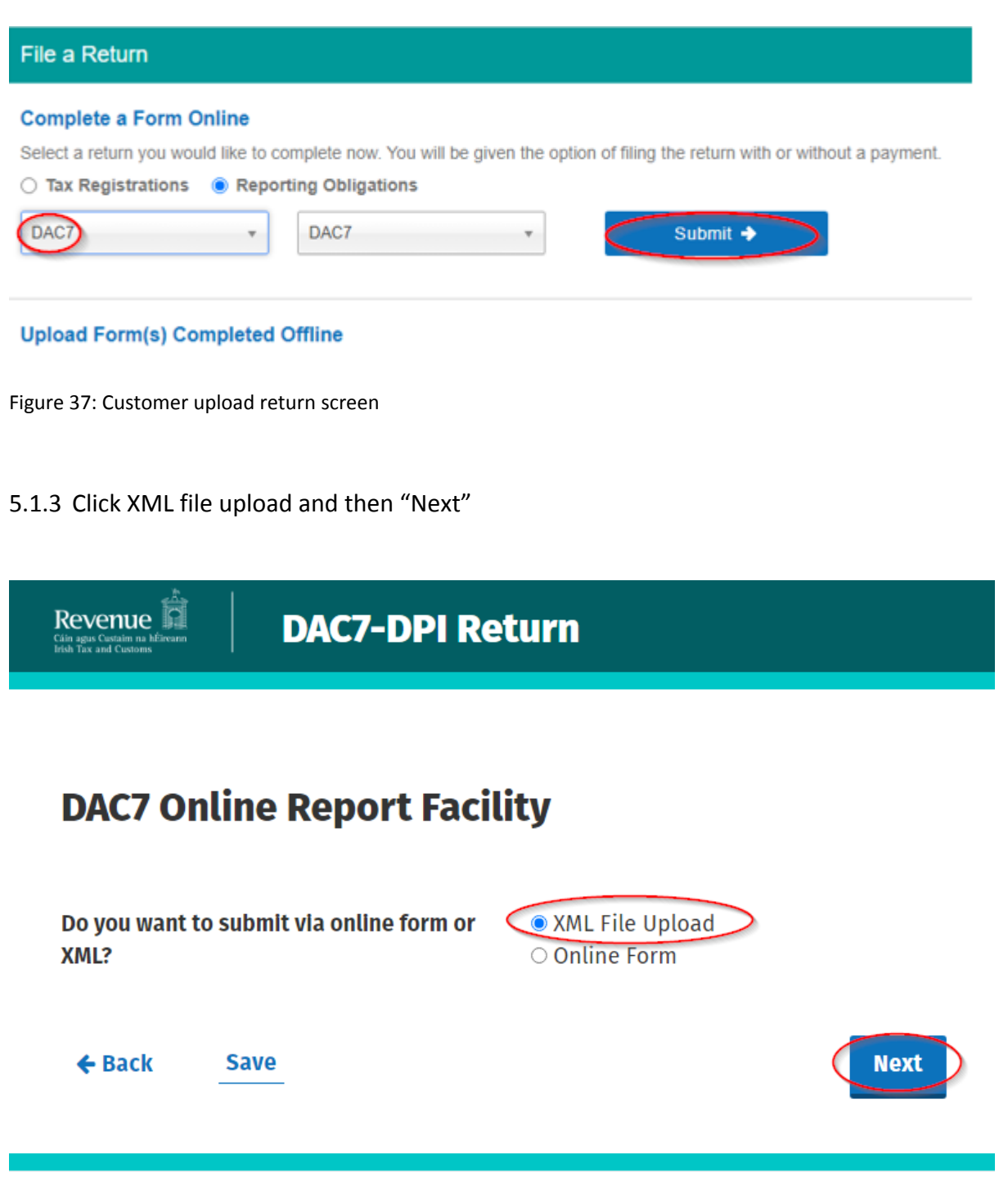

Figure 38: Online Form

5.1.4 Select "Click to browse for a file", select file from computer storage. Then click "Submit".

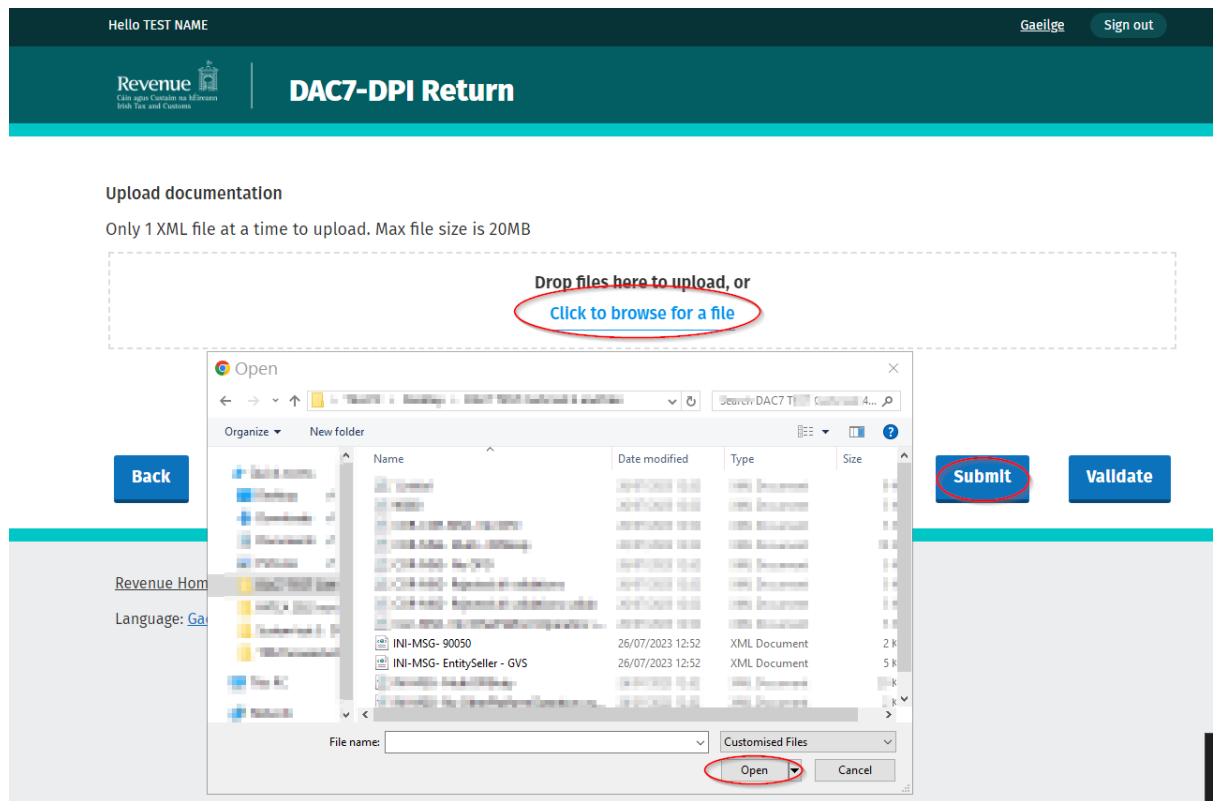

Figure 39: Select file screen

5.1.5 Enter ROS password and click "Sign and Submit".

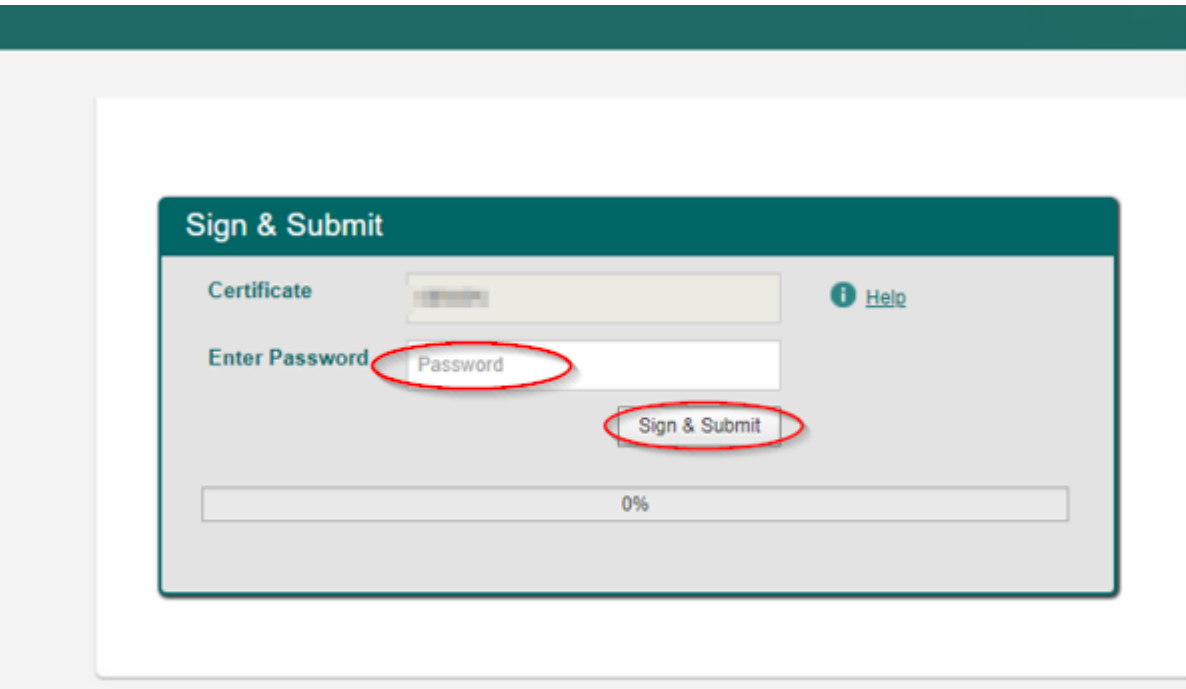

Figure 40: Sign and Submit

5.1.6 The following confirmation screen appears. The Customer is directed back to My Services page.

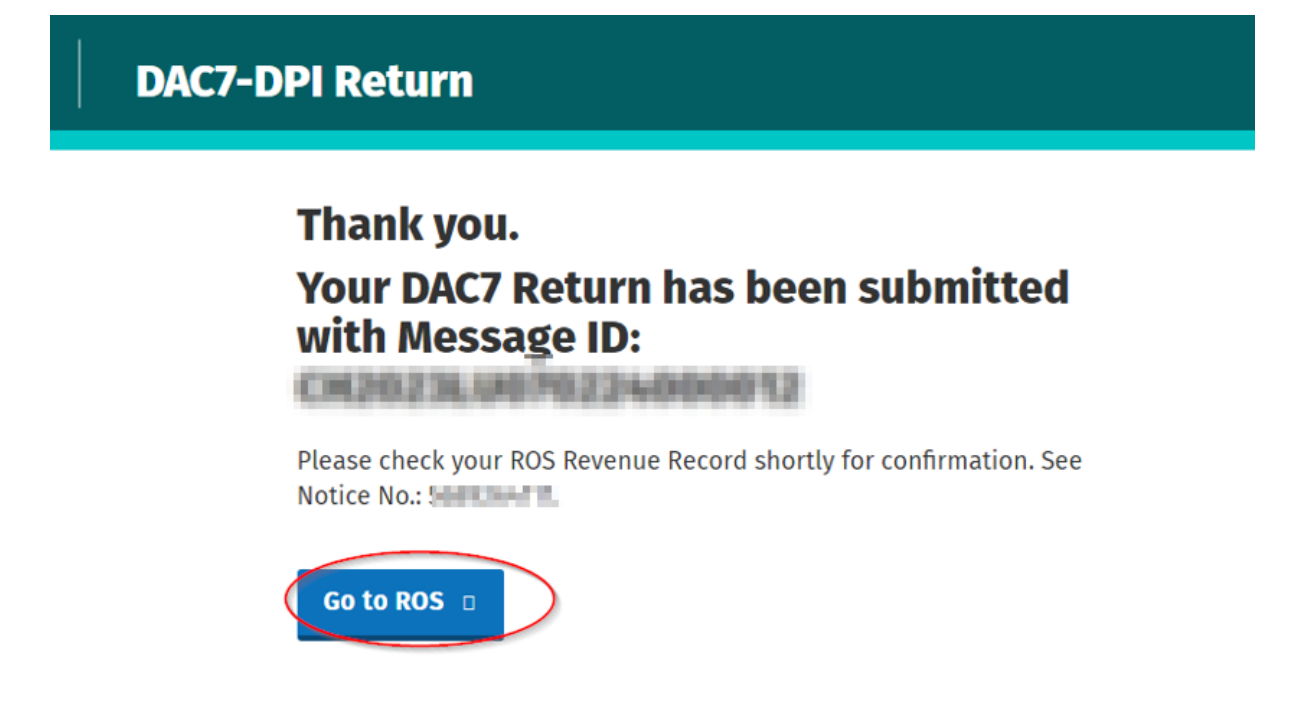

Figure 41: Confirmation screen

5.1.7 The Customer will receive a new notification in their Revenue Record to confirm the successful file submission. Click on the Notice Number for confirmation of the file upload.

| دفه<br>Revenue<br>Cáin agus Custaim na hÉireann<br><b>Irish Tax and Customs</b> | <b>TAIN SERVICES</b> | <b>CLIENT SERVICES</b>                                                                                                    |                                 | <b>CLIENT REVENUE RECORD</b>                                                                          | <b>WORK IN PROGRESS</b>     | $\sim$ $\sim$                               | LANGUAGE: ENGLISH -       | <b>ROS HELP</b><br><b>2 TEST AGENT</b><br><b>EXIT</b> |
|---------------------------------------------------------------------------------|----------------------|----------------------------------------------------------------------------------------------------|---------------------------------|----------------------------------------------------------------------------------------------------|-----------------------------|---------------------------------------------|---------------------------|-------------------------------------------------------|
| <b>TEST NAME - Inbox Messages O</b>                                             |                      |                                                                                                    |                                 |                                                                                                    |                             |                                             | <b>TEST NAME</b>          | $\checkmark$                                          |
| Inbox:                                                                          |                      |                                                                                                    |                                 | Some documents open in a popup window. Click here for instructions to enable popups for ROS.          |                             |                                             |                           |                                                       |
| $\boxtimes$ Inbox Messages                                                      |                      |                                                                                                    |                                 | Items are archived periodically. To view all items, tick 'Include Archive' in the 'Search By' option. |                             |                                             |                           |                                                       |
| <b>Information Services:</b>                                                    |                      | Search by: Search using Document Type                                                                                                |                                 | $\checkmark$<br><b>Cancel Search</b>                                                                  |                             |                                             |                           |                                                       |
| 臣<br>Returns                                                                    |                      | Tax Type/Duty/Rep. Oblig.:* Select                                                                                                   |                                 | Document Type: *<br>$\checkmark$                                                                      |                             | Include Archive<br>$\vee$                   | $Q$ Search                |                                                       |
| Payments                                                                        |                      | *denotes a required field.                                                                                                    |                                 |                                                                                                    |                             |                                             |                           | Refresh Inbox n                                       |
| $\equiv$<br>Refunds & Repayments                                                |                      |                                                                                                    |                                 |                                                                                                    |                             |                                             |                           |                                                       |
| B<br>Charges & Payments                                                         | ш                    | Notice No. ≑                                                                                                    | Customer Name $\Leftrightarrow$ | Regn./Trader No./Doc ID $\triangleq$                                                                  | Tax Type/Duty/Rep. Oblig. ♦ | Document Type $\Leftrightarrow$             | Period Begin $\triangleq$ | <b>Issued Date ≑</b>                                  |
| 証<br><b>Events List</b>                                                         | ê                    | .                                                                                                    | <b>STATISTICS</b>               | <b>Committee</b>                                                                                      | DAC7                        | <b>DAC7 RETURN</b>                          | <b>N/A</b>                | 23/08/2023                                            |
| v<br><b>Registration Details</b>                                                | Ó                    | <b>British College</b>                                                                                                    | <b>College Bank</b>             | <b>State Color</b>                                                                                    |                             | <b>Controller Controller</b><br><b>Hope</b> | m.                        | <b>STATISTICS</b>                                     |
| V,<br>Items Submitted via ROS                                                   | Ò                    | <b>COMME DIST</b>                                                                                                    | <b>College Ball</b>             | <b>STATISTICS</b>                                                                                     |                             | <b><i><u>Separate Folks</u></i></b><br>سيس  | m.                        | distant of                                            |
| ▦<br><b>Request Statement of Accounts</b>                                       | ⊠                    | <b><i><u>A GALLERY AND THE STATE OF THE STATE OF THE STATE OF THE STATE OF THE STATE OF THE STATE OF THE STATE OF THE ST</u></i></b> | <b>CONTRACTOR</b>               | <b>Controller</b>                                                                                     |                             | <b>Deadline Avenue</b><br><b>September</b>  | m.                        | <b>STATISTICS</b>                                     |
| Overview<br>£                                                                   | $\boxtimes$          | <b>START CONTROL</b>                                                                                                    | <b>CONTRACTOR</b>               | <b>Science College</b>                                                                                |                             | <b>CONTRACTOR</b><br><b>THE REAL</b>        | and i                     | <b>British</b>                                        |
| Try our online Demos                                                            | 圖<br>Archive         | Export                                                                                                    | $\overline{\oplus}$ Print       |                                                                                                    |                             |                                             |                           |                                                       |

Figure 42: Customer Revenue Record screen

#### 5.1.8 Acknowledgement screen

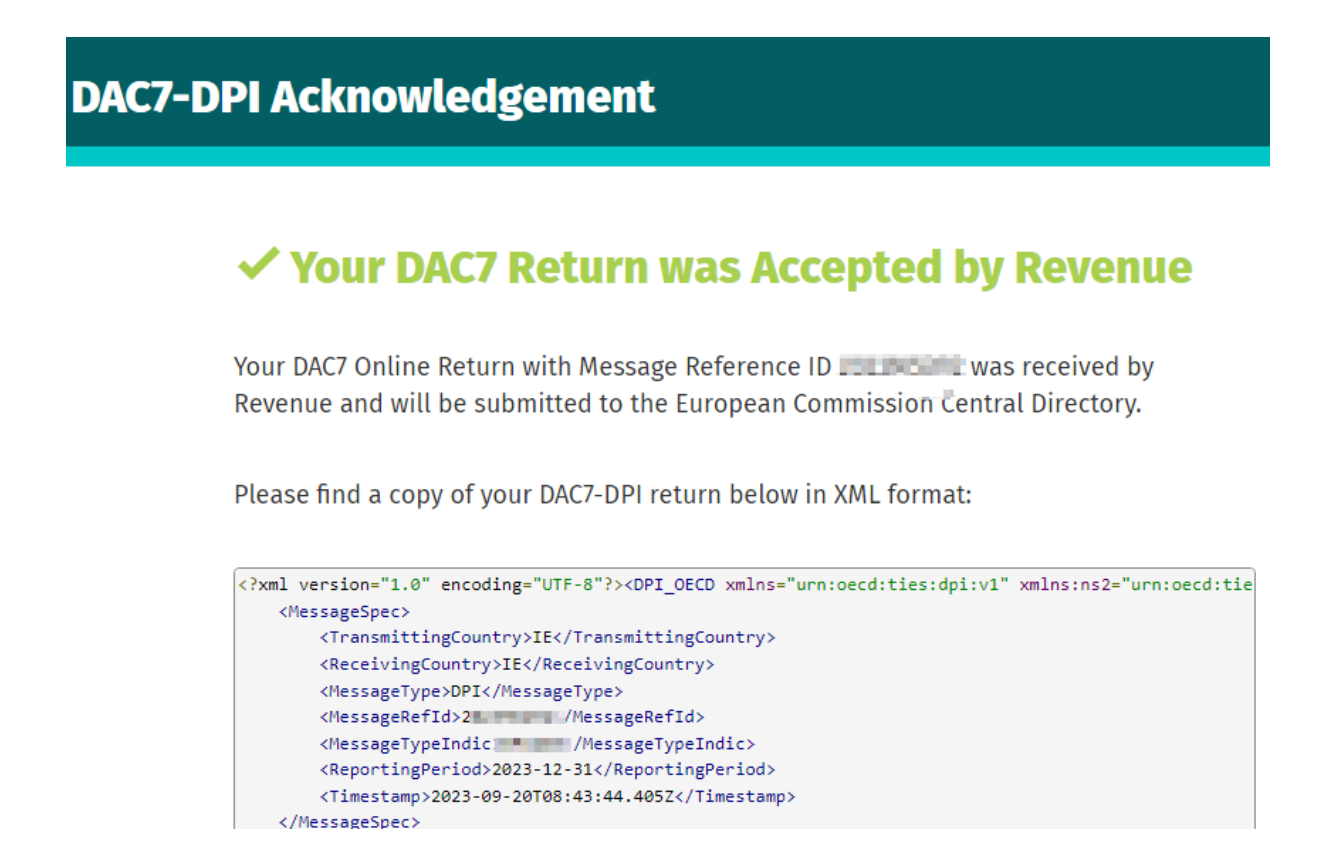

Figure 43: Customer DAC7 status screen

As ROS uses real time validation, files are checked during upload and errors encountered are reflected in the Revenue Record. Where a DAC7 file submission fails, the on-screen notification will highlight the location and description of the issue. When this message appears, return to My Services screen to rectify the issues outlined and re-submit the xml file following correction.

#### <span id="page-32-0"></span>5.2 Customer Submitting Online DAC7 Form

Multiple submissions of the DAC7 online form are acceptable. The form can be saved and edited at a later stage. Mandatory fields are marked with a red asterisk (\*). Please note if there is insufficient information available, some fields may be marked 'unknown'. The conditions selected will determine the screens that are presented.

Please refer to the Revenue website for further information [here](https://www.revenue.ie/en/online-services/support/software-developers/aeoi.aspx)

5.2.1 Customer logs on to ROS, under "Complete a Form On-Line" select "DAC7" from the dropdown list. Click "Submit".

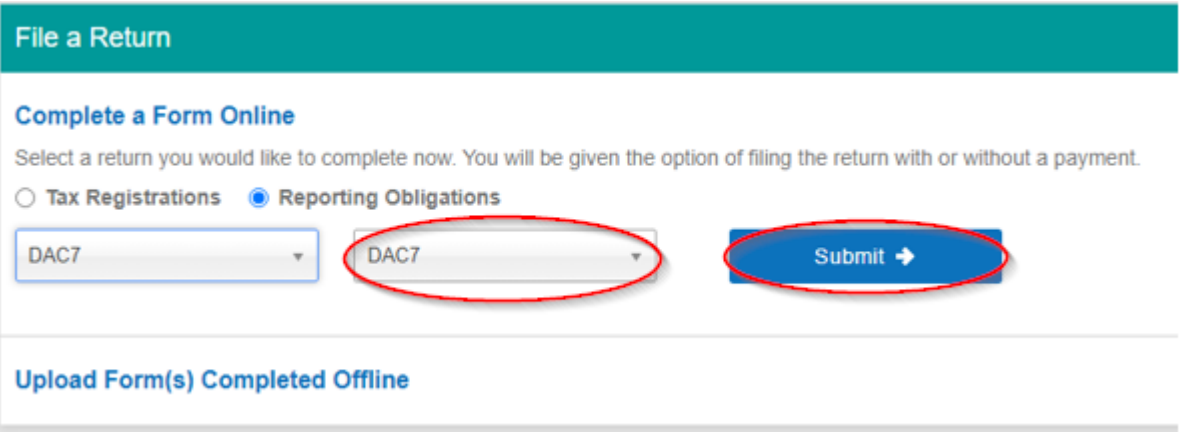

Figure 44: Customer File a DAC7 return submit screen

5.2.2 Select "New", enter the Reporting Period of the return. Click "Next"

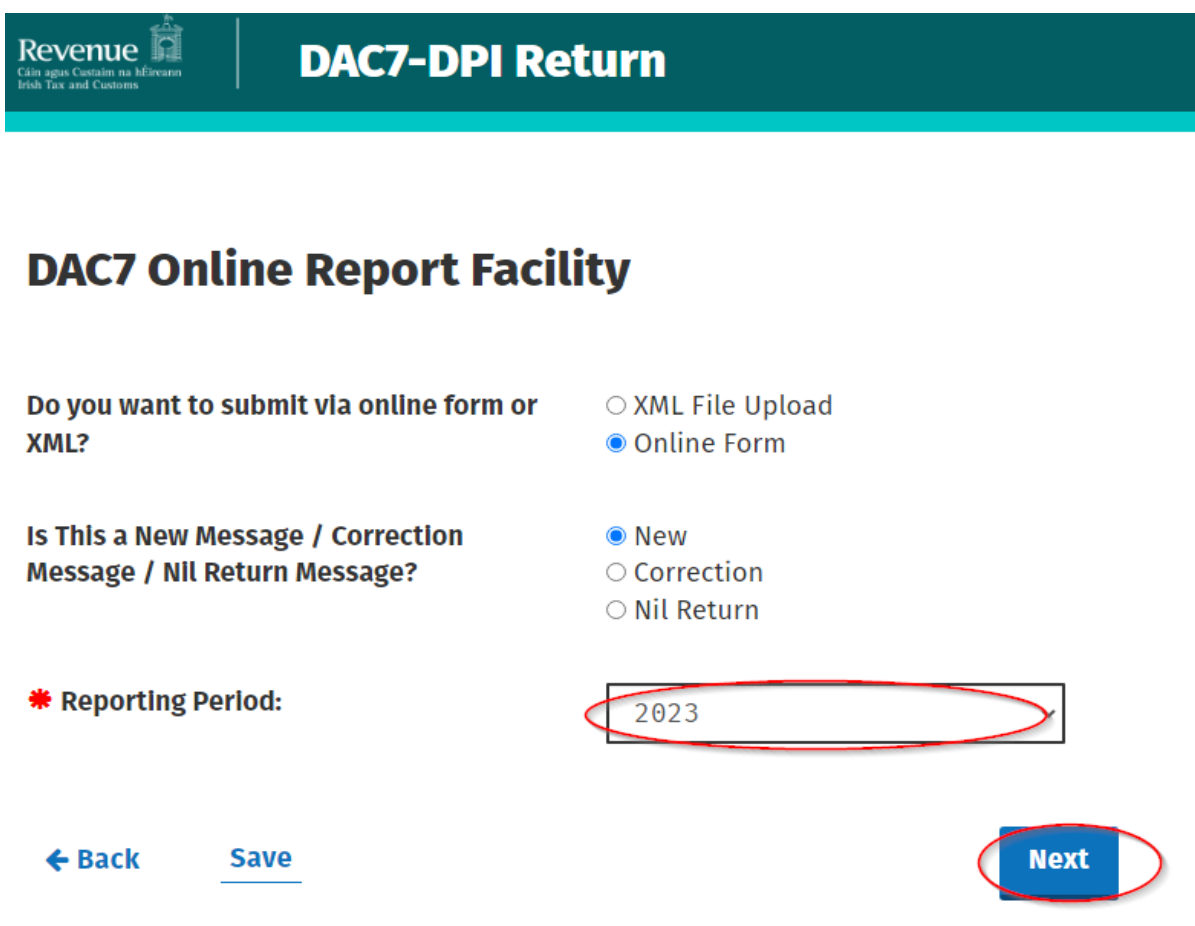

Figure 45: DAC 7 online report facility

5.2.3 Platform Operator Page will display. From here the user can now enter the information of the Reporting Platform Operator they are filing for. The fields with Red Asterisk \* are mandatory.

Some fields can be repeated. A filer can add or remove them by clicking the plus (+) or minus (-) buttons accordingly. Document Reference Ids are required by the [schema](https://www.revenue.ie/en/online-services/support/software-developers/aeoi.aspx).

However, if they are not provided Revenue will generate Doc Ref Ids for Reporting Platform Operator and for Assumed Platform Operator.

5.2.4 Complete all relevant sections and click "Next".

 $\overline{\phantom{a}}$ 

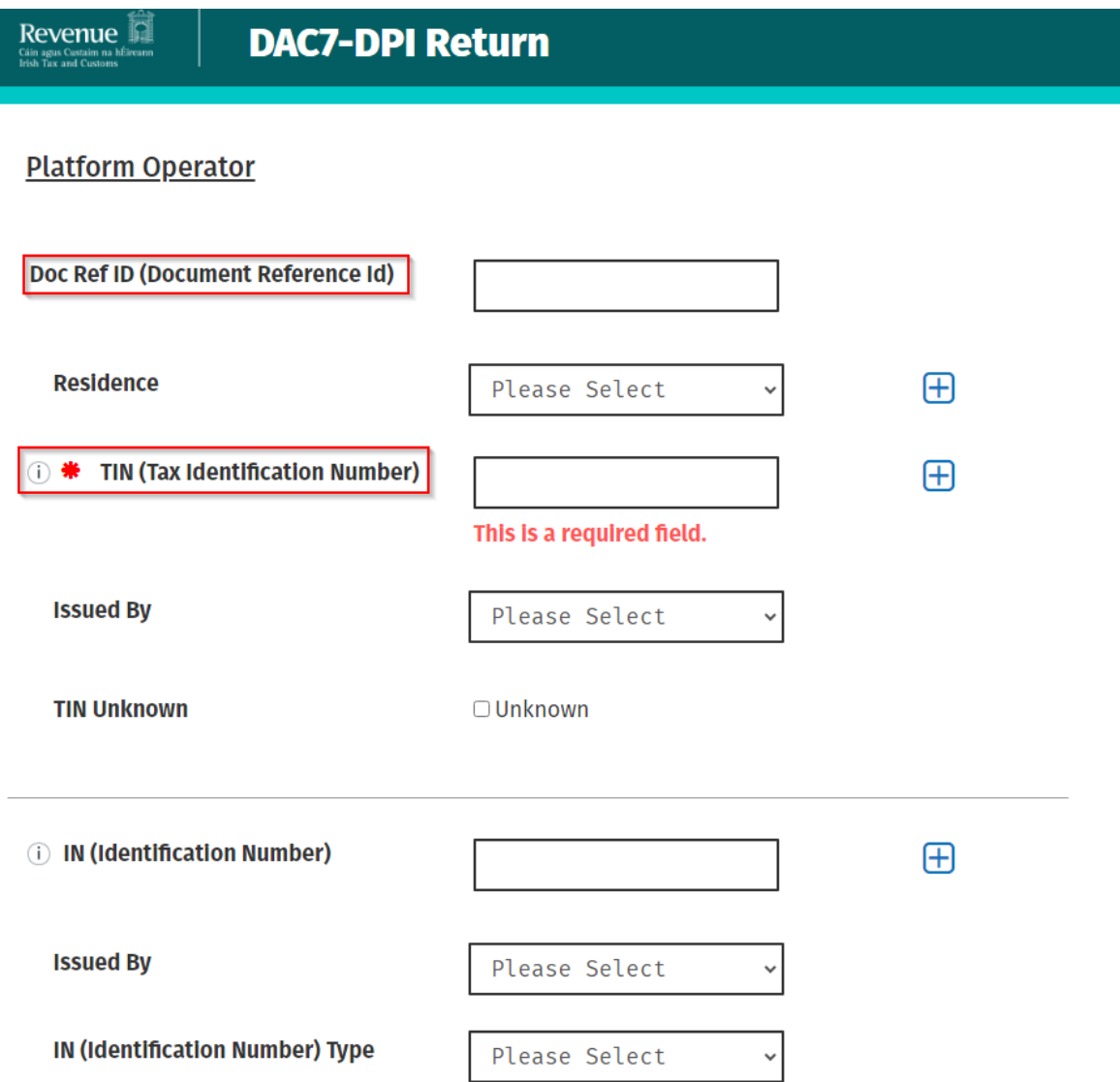
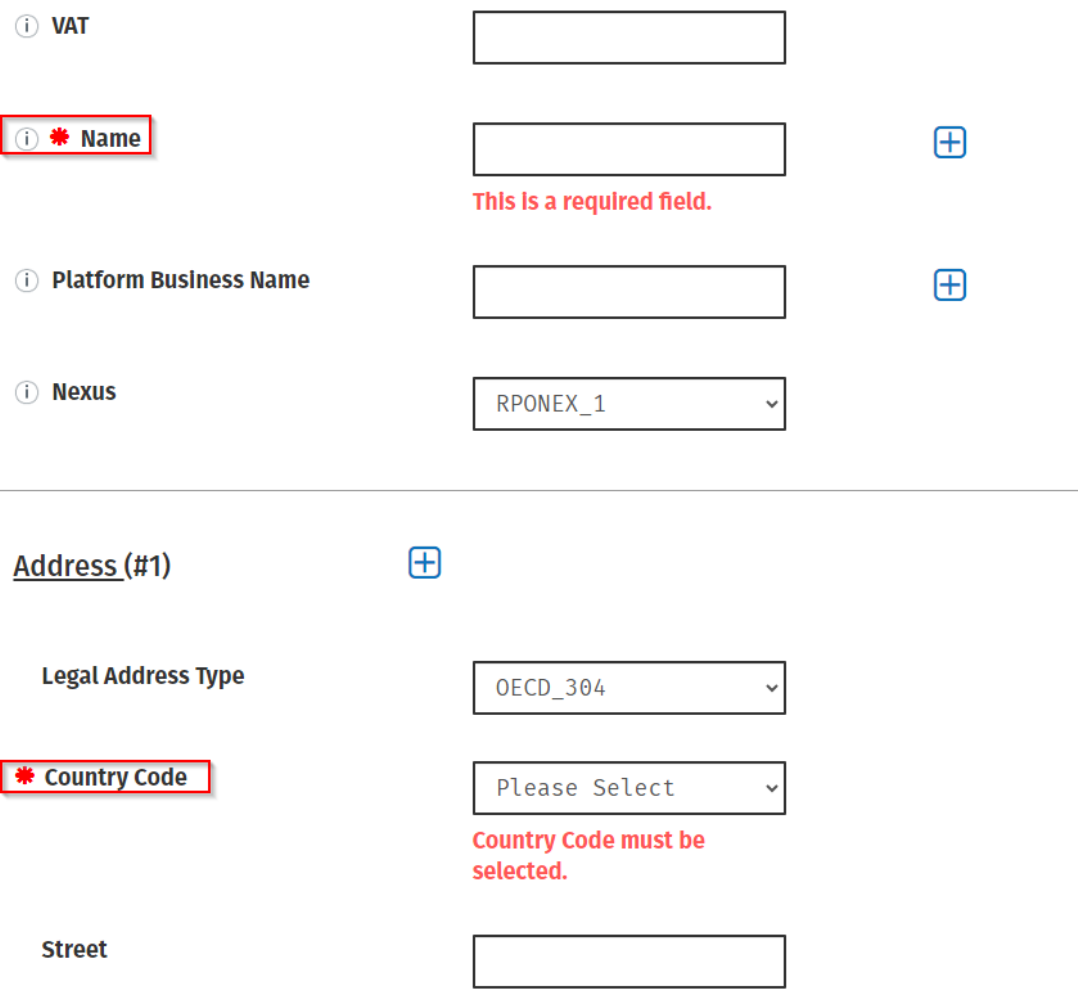

At least one address of the Reporting Platform Operator must represent the "Registered Office Address": its Legal Address Type must be "OECD304"

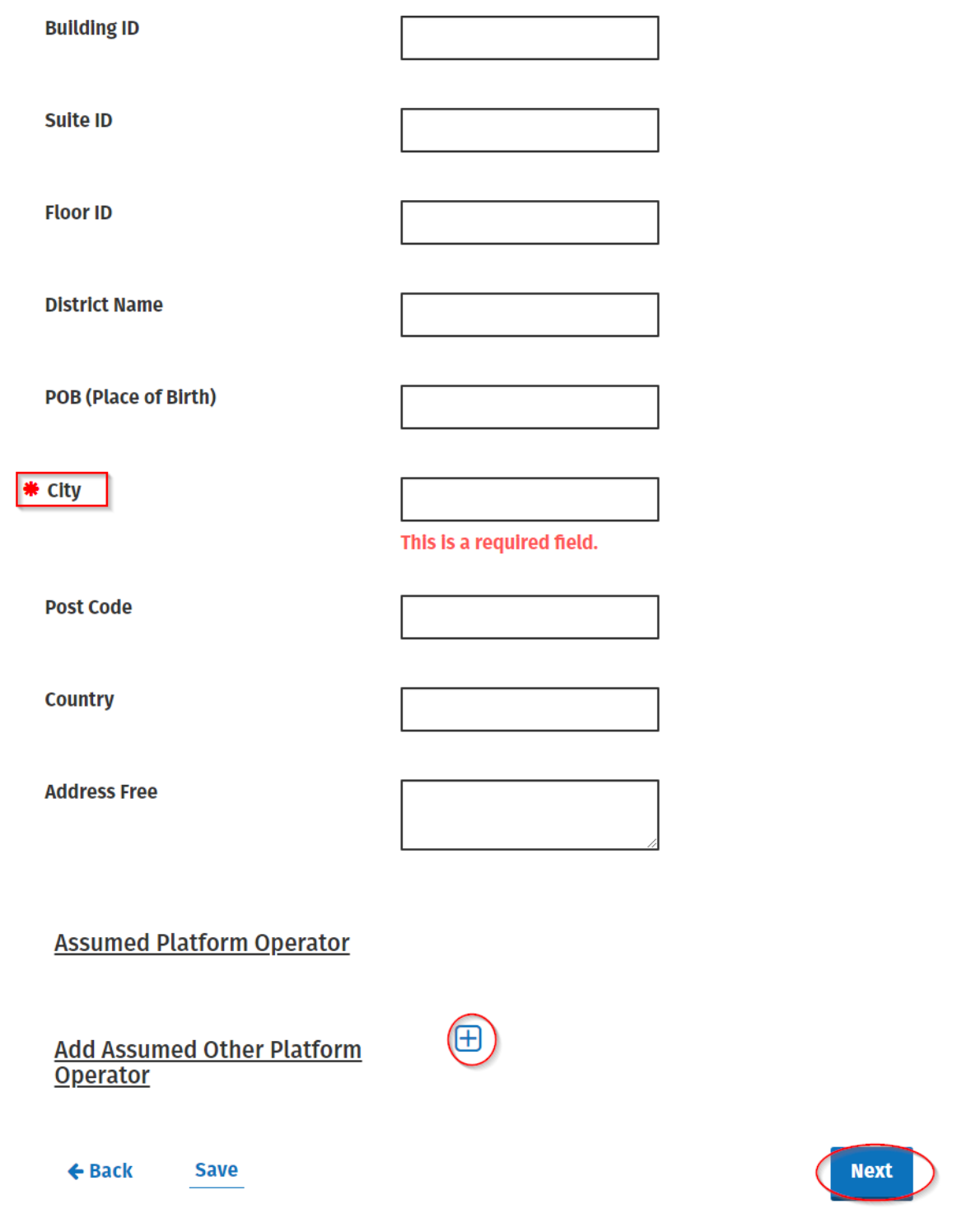

Figure 46:Platform Operator Page

If the reportable seller's TIN is not known, the filer should tick the box beside "unknown".

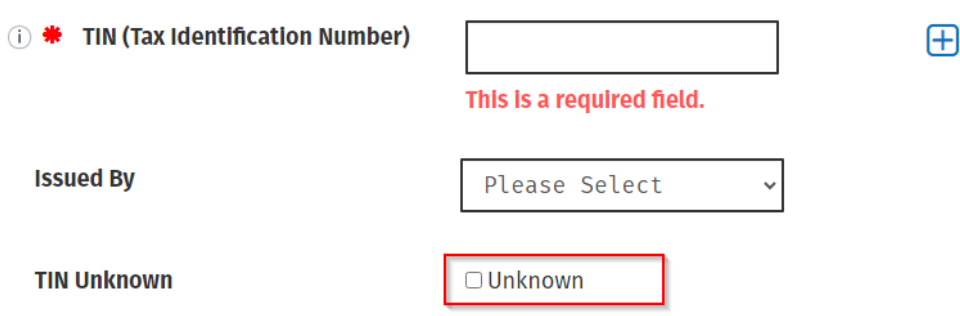

Figure 47: Tax Identification Number

5.2.4 One or many Other Platform Operators can be added as Assumed Platform Operators. A filer can add or remove them by clicking the plus (+) or minus (-) buttons accordingly.

The details of the Assumed Platform Operators added are the Platform Operators the Reportable Platform Operator are assuming responsibility for in this return.

User can click the "Next" button and Reporter Seller page will be shown. The user can click "Back" or "Save" at any stage.

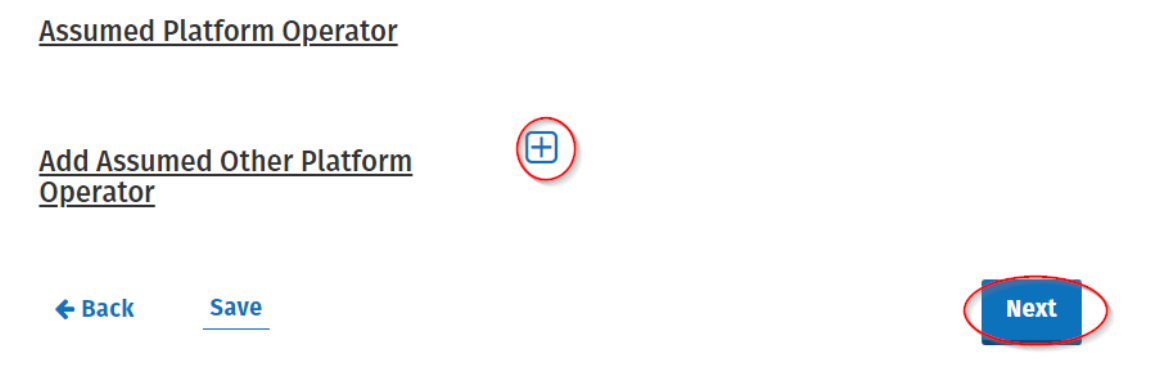

Figure 48: Platform Operators

5.2.5 The user can add and remove reportable sellers for "New" submission type. At least one reportable seller is required.

The user must select between Entity and Individual for the Reportable Seller Type.

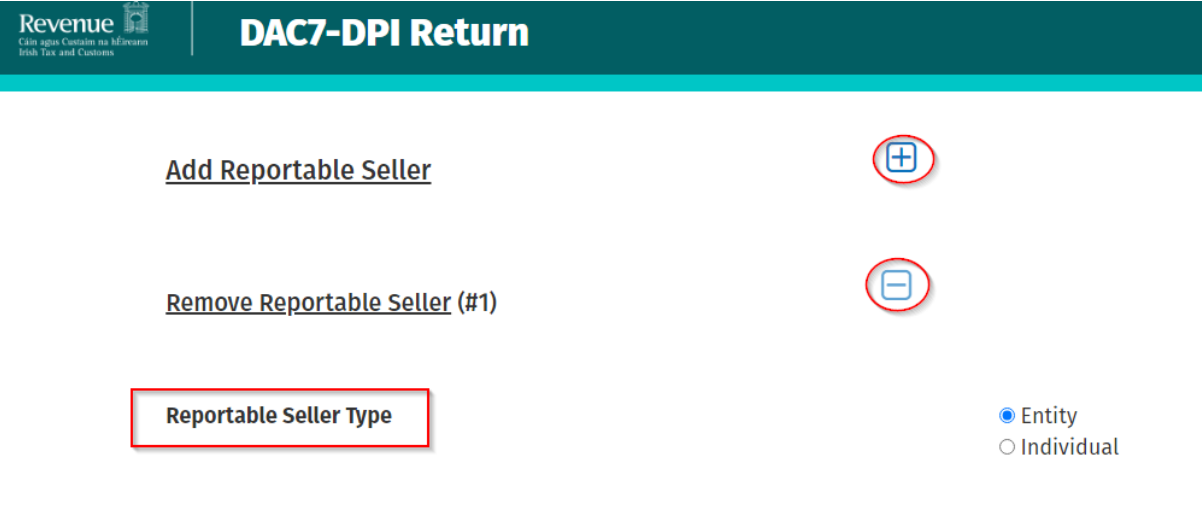

Figure 49: Reportable Seller Type

5.2.6 If Entity is selected, below options will display.

Complete all relevant sections. Users can select "Add reportable seller" or Click "Submit".

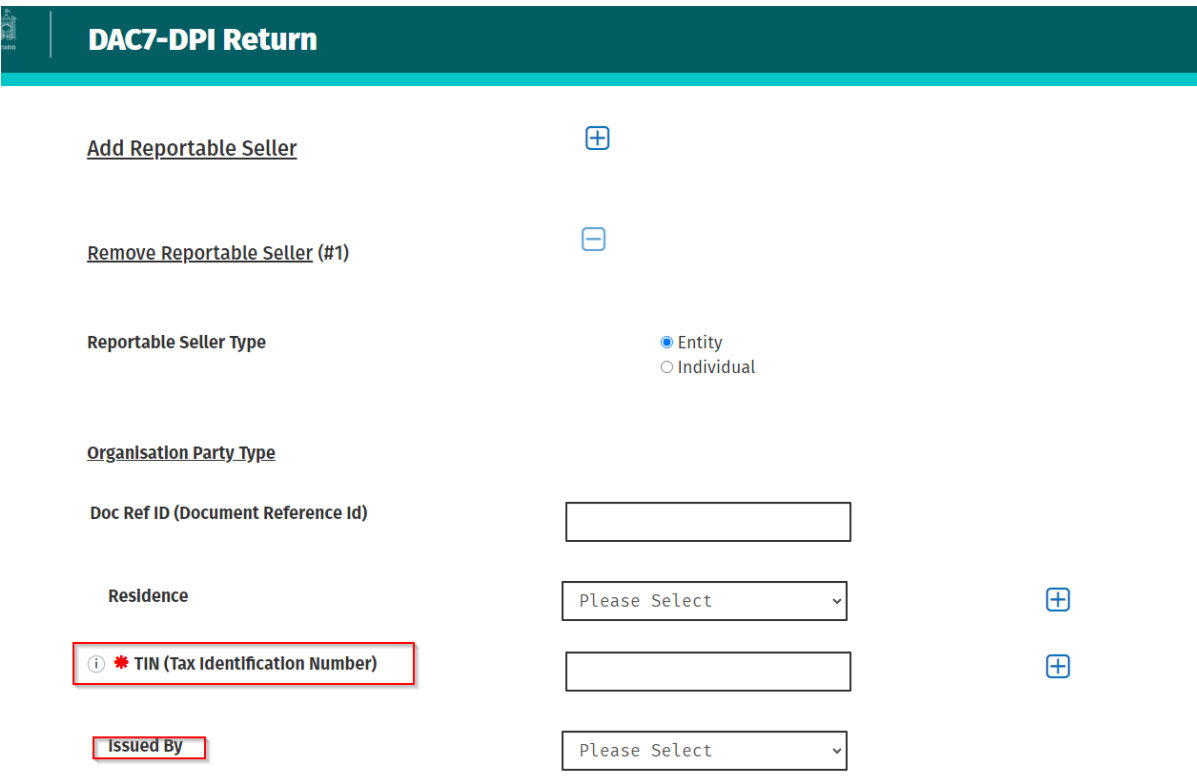

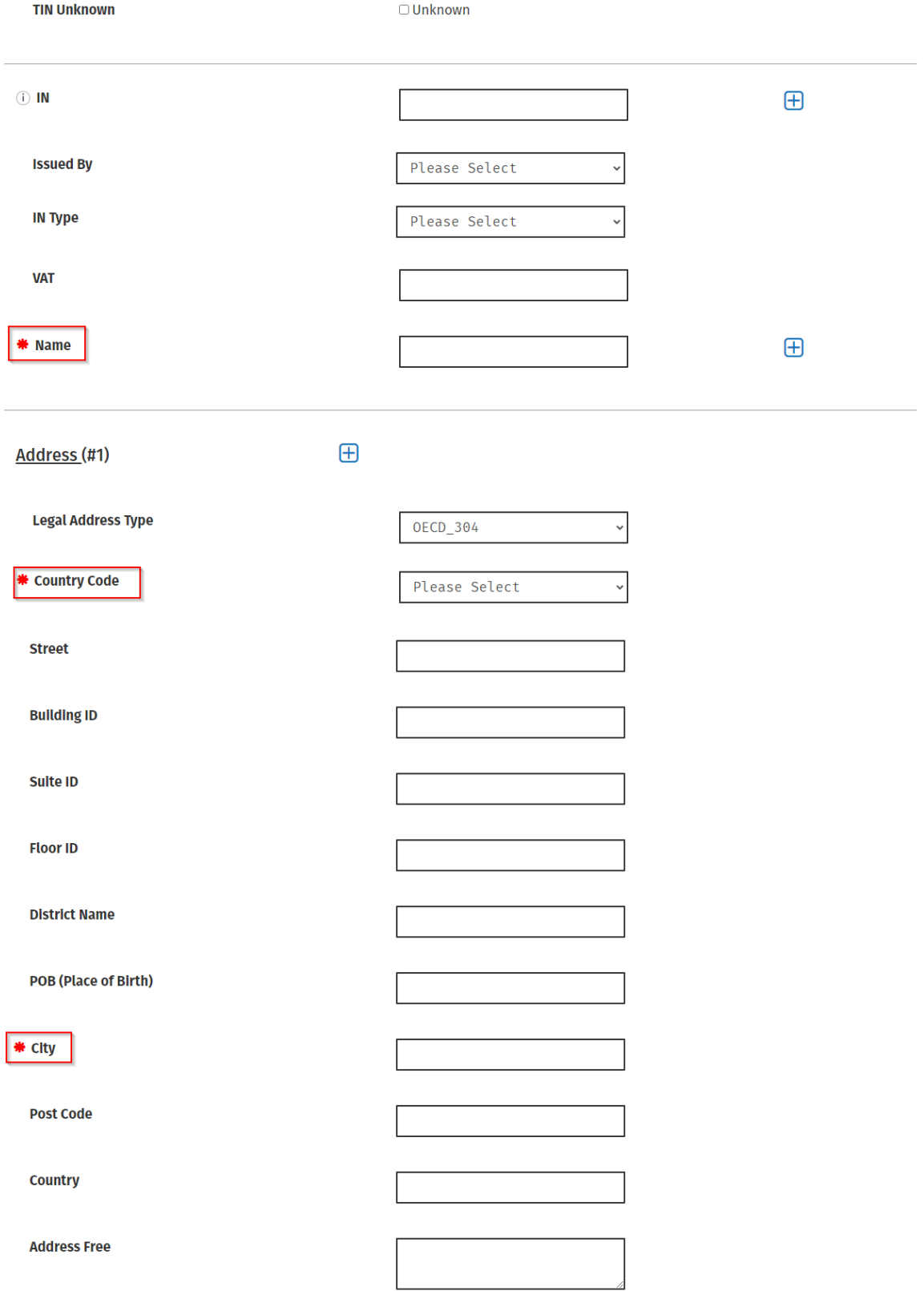

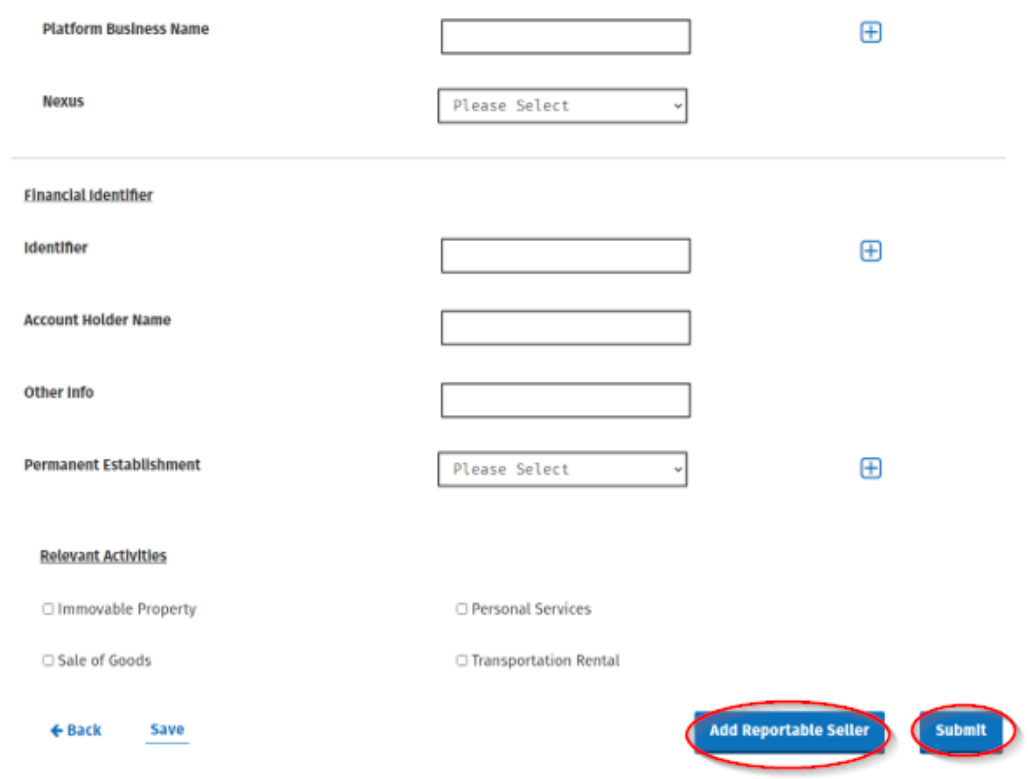

Figure 50: Entity Selected Reportable Seller

 $\overline{\phantom{a}}$ 

5.2.7 If Individual is selected, below options will display.

Complete all relevant sections. Users can select "Add reportable seller" or Click "Submit".

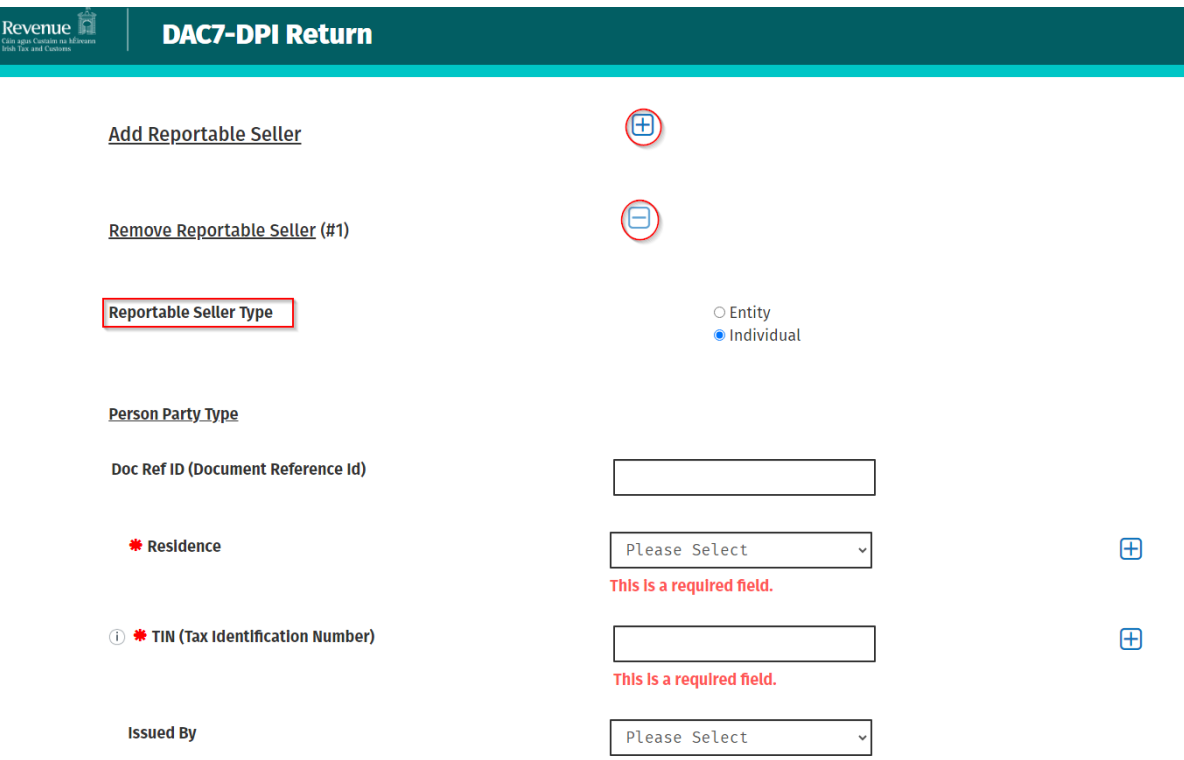

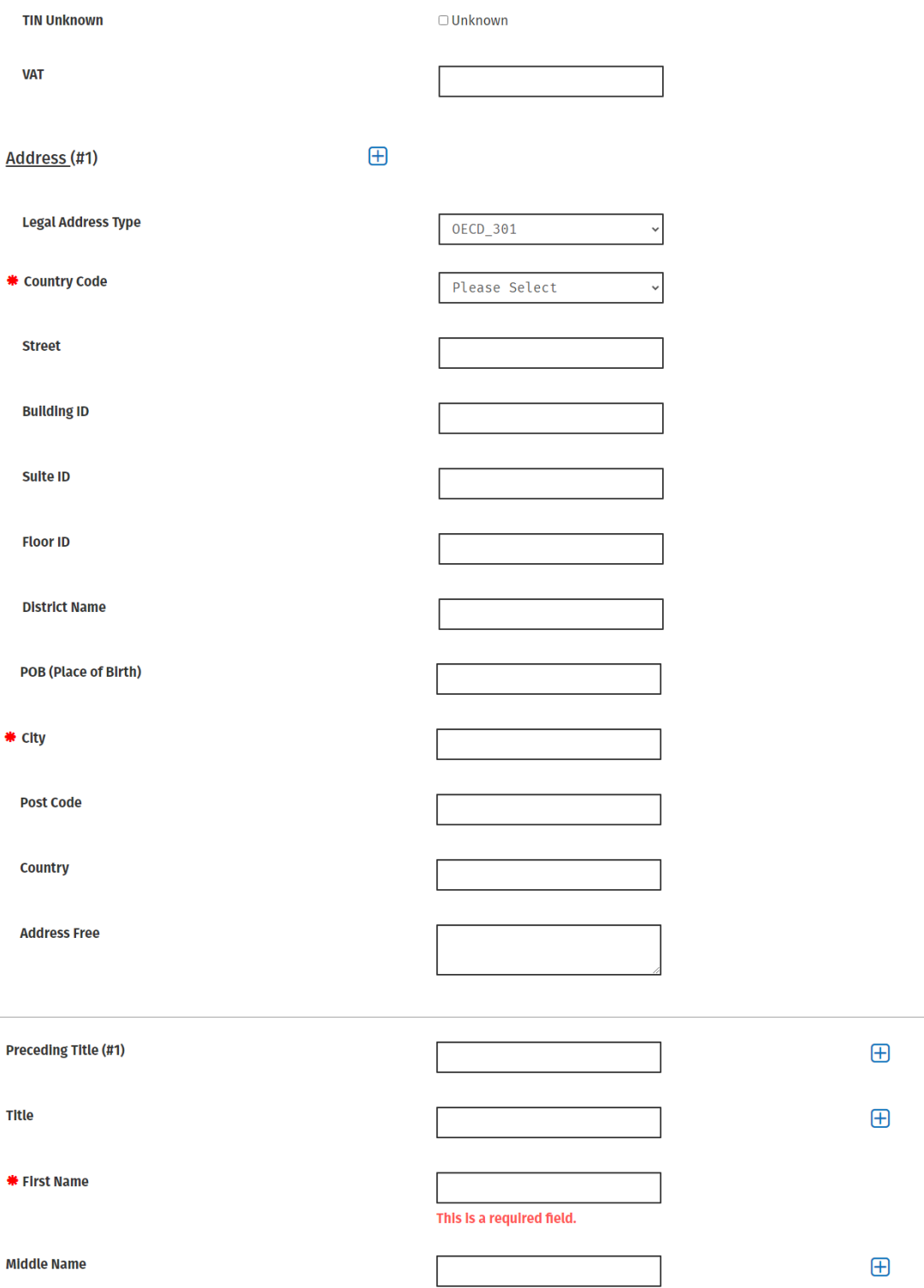

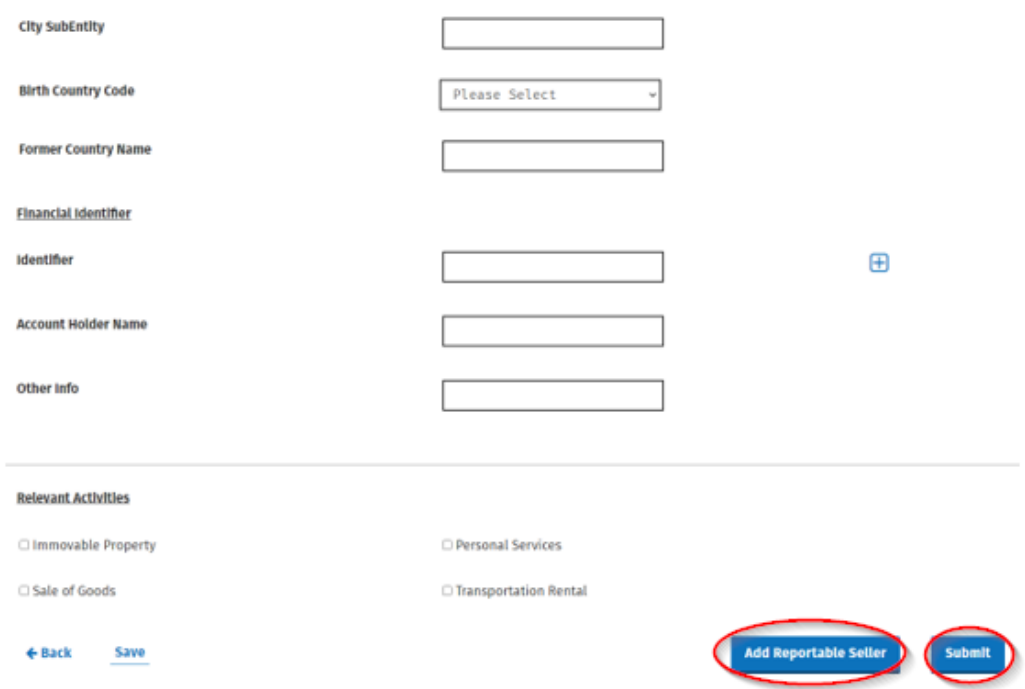

Figure 51: Reportable Seller Type as Individual

#### 5.2.8 Relevant Activities

At least one type of Relevant Activities must be provided. All mandatory fields are marked with a red Asterix \*.

If "Immovable Property" is selected for Relevant Activities a filer can enter data in relation to the rental of immovable property. Details can be entered for Immovable Property Consideration, Number of Activities, Fees and Taxes.

If "Personal Services" is selected for Relevant Activities, Reportable Seller Relevant Activity Details can be entered for Personal Services Consideration, Number of Activities, Fees and Taxes.

If "Sale of Goods" is selected for Relevant Activities, Reportable Seller Relevant Activity Details can be entered for Consideration, Number of Activities, Fees and Taxes.

If "Transportation Rental" is selected for Relevant Activities, Consideration, Number of Activities, Fees and Taxes.

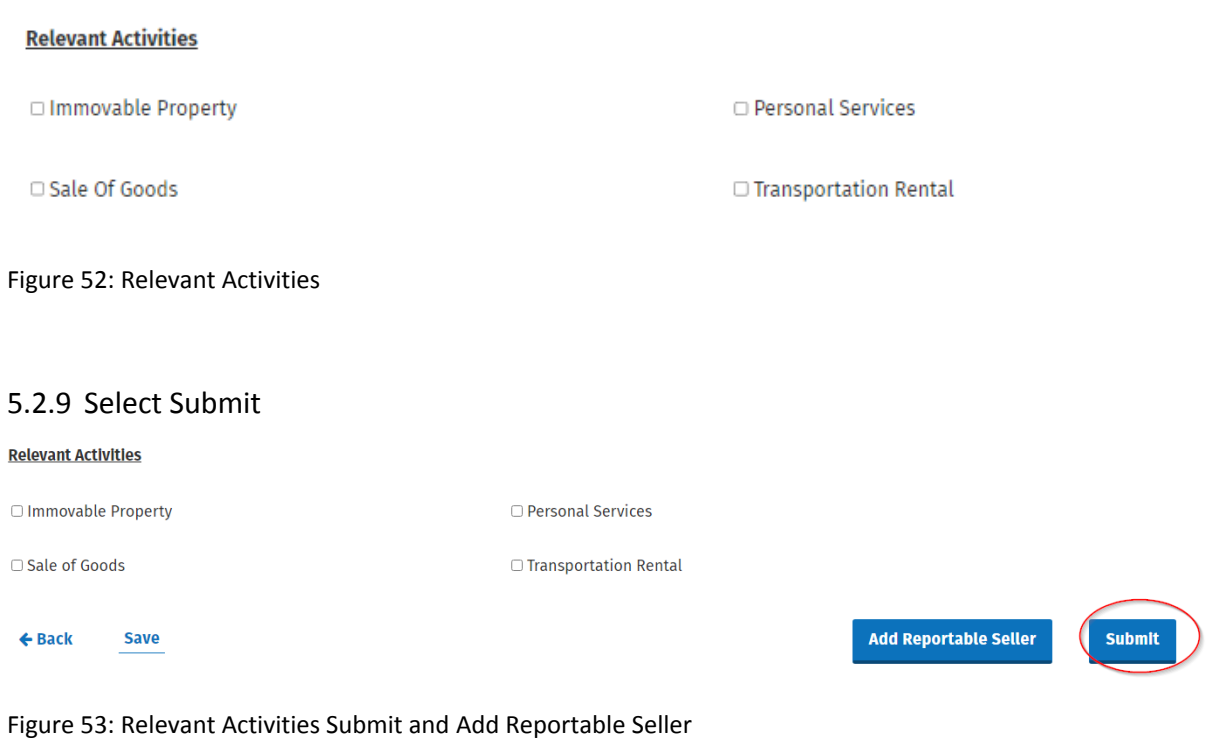

5.2.10 If there are no validation errors, the user will be redirected to the acknowledgement page where the Notice number is presented.

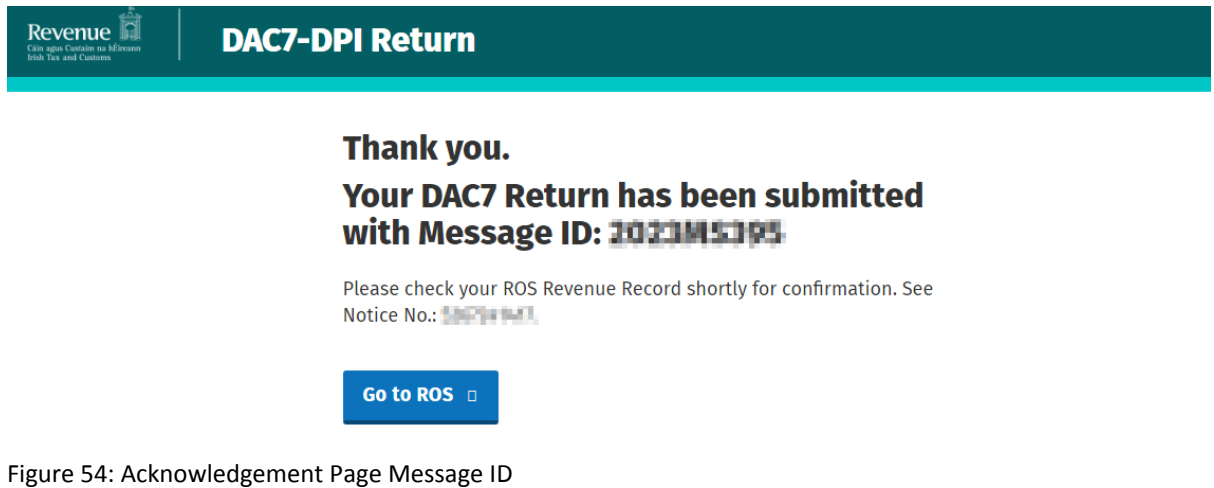

If the Online Form contains validation errors the below page will be display

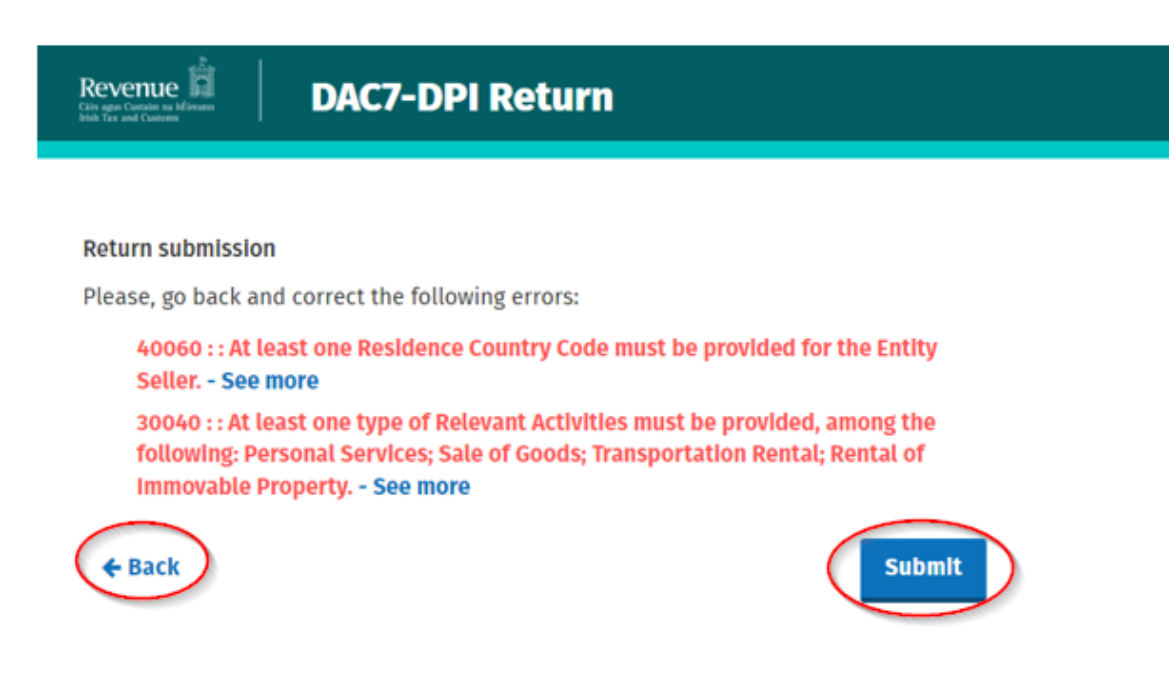

Figure 55: Errors DAC 7 Submit

5.2.11 The filer can then choose to go back to the Platform Operator Page and fix errors, or they can submit this return with the existing errors. If the filer decides to submit the return with errors, a pop-up will appear so they can confirm their intention of submission with errors.

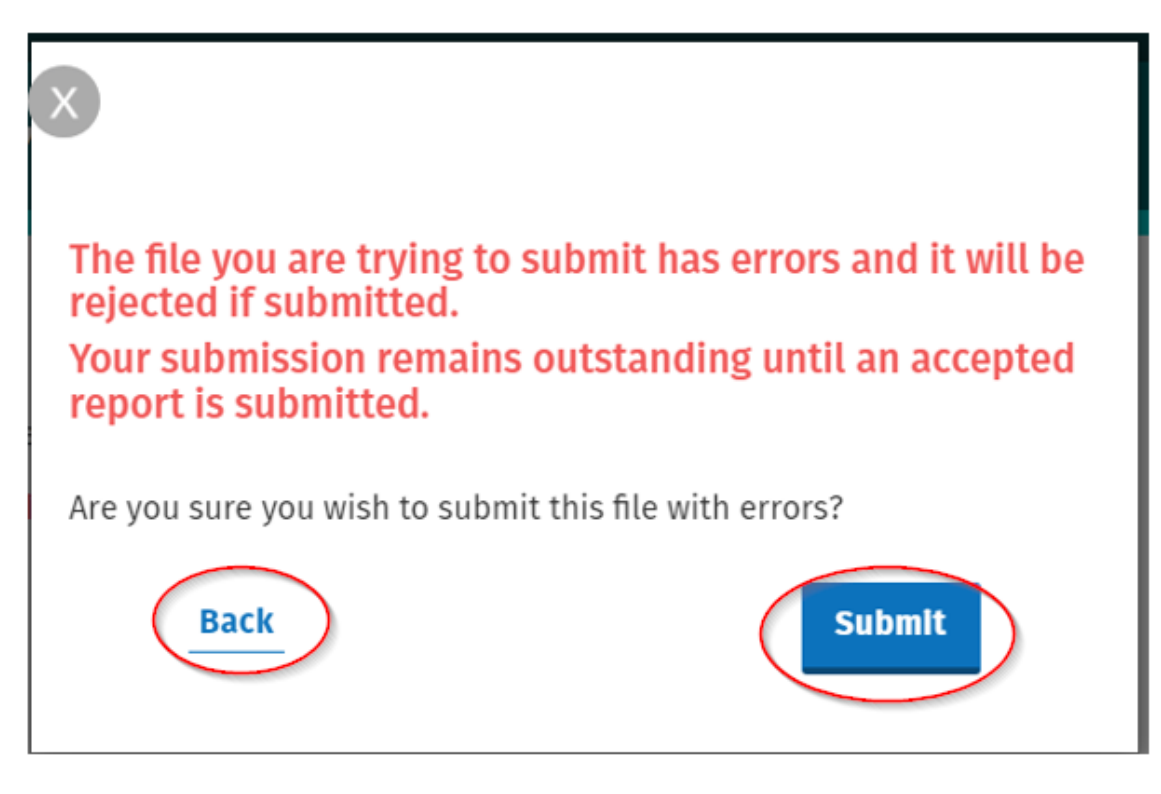

Figure 56: Submit Error Page

5.2.12 If the filer decides to go back and not submit the file, the pop up will close.

If the filer decides to submit the file with errors, they will be redirected to the acknowledgement page where the Notice number is presented.

A file will only be submitted once the acknowledgment page is shown.

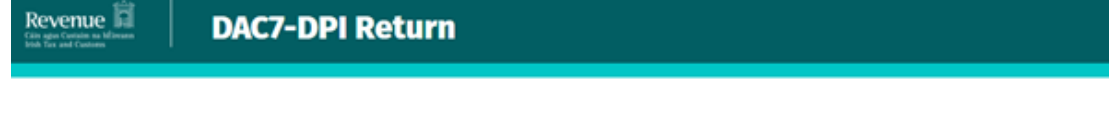

Thank you.

**Your DAC7 Return has been submitted** with Message ID: **The Team and was** rejected

to see more details on your submission check your revenue record notice: ANDIACTOR Where you can see the detailed status of the return and the validation errors within the submission.

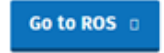

Figure 57: Rejected Online Return

## 5.3 Customer Submitting DAC7 Nil Return

<span id="page-49-0"></span>5.3.1 Customer logs on to ROS. Expand "Complete a Form Online".

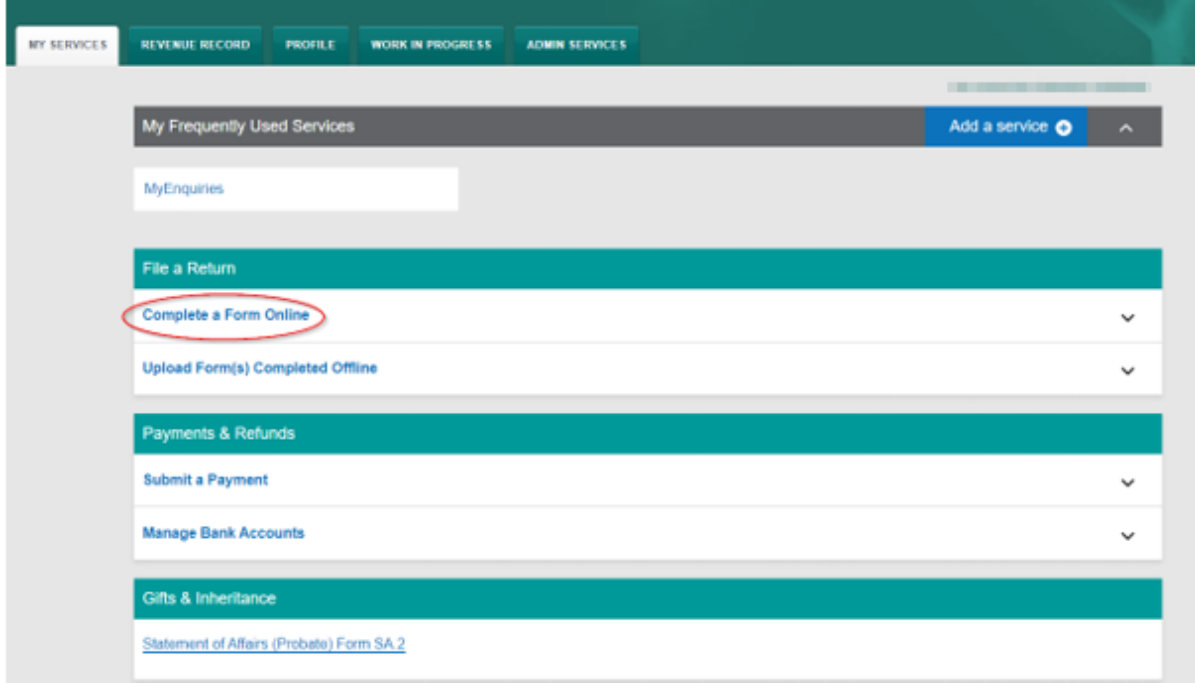

Figure 58: Complete a Form Online

# 5.3.2 Select Reporting Obligation and DAC 7 from the dropdown list. Click "Submit"

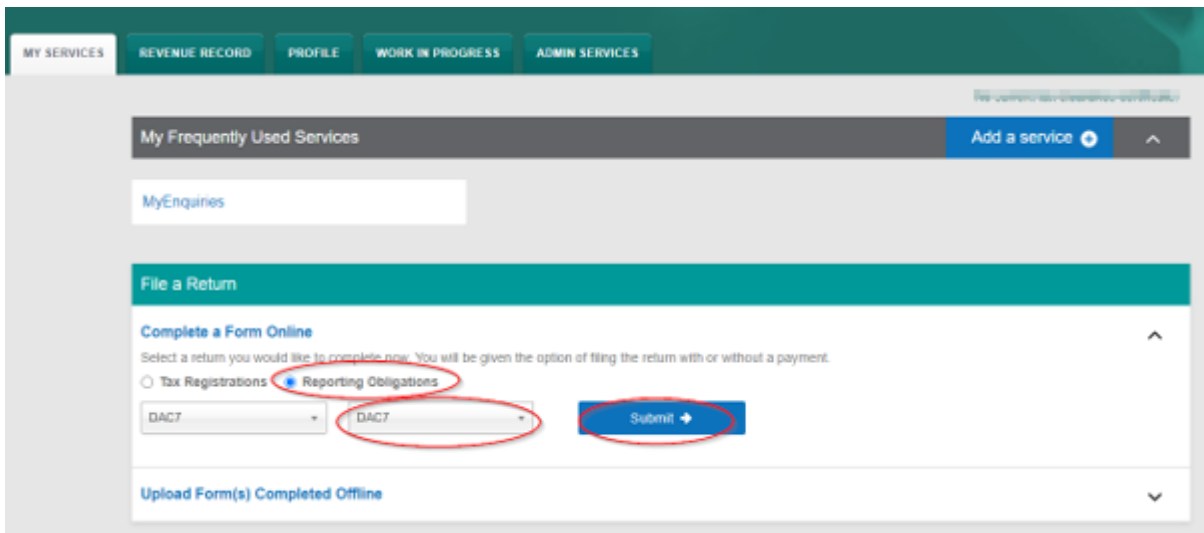

Figure 59: Return Reporting Obligation

5.3.3 The Customer will be presented with the submission type page. If the "Nil" option is selected, the reporting period must be entered.

# **DAC7 Online Report Facility**

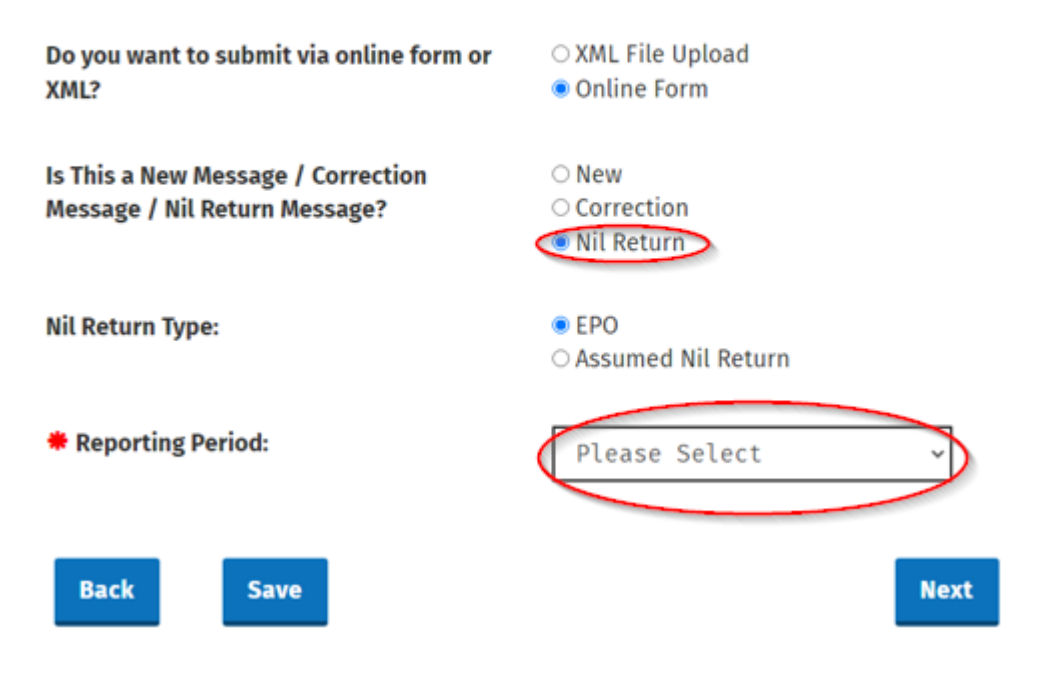

Figure 60:Submission Type Nil Return

5.3.4 The Nil Return Type will display as "EPO" (Excluded Platform Operator) and "[Assumed](#page-55-0) [Nil](#page-55-0) [Return](#page-55-0)".

Where a Customer has no reportable sellers to report on, the Nil Return Type should be selected as Excluded Platform Operator (EPO). Select "EPO", enter the Reporting Period and select "Next".

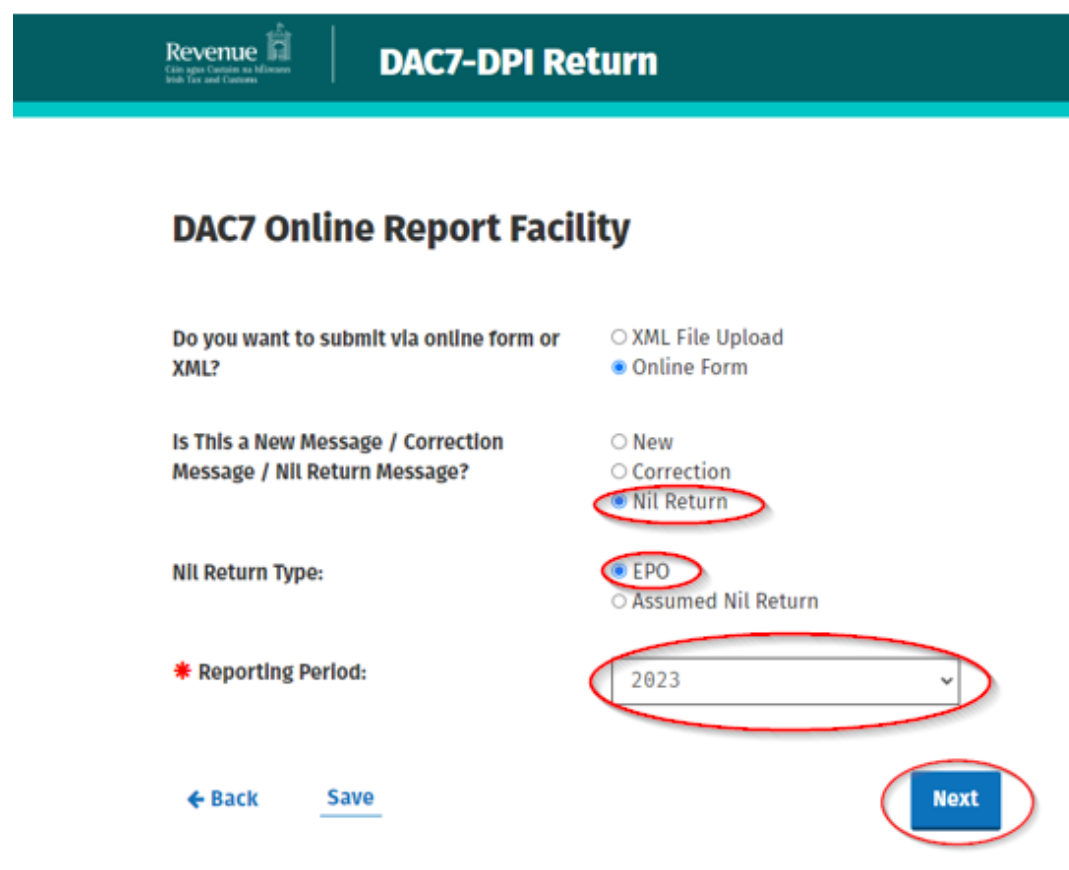

Figure 61: Nil Return, Type EPO screen

5.3.5 Platform Operator (PO) Page will display. The Customer can now enter the information of the Reporting Platform Operator they are filing for. The fields with Red Asterisk \* are mandatory. A filer can add or remove certain fields by clicking the plus (+) or minus (-) buttons accordingly. When completed, select "Submit".

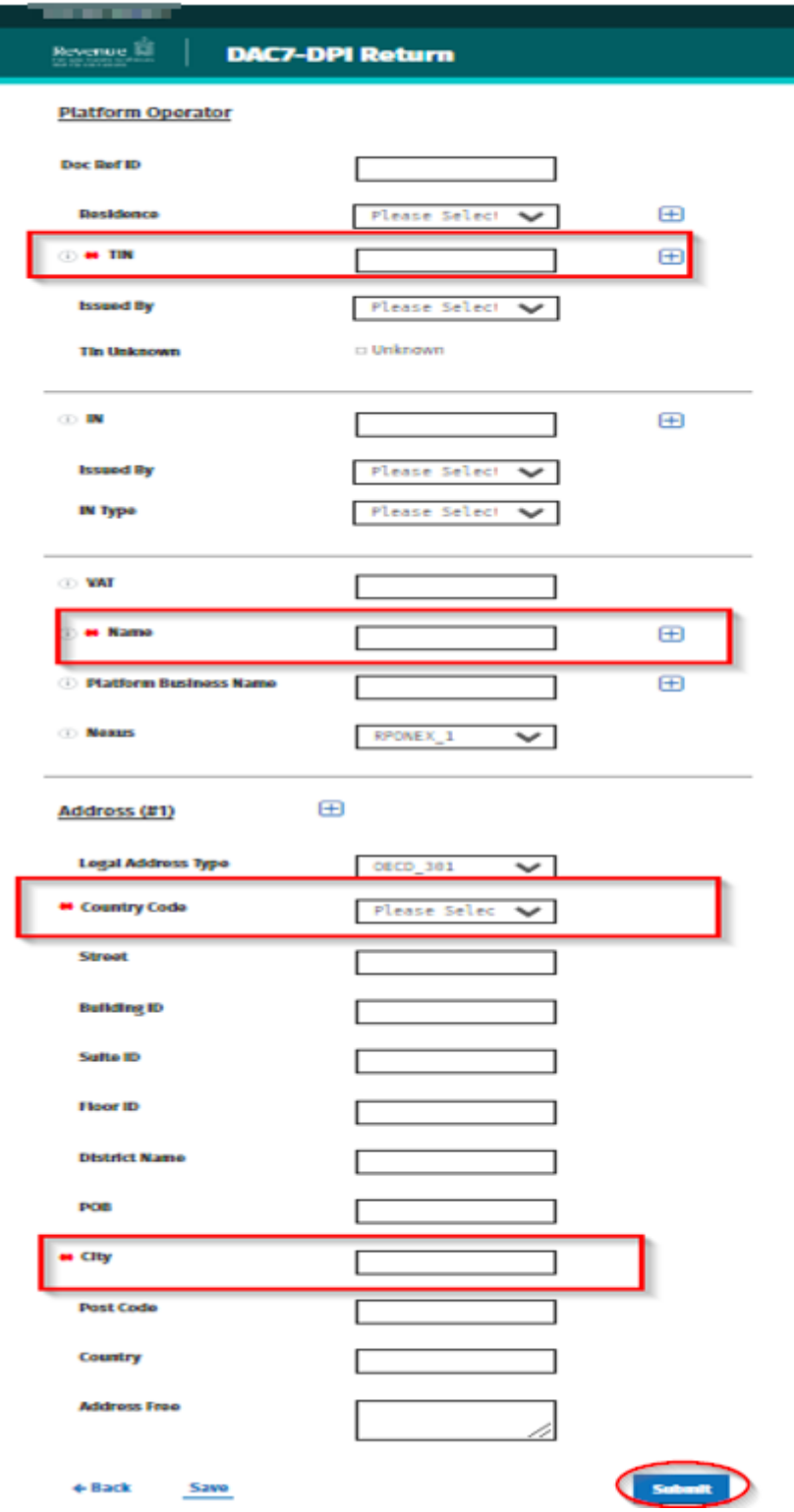

Figure 62: EPO Platform Operator screen

5.3.6 Enter ROS Password and click "Sign and Submit".

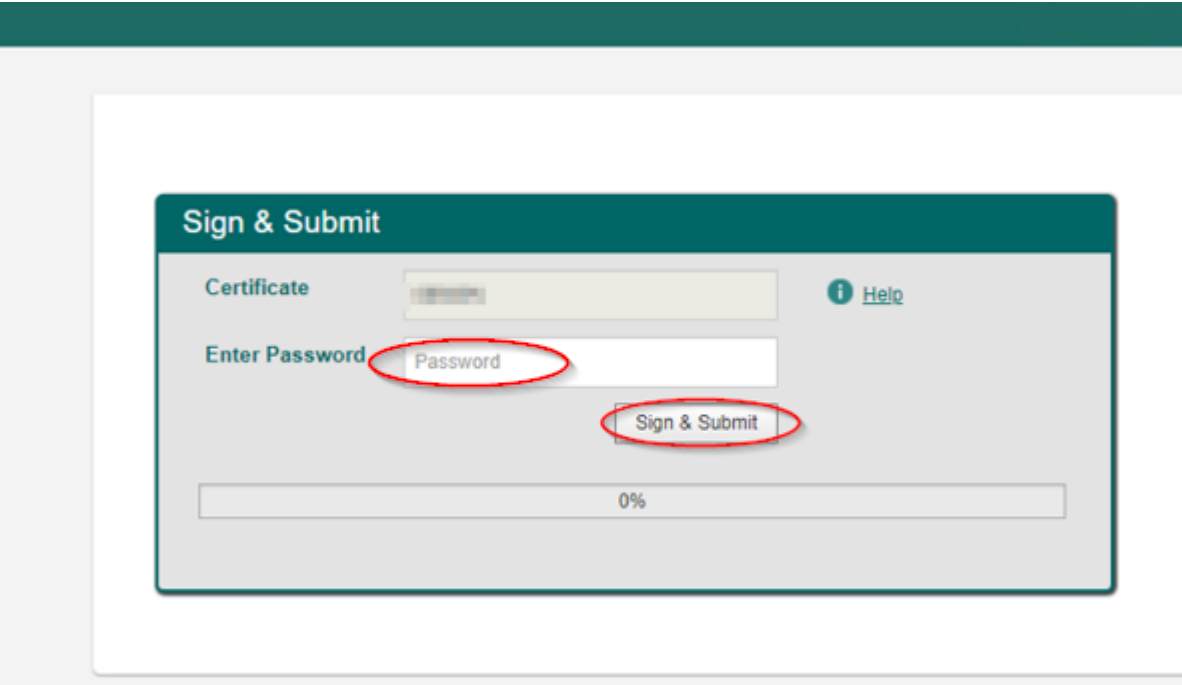

Figure 63: Customer sign and submit password screen

5.3.7 The following confirmation screen appears. The Customer is directed back to My Services page.

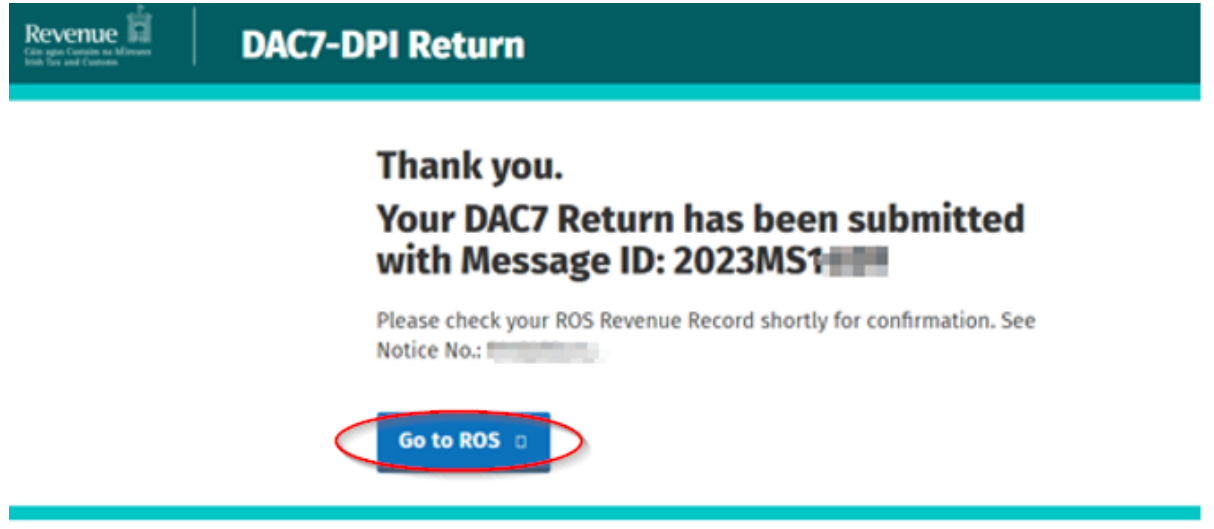

Figure 64: Successful submission screen

5.3.8 The Customer will receive a new notification in the Revenue Record to confirm they have submitted a DAC7 Nil Return. Click on the Notice Number for confirmation of the Nil Return submitted.

| حةء<br>$=$<br>Revenue<br>Cáin agus Custaim na hÉireann<br><b>Irish Tax and Customs</b> | <b>REVENUE RECORD</b><br><b>MY SERVICES</b>                                                           | <b>PROFILE</b><br><b>WORK IN PROGRESS</b>                                                    | <b>ADMIN SERVICES</b>       |                                 | <b>LANGUAGE: ENGLISH <math>\star</math></b> | <b>ROS HELP</b><br>2.0011011010<br><b>EXIT</b> |  |  |  |
|----------------------------------------------------------------------------------------|----------------------------------------------------------------------------------------------------|----------------------------------------------------------------------------------------------|-----------------------------|---------------------------------|---------------------------------------------|------------------------------------------------|--|--|--|
| DACT TELETING : Introd Messages O                                                      |                                                                                                    |                                                                                              |                             |                                 |                                             |                                                |  |  |  |
| Inbox:                                                                                 |                                                                                                    | Some documents open in a popup window. Click here for instructions to enable popups for ROS. |                             |                                 |                                             |                                                |  |  |  |
| $\boxtimes$ Inbox Messages                                                             | Items are archived periodically. To view all items, tick 'Include Archive' in the 'Search By' option. |                                                                                              |                             |                                 |                                             |                                                |  |  |  |
| <b>Information Services:</b>                                                           | Search using Document Type<br><b>Cancel Search</b><br>Search by:<br>$\checkmark$                      |                                                                                              |                             |                                 |                                             |                                                |  |  |  |
| 厚<br>Returns                                                                           | Tax Type/Duty/Rep. Oblig.:*<br>Select                                                                 | $\checkmark$<br>Document Type: *                                                             | $\sim$                      | Include Archive                 | Q Search                                    |                                                |  |  |  |
| Payments                                                                               | *denotes a required field.<br>Refresh Inbox                                                           |                                                                                              |                             |                                 |                                             |                                                |  |  |  |
| Бz.<br><b>Refunds &amp; Repayments</b>                                                 |                                                                                                    |                                                                                              |                             |                                 |                                             |                                                |  |  |  |
| B.<br><b>Charges &amp; Payments</b>                                                    | п<br>Notice No. $\Leftrightarrow$<br>Customer Name ♦                                                  | Regn./Trader No./Doc ID $\Leftrightarrow$                                                    | Tax Type/Duty/Rep. Oblig. ≑ | Document Type $\Leftrightarrow$ | Period Begin $\Leftrightarrow$              | <b>Issued Date ↓</b>                           |  |  |  |
| ■三 Events List                                                                         | <b>NETTING</b><br><b>DAC7 TESTER D</b>                                                                |                                                                                              | DAC7                        | <b>DAC7 RETURN</b>              | N/A                                         | 23/08/2023                                     |  |  |  |
| ા<br><b>Registration Details</b>                                                       | <b>CALL IS NOT THE</b><br><b><i><u>START COMPANY</u></i></b>                                          |                                                                                              | DAC7                        | <b>DAC7 RETURN</b>              | N/A                                         | 18/08/2023                                     |  |  |  |
| $\checkmark$<br>Items Submitted via ROS                                                | ê<br><b>County County County</b><br><b>CONTRACTOR</b>                                                 |                                                                                              | DAC7                        | <b>DAC7 RETURN</b>              | <b>N/A</b>                                  | 17/08/2023                                     |  |  |  |
| E.<br><b>Request Statement of Accounts</b>                                             | $\overline{\overline{\oplus}}$ Print<br>圖<br><b>Export</b><br>Archive                                 |                                                                                              |                             |                                 |                                             |                                                |  |  |  |
| Overview<br>G<br><b>Try our online Demos</b>                                           |                                                                                                    |                                                                                              |                             |                                 |                                             |                                                |  |  |  |

Figure 65: Customer Revenue Record screen

### 5.3.9 Copy of DAC7 return will display.

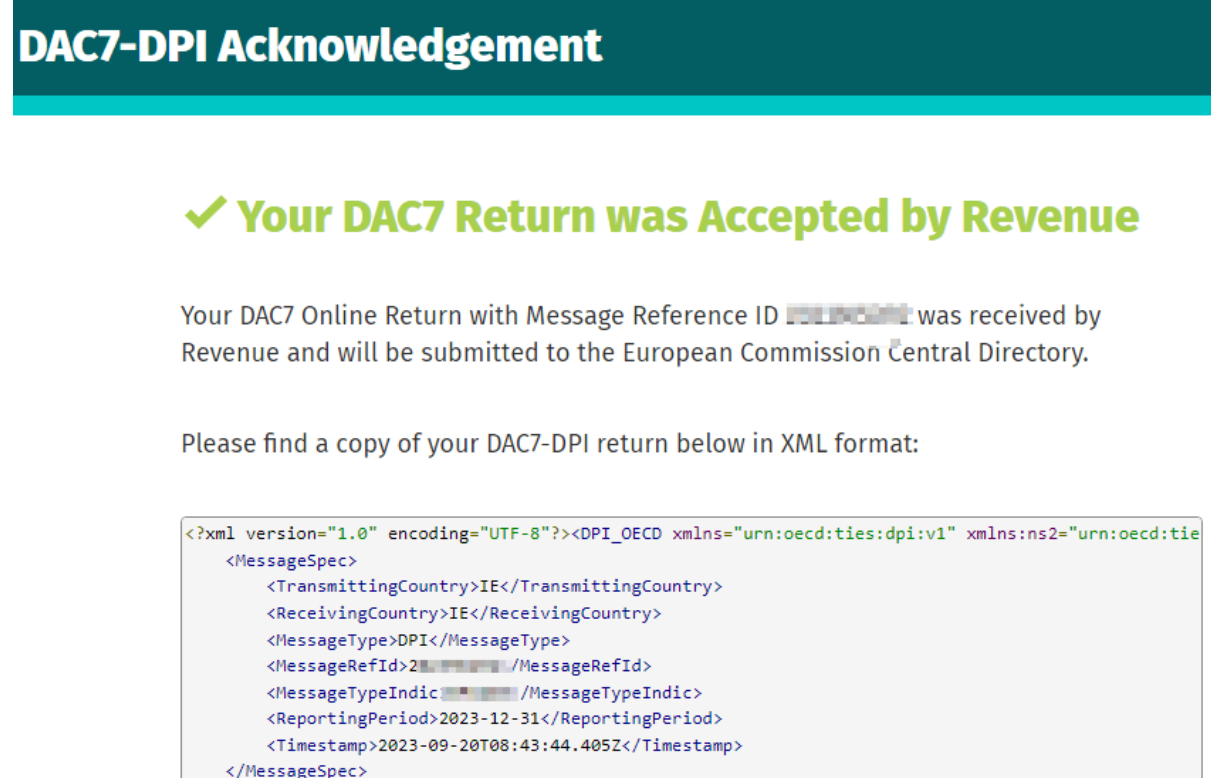

Figure 66: Customer DAC7 status screen

#### <span id="page-55-0"></span>5.3.10 DAC7 Nil Return Type "Assumed Nil Return"

If "Assumed Nil Return" option is selected, there will be an Other Platform Operator entered that is assuming responsibility of reporting DAC7 details. The Assuming Platform Operator will report the reportable sellers of the Platform filing the Nil return in its own return.

[Complete](#page-49-0) [Steps](#page-49-0) [5.3.1-5.3.2](#page-49-0) for instructions on logging into ROS

Select "Assumed Nil Return", enter the Reporting Period and select "Next".

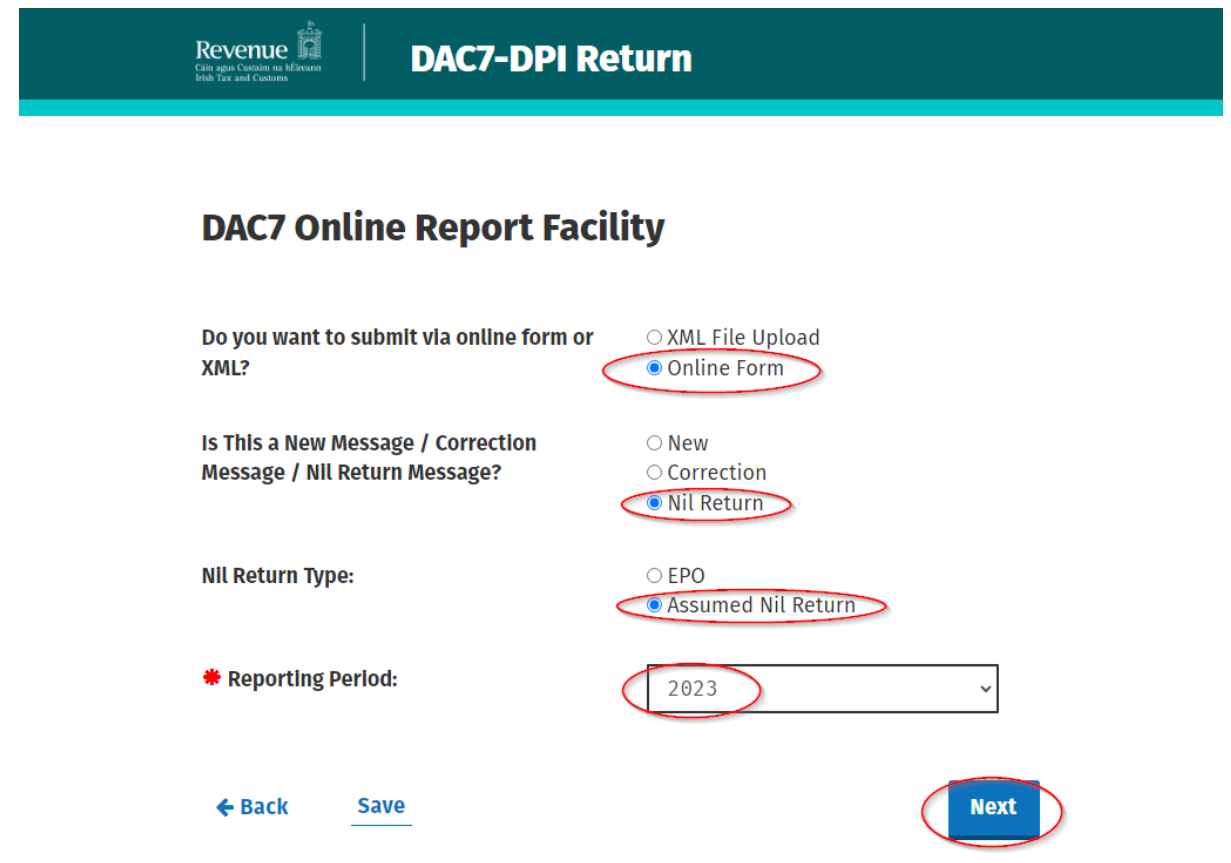

Figure 67: Nil Return Type "Assumed Nil Return" screen

5.3.11 Platform Operator (PO) Page will display. The Customer can now enter the information of the Reporting Platform Operator they are filing for. The fields with Red Asterisk \* are mandatory. A filer can add or remove certain fields by clicking the plus (+) or minus (-) buttons accordingly.

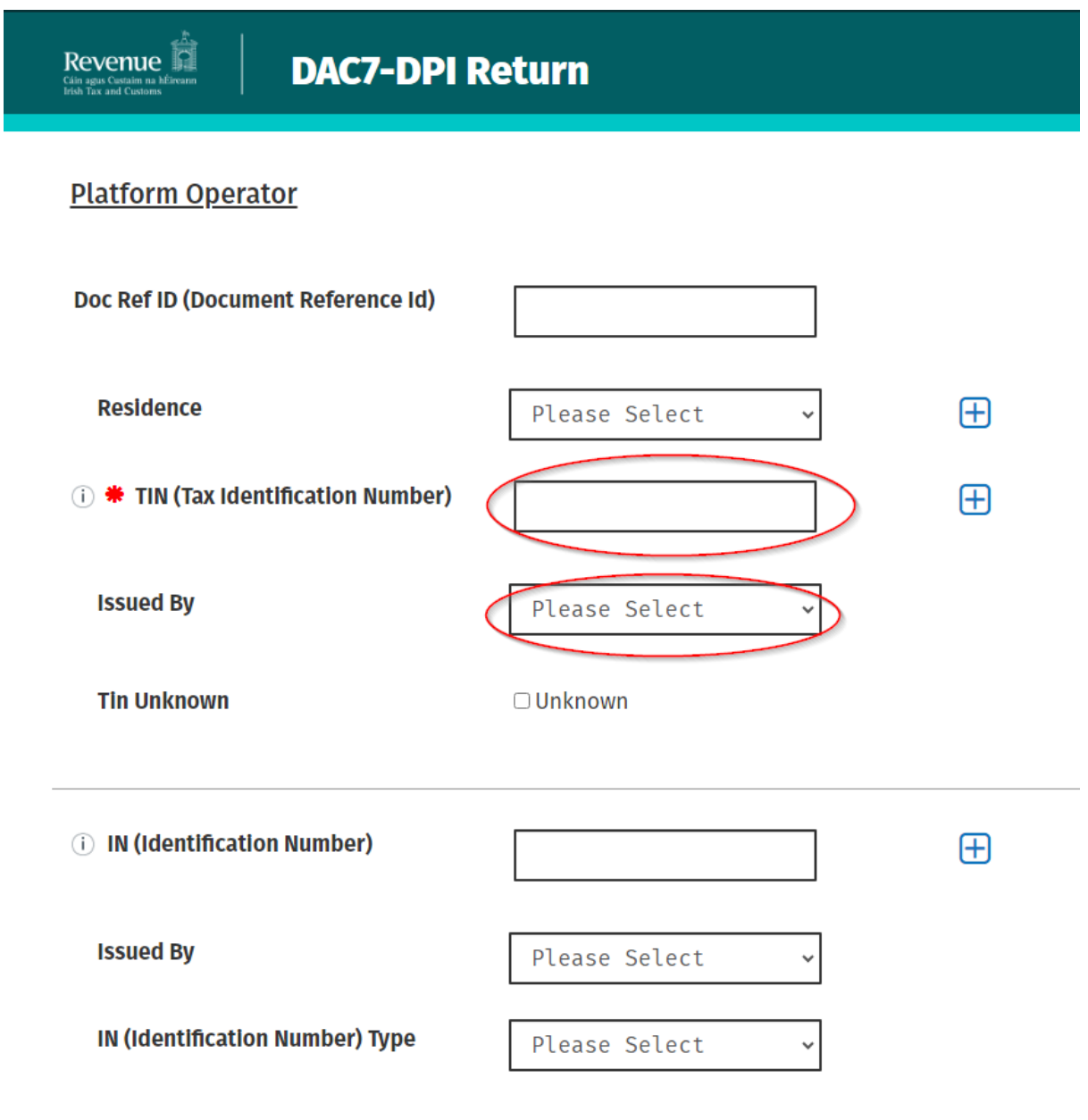

Figure 68: Platform Operator screen

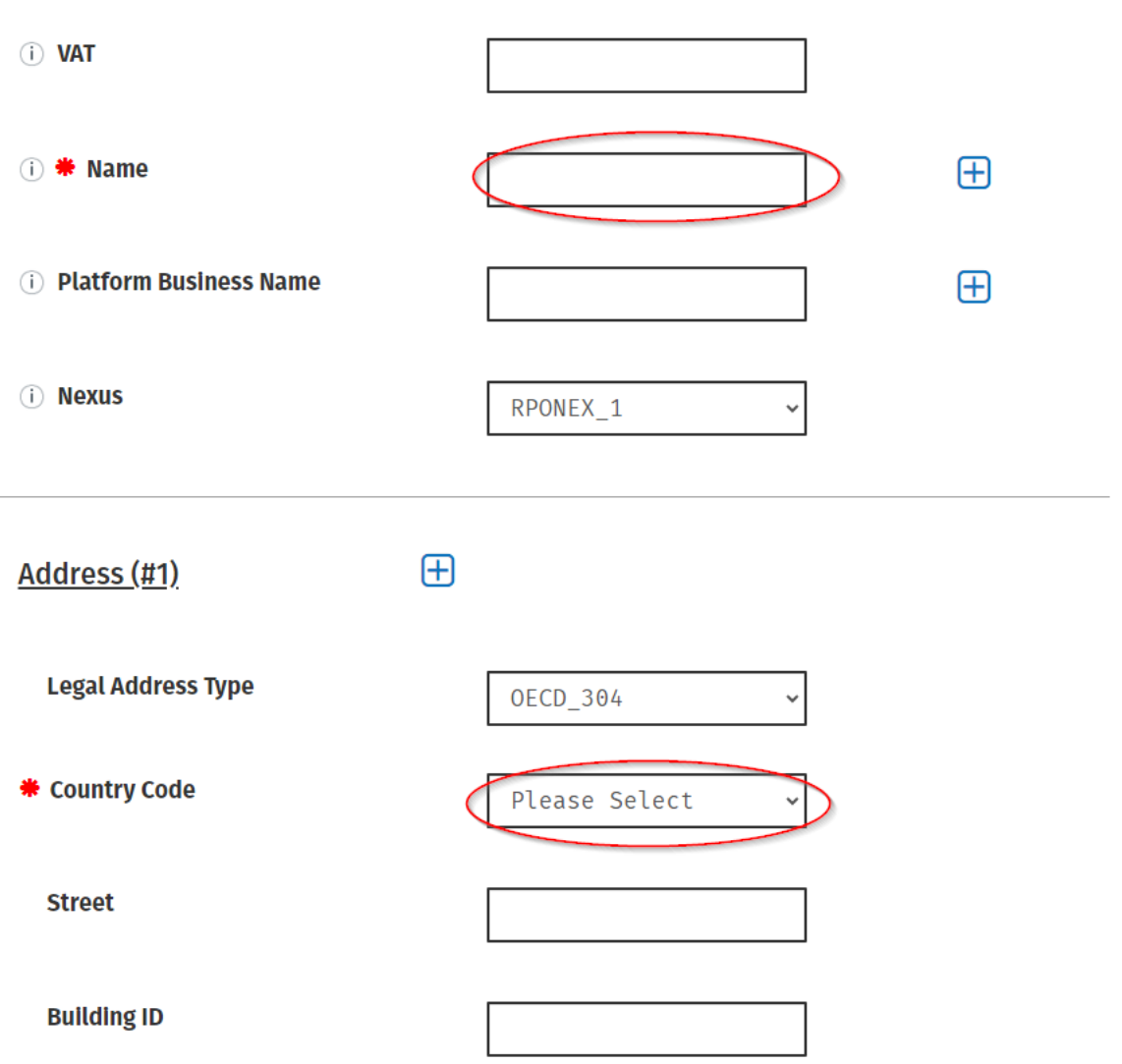

Figure 69: Platform Operator screen

At least one address of the Reporting Platform Operator must represent the "Registered Office Address": its Legal Address Type must be "OECD304"

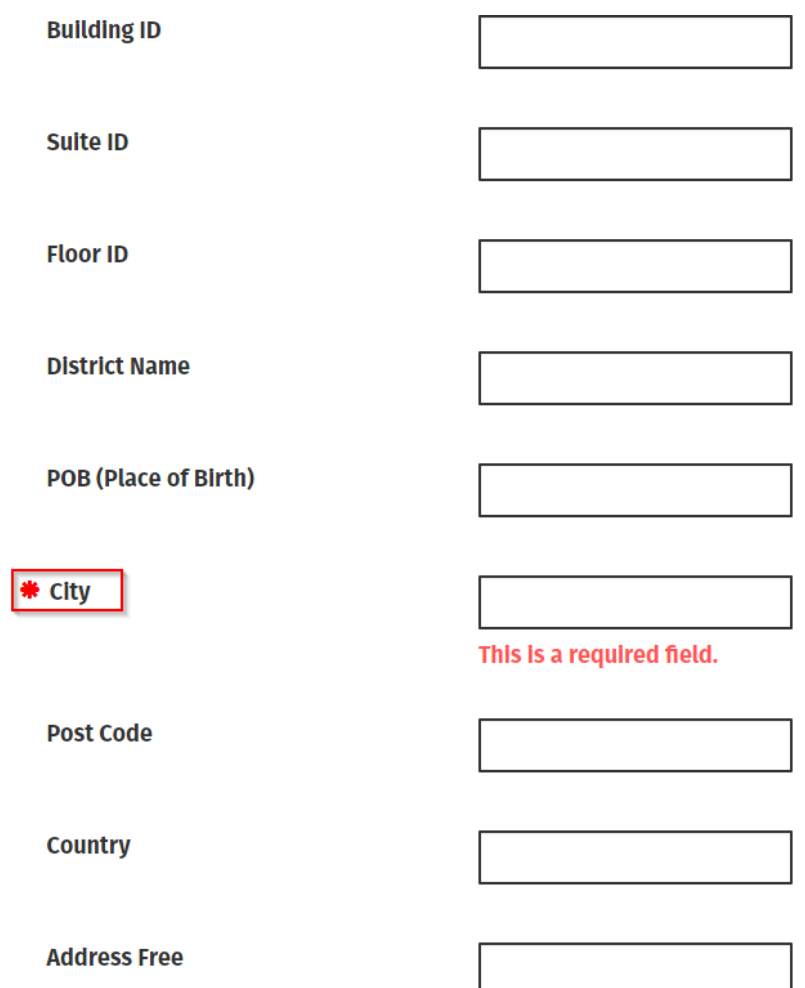

| <b>Suite ID</b>      |  |
|----------------------|--|
| <b>Floor ID</b>      |  |
| <b>District Name</b> |  |
| POB (Place of Birth) |  |
| * City               |  |
| <b>Post Code</b>     |  |
| <b>Country</b>       |  |
| <b>Address Free</b>  |  |
|                      |  |

Figure 70: Platform Operator screen

5.3.12 The Assuming Platform Operator will report the reportable sellers of the Platform filing the Nil return in its own return.

The Customer can now enter the information of the Assuming Platform Operator. The fields with Red Asterisk \* are mandatory. A filer can add or remove certain fields by clicking the plus (+) or minus (-) buttons accordingly.

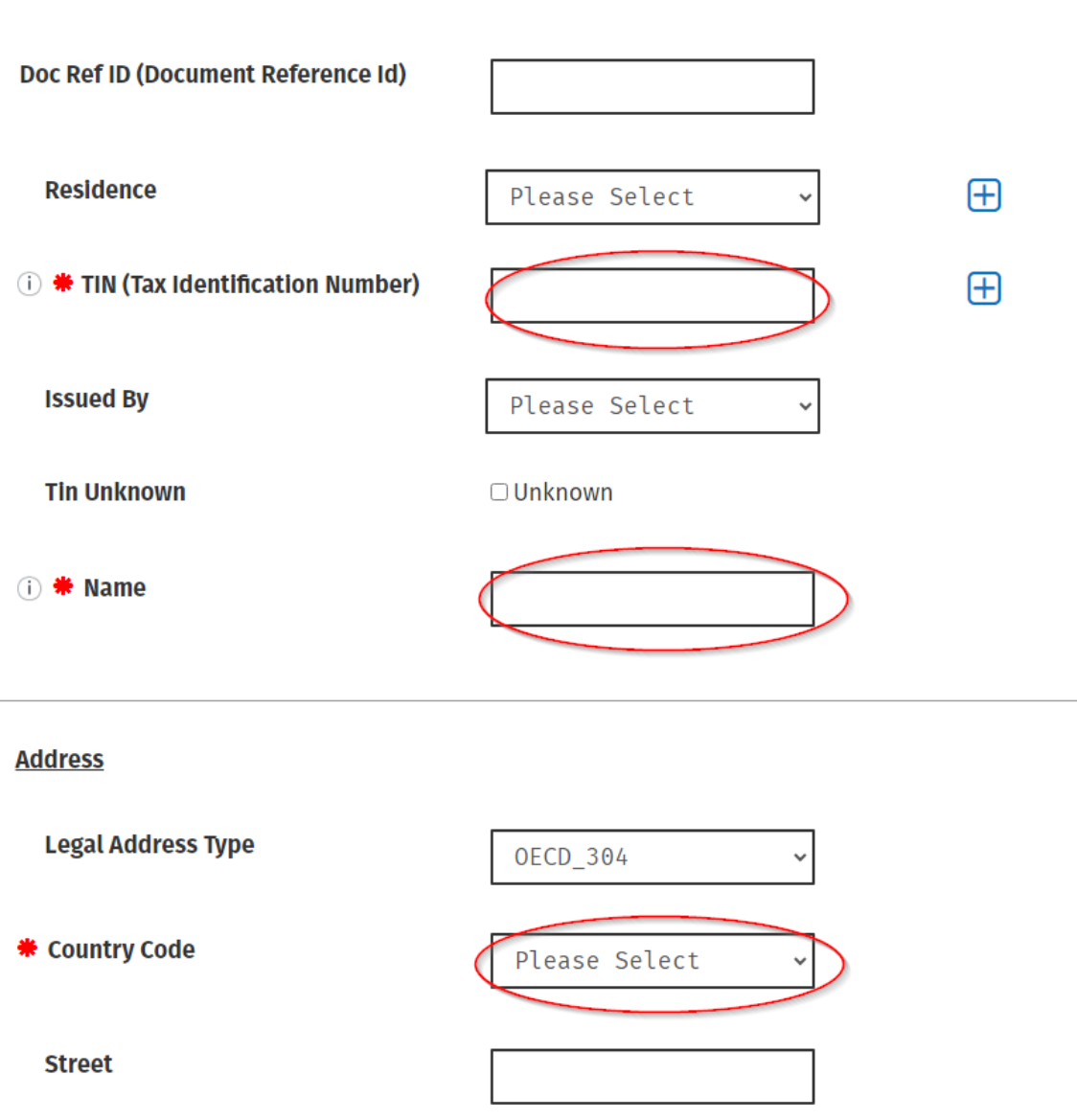

#### **Assuming Platform Operator**

Figure 71: Assuming Platform Operator Nil Selection Details screen

At least one address of the Reporting Platform Operator must represent the "Registered Office Address": its Legal Address Type must be "OECD304"

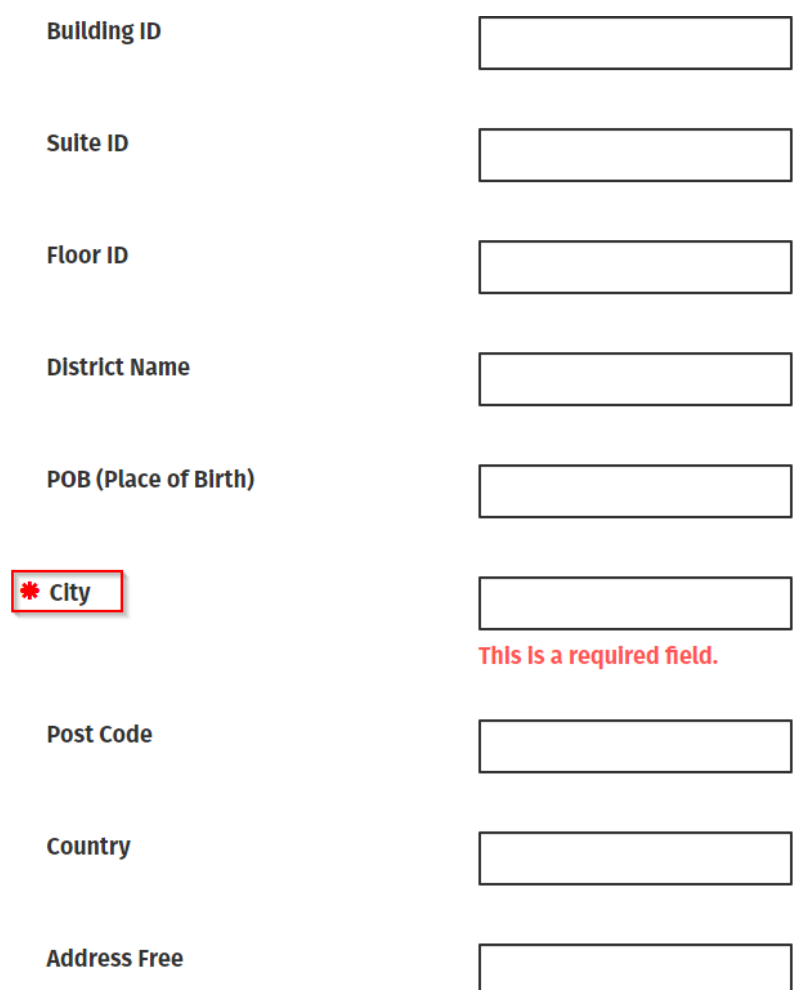

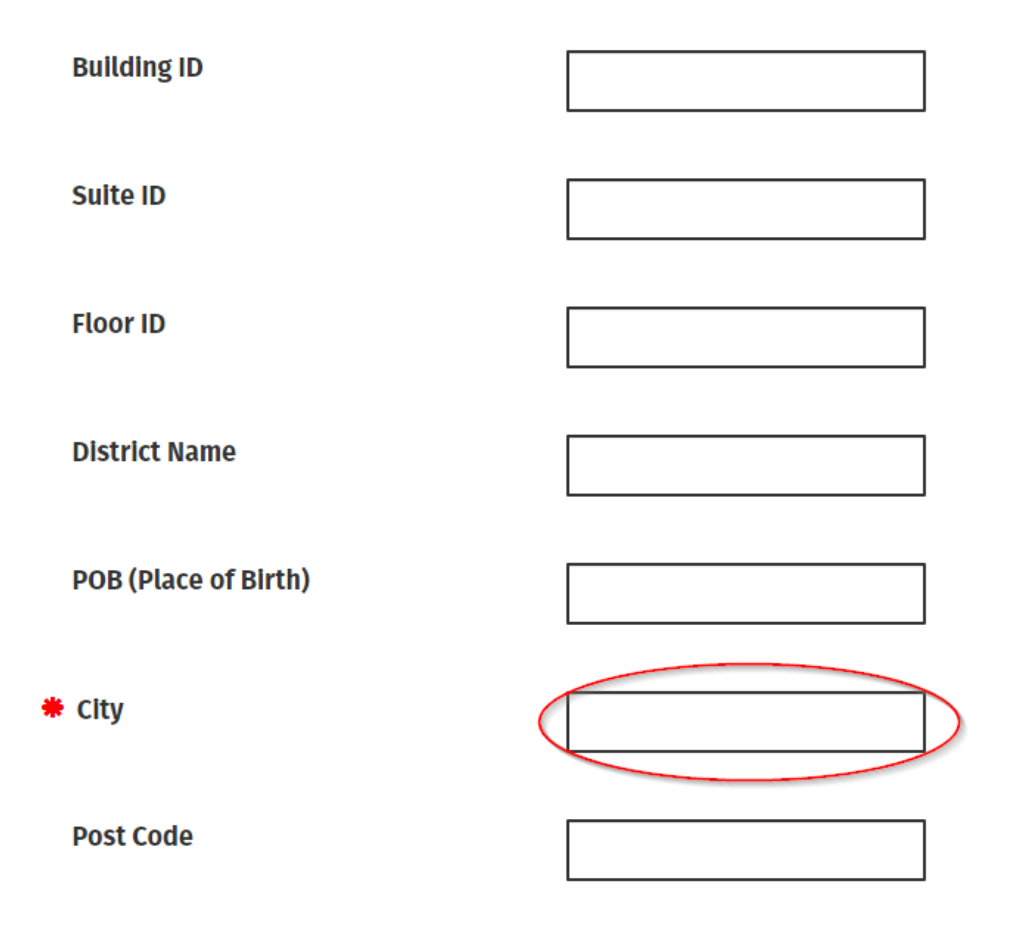

Figure 72: Assuming Platform Operator Nil Selection Details

5.3.13 Complete all relevant details and select "Submit"

The Customer can go "Back" or "Save" at any point

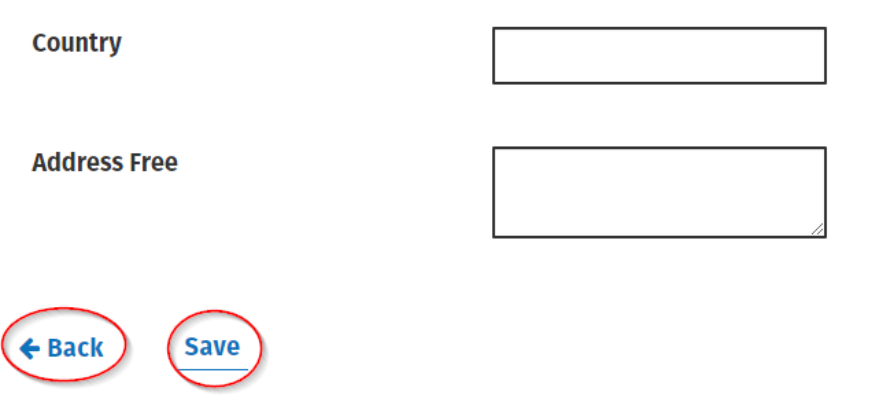

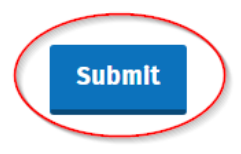

Figure 73: "Submit" screen

5.3.14 Enter ROS Password and click "Sign and Submit".

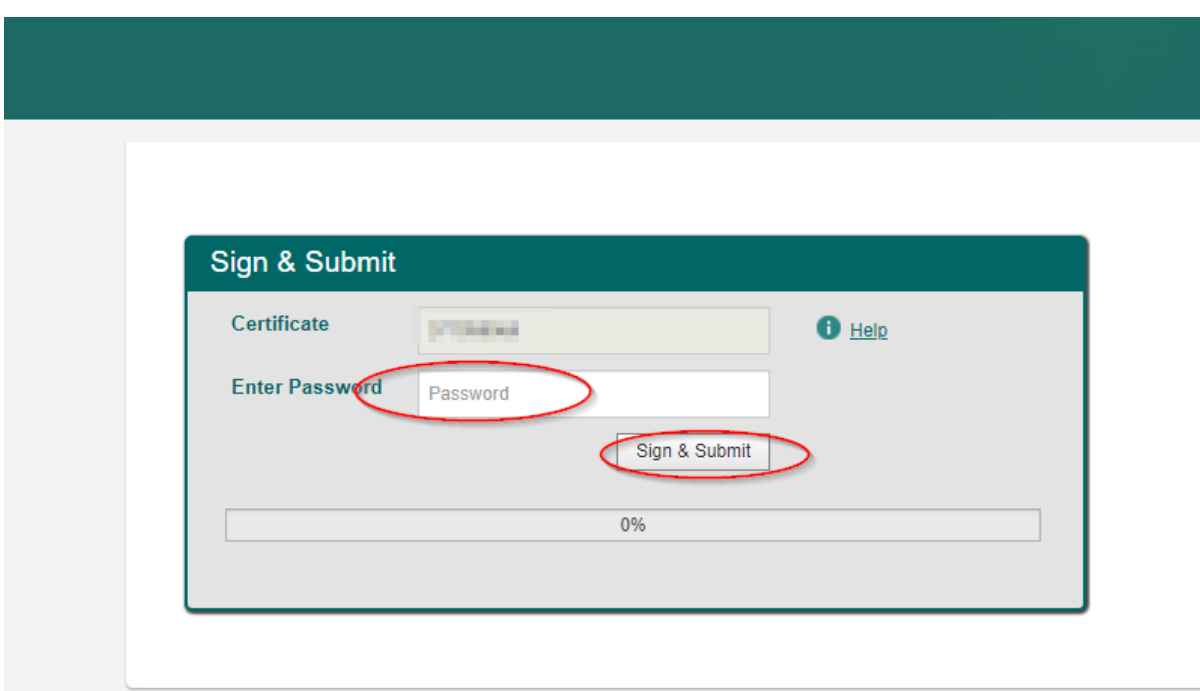

Figure 74: Customer Sign and Submit Password screen

5.3.15 The following confirmation screen appears. The Customer is directed back to My Services page.

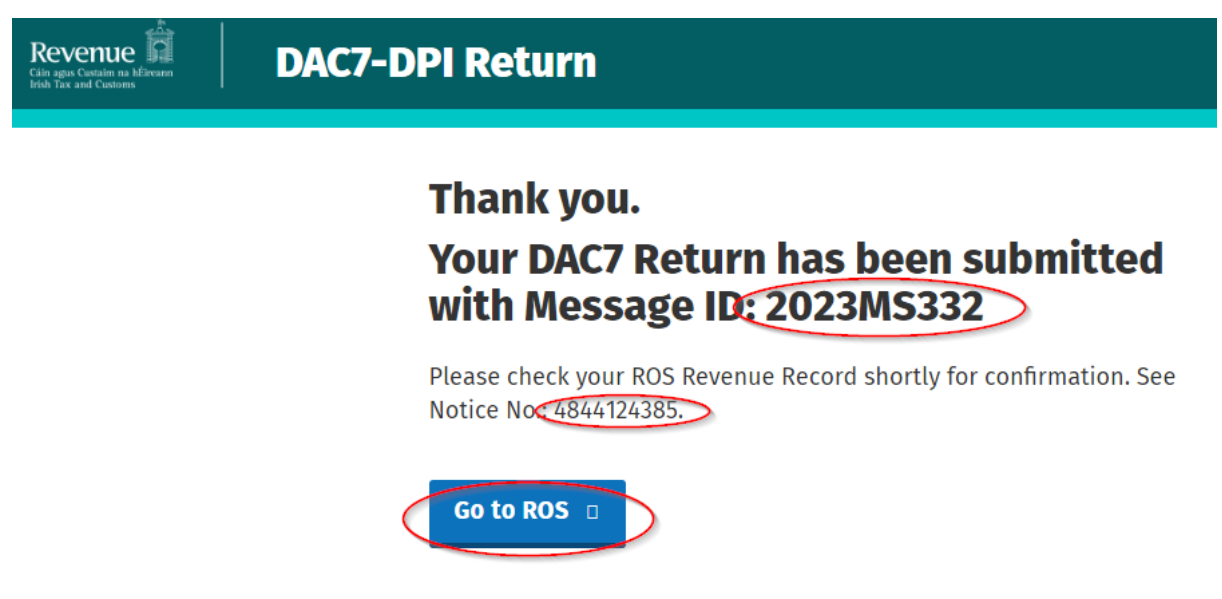

Figure 75: Successful Submission screen

5.3.16 The Customer will receive a new notification in the Revenue Record to confirm they have submitted a DAC7 Nil Return. Click on the Notice Number for confirmation of the Nil Return submitted.

| <b>Revenue</b><br>Cáin agus Custaim na hÉireann<br><b>Irish Tax and Customs</b> | <b>MY SERVICES</b>                                                                                         |                                                                                         | <b>REVENUE RECORD</b>   | <b>PROFILE</b>             |  | <b>WORK IN PROGRESS</b>              | <b>ADMIN SERVICES</b>       |                                              | . .                       | 医肺炎性麻痹<br>5,000      |
|---------------------------------------------------------------------------------|----------------------------------------------------------------------------------------------------|-----------------------------------------------------------------------------------------|-------------------------|----------------------------|--|--------------------------------------|-----------------------------|----------------------------------------------|---------------------------|----------------------|
| TO THE C-Mine Benegal T                                                         |                                                                                                    |                                                                                         |                         |                            |  |                                      |                             |                                              |                           |                      |
| Inbox:                                                                          | Some documents open in a popup window. Click here for instructions to enable popups for ROS.               |                                                                                         |                         |                            |  |                                      |                             |                                              |                           |                      |
| $\boxtimes$ Inbox Messages                                                      | Items are archived periodically. To view all items, tick 'Include Archive' in the 'Search By' option.      |                                                                                         |                         |                            |  |                                      |                             |                                              |                           |                      |
| <b>Information Services:</b>                                                    |                                                                                                    | <b>Search using Document Type</b><br>Search by:<br>$\checkmark$<br><b>Cancel Search</b> |                         |                            |  |                                      |                             |                                              |                           |                      |
| 臣<br>Returns                                                                    | Include Archive<br>$\checkmark$<br>$Q$ Search<br>Tax Type/Duty/Rep. Oblig.:*<br>Document Type: *<br>Select |                                                                                         |                         |                            |  |                                      |                             |                                              |                           |                      |
| $\frac{1}{2}$<br>Payments                                                       | *denotes a required field.<br>Refresh Inbox <b>A</b>                                                       |                                                                                         |                         |                            |  |                                      |                             |                                              |                           |                      |
| Refunds & Repayments<br>F.                                                      |                                                                                                    |                                                                                         |                         |                            |  |                                      |                             |                                              |                           |                      |
| B.<br>Charges & Payments                                                        |                                                                                                    | г                                                                                       | Notice No. $\triangleq$ | Customer Name $\triangleq$ |  | Regn./Trader No./Doc ID $\triangleq$ | Tax Type/Duty/Rep. Oblig. ♦ | Document Type $\triangleq$                   | Period Begin $\triangleq$ | <b>Issued Date ↓</b> |
| $E$ Events List                                                                 |                                                                                                    | M                                                                                       | 4844124385A             | <b>DAC7 TESTER D</b>       |  |                                      | DAC7                        | <b>DAC7 RETURN</b>                           | N/A                       | 27/09/2023           |
| M<br><b>Registration Details</b>                                                |                                                                                                    | ê                                                                                       |                         |                            |  |                                      |                             | <b>CONTRACTOR</b>                            | P.                        | .                    |
| V,<br>Items Submitted via ROS                                                   |                                                                                                    | e<br>L                                                                                  | u pr                    |                            |  |                                      | m e                         | <b>STATISTICS</b>                            | n.                        | <b>The Co</b>        |
| H<br><b>Request Statement of Accounts</b>                                       |                                                                                                    |                                                                                         |                         | .                          |  |                                      | <b>Bill</b>                 | <b><i><u>Property Administration</u></i></b> | 55                        | <b>STATISTICS</b>    |
|                                                                                 |                                                                                                    | C<br>ē                                                                                  |                         | <b>STATISTICS</b>          |  |                                      | <b>BILLY</b>                | <b>SERVICE</b>                               | m                         | <b>CONTRACT</b>      |
| Overview<br>The our online Domon                                                |                                                                                                    | ø<br>U                                                                                  |                         | ----                       |  |                                      | <b>Bill</b>                 | <b>The State State</b>                       | n.                        | ---                  |

Figure 76: Customer Revenue Record screen

#### 5.3.17 Copy of DAC7 return will display.

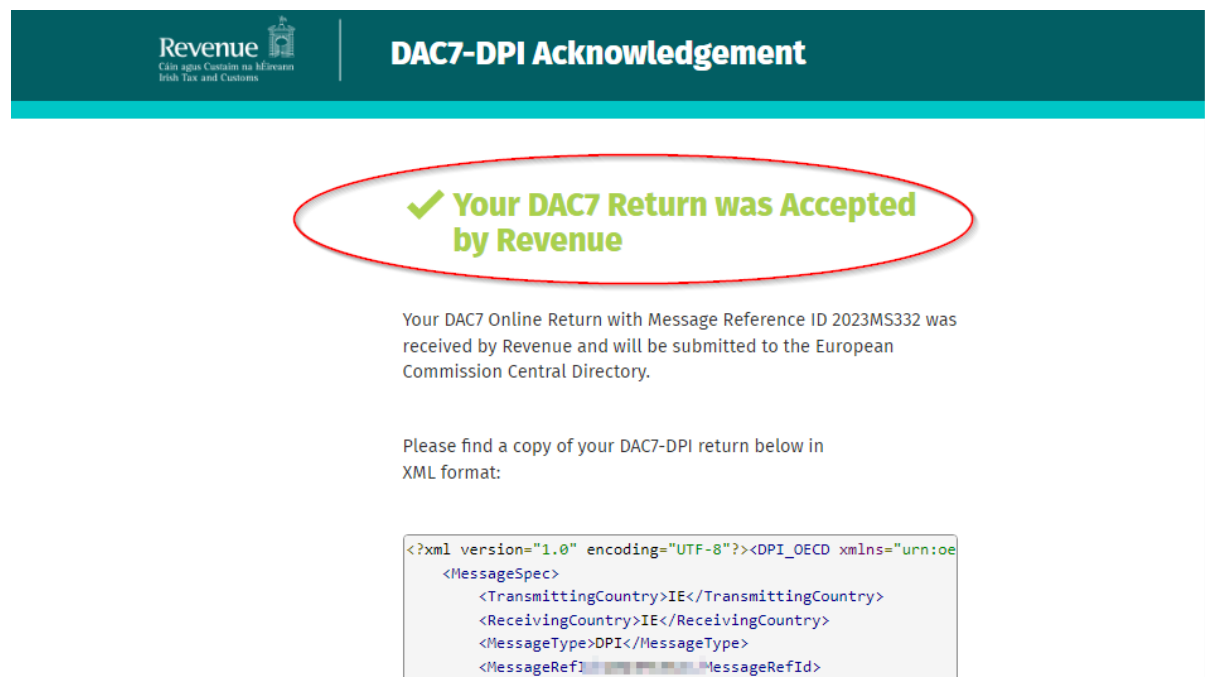

Figure 77: Customer DAC7 status screen

#### 5.4 Amending DAC7 Return

Corrections may be made. This is completed by the same method as the original file submission.

To correct/amend a previously submitted DAC7 return, the Customer will need to have the MessageRefId of the original submission to hand. These can be found in the Customer's Revenue record (Please refer to [schema\)](https://www.revenue.ie/en/online-services/support/software-developers/documents/aeoi/dpi-xml-schema-user-guide-v3.00.pdf).

5.4.1 To amend a submission, select the appropriate radio button. Choose the Correction option and the following options will display.

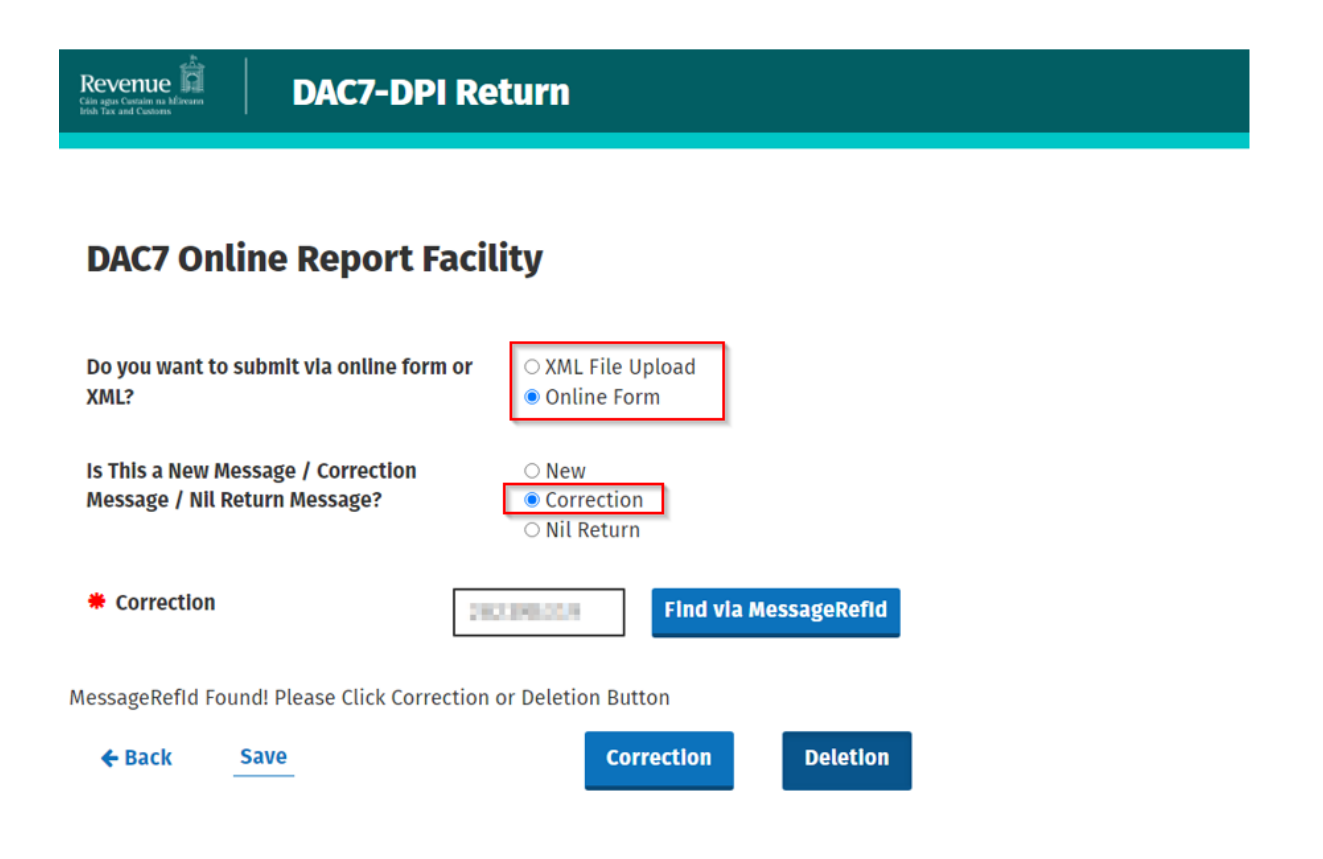

Figure 78: Submission type "Correction" screen

5.4.2 Enter the MessageRefId of the previously submitted return. Click "Find via MessageRefId".

# **DAC7 Online Report Facility**

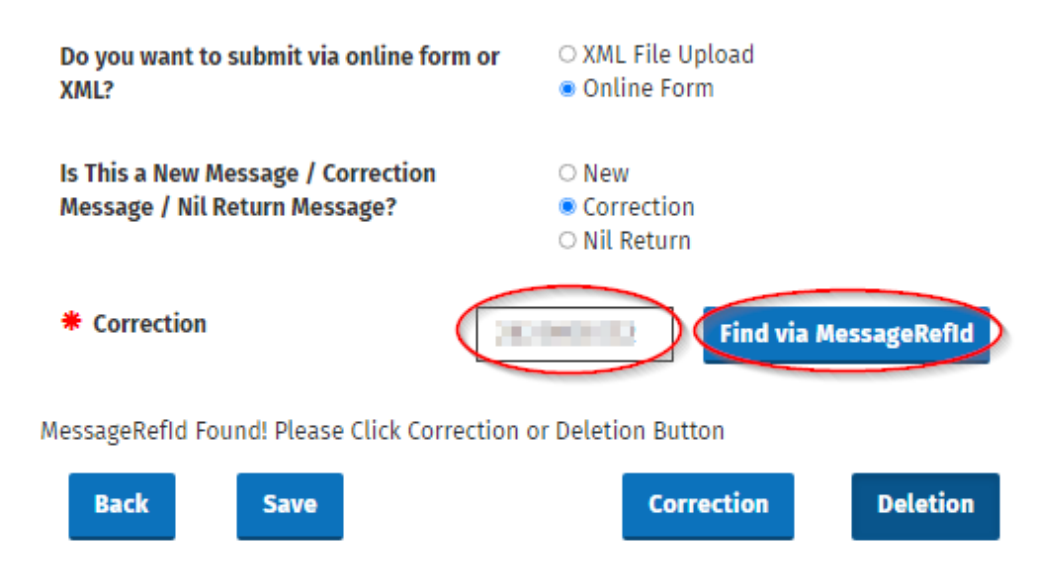

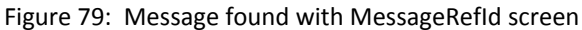

5.4.3 If the MessageRefId is found the user can either select "Correction" or "Deletion" (Please note selecting "Deletion" will delete the entire submission).

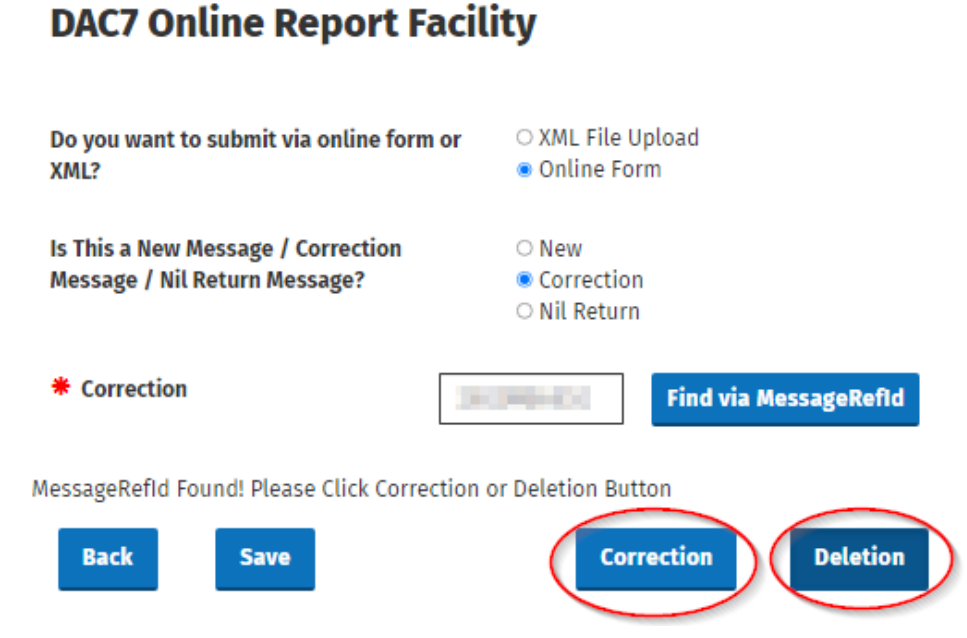

Figure 80: Message found with Message Ref Id screen

5.4.4 After clicking Correction button, the Platform Operator Page will display. A user can amend all inaccurate details of Platform Operator and any of Assumed Platform Operator using the same fields as on the New Return. If "Correction" is selected any Reportable Sellers can be deleted except the one.

The user can click "Submit" button to launch validation and save valid Return.

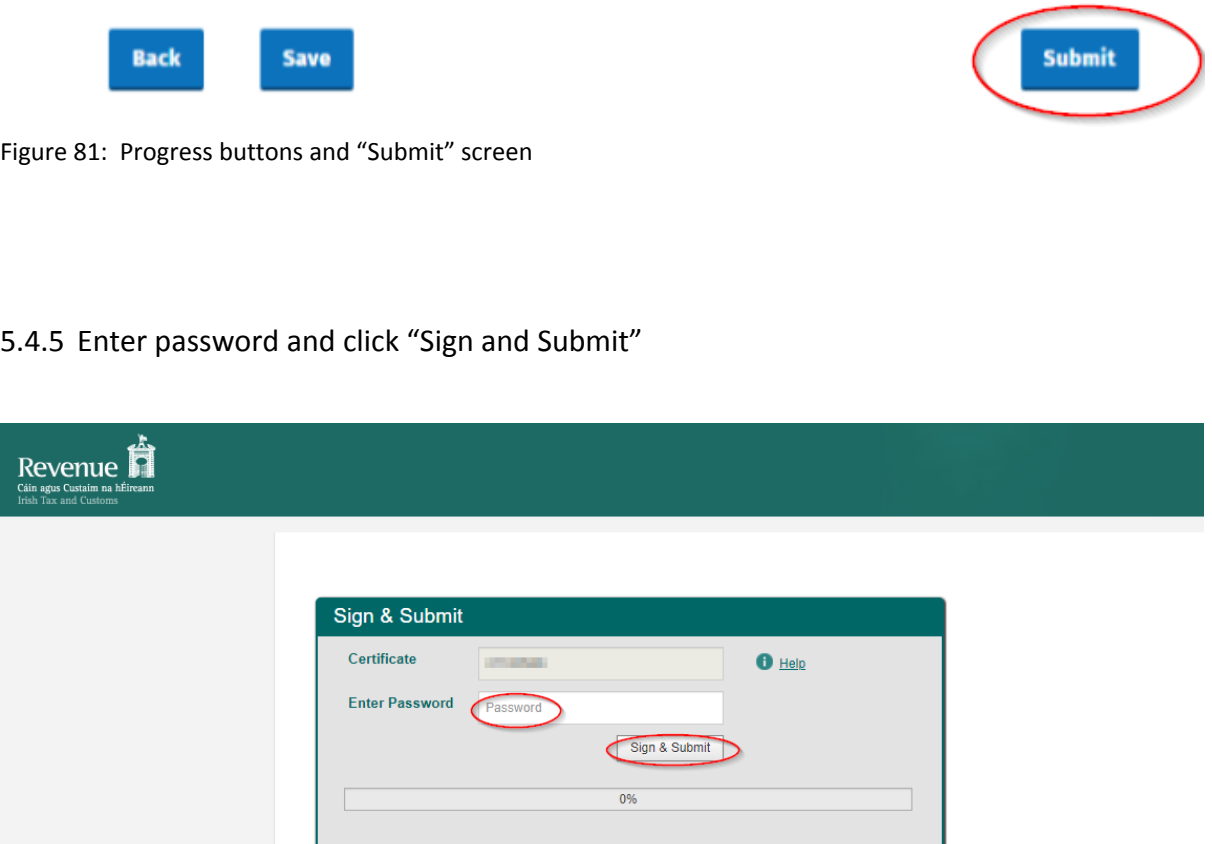

Figure 82: Customer sign and submit password screen

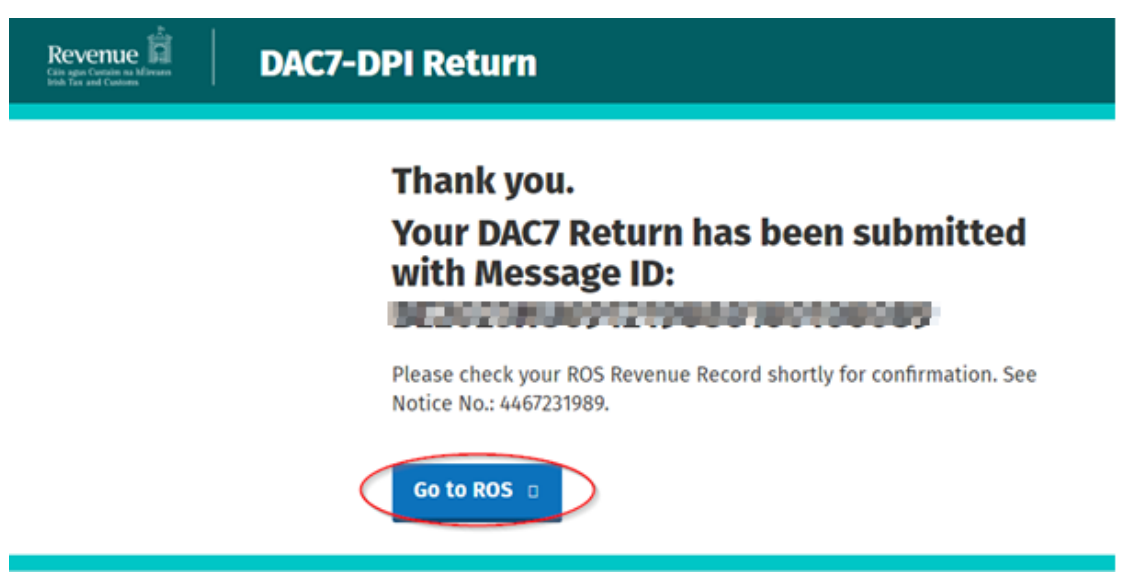

Figure 83: Successful submission for a valid file screen

5.4.6 The Customer will receive a new notification in their Revenue Record to confirm the successful return submission. Click on the Notice Number for confirmation of the return submission.

| حذاء<br><b>Revenue</b><br>Cáin agus Custaim na hÉireann<br><b>Irish Tax and Customs</b> | <b>TAIN SERVICES</b> | <b>CLIENT SERVICES</b>                                                                                                    |                                 | <b>CLIENT REVENUE RECORD</b>                                                                                                    | <b>WORK IN PROGRESS</b> | $\overline{\phantom{0}}$                                  | LANGUAGE: ENGLISH V            | <b>ROS HELF</b><br>2. 11.11.600 00<br>1,400   |  |  |
|-----------------------------------------------------------------------------------------|----------------------|----------------------------------------------------------------------------------------------------|---------------------------------|----------------------------------------------------------------------------------------------------|-------------------------|-----------------------------------------------------------|--------------------------------|-----------------------------------------------|--|--|
| TEST NAME - Index Messages @                                                            |                      |                                                                                                    |                                 |                                                                                                    |                         |                                                           | <b>TEST NAME</b>               | $\checkmark$                                  |  |  |
| Inbox:<br>$\boxed{\times}$ Inbox Messages                                               |                      |                                                                                                    |                                 | Some documents open in a popup window. Click here for instructions to enable popups for ROS.<br>Items are archived periodically. To view all items, tick 'Include Archive' in the 'Search By' option. |                         |                                                           |                                |                                               |  |  |
| <b>Information Services:</b>                                                            |                      | Search by: Search using Document Type<br>$\vee$ Cancel Search                                                                                                    |                                 |                                                                                                    |                         |                                                           |                                |                                               |  |  |
| 鄖<br>Returns                                                                            |                      | Tax Type/Duty/Rep. Oblig.: * Select                                                                                                    |                                 | $\checkmark$                                                                                                    | Document Type: *        | Include Archive                                           | Q Search                       |                                               |  |  |
| <b>Payments</b>                                                                         |                      | *denotes a required field.                                                                                                    |                                 |                                                                                                    |                         |                                                           |                                | Refresh Inbox                                 |  |  |
| $\equiv$<br>Refunds & Repayments                                                        |                      |                                                                                                    |                                 |                                                                                                    |                         |                                                           |                                |                                               |  |  |
| R<br><b>Charges &amp; Payments</b>                                                      | п                    | Notice No. $\Leftrightarrow$                                                                                                    | Customer Name $\Leftrightarrow$ | Regn./Trader No./Doc ID $\div$                                                                                                    |                         | Tax Type/Duty/Rep. Oblig. ≑<br>Document Type $\triangleq$ | Period Begin $\Leftrightarrow$ | <b>Issued Date ≑</b>                          |  |  |
| ■ Events List                                                                           |                      |                                                                                                    | <b>PERSONAL PROPERTY</b>        | <b>Committee</b>                                                                                                    | DAC7                    | <b>DAC7 RETURN</b>                                        | N/A                            | 23/08/2023                                    |  |  |
| ☞<br><b>Registration Details</b>                                                        |                      | o<br><b>British Country</b>                                                                                                    | <b>All Service</b>              | <b>SCHOOL SECTION</b>                                                                                                    |                         | <b>District Profits</b><br><b>Separate</b>                | m.                             | <b>STATISTICS</b>                             |  |  |
| <b>Items Submitted via ROS</b><br>$\overline{\mathcal{L}}$                              |                      | Ă<br><b>Britannic Color</b>                                                                                                    | <b>Bill Street College</b>      | <b>DOMESTIC</b>                                                                                                    |                         | <b>Department of Lands</b><br>سيسد                        | m.                             | <b>STATISTICS</b>                             |  |  |
| <b>Request Statement of Accounts</b>                                                    |                      | $\boxtimes$<br><b><i><u>Address Contract Contract Contract Contract Contract Contract Contract Contract Contract Contract Contract Contract Contract Contract Contract Contract Contract Contract Contract Contract Contract Contract Contract Cont</u></i></b> | <b>CONTRACTOR</b>               | the price of their                                                                                                    |                         | <b>Production</b>                                         | and in                         | <b>STATE OF CALLS</b>                         |  |  |
| Overview<br>?<br>Try our online Demos                                                   |                      | $\mathbf{M}$<br><b>ROBERT COMMENT</b>                                                                                                    | <b>CONTRACTOR</b>               | the prices where                                                                                                    |                         | <b>STARTING THE STATE OF THE</b><br><b>STATISTICS</b>     | $\frac{1}{2}$                  | <b>Allege Card</b>                            |  |  |
|                                                                                         | $\boxed{=}$ Archive  | Export                                                                                                    | $\frac{m}{\sqrt{m}}$ Print      |                                                                                                    |                         |                                                           |                                | 4 <br>$  \cdot  $<br>$\vert A \vert \vert$ ). |  |  |

Figure 84: Customer Revenue Record screen

5.4.7 Copy of DAC7 return will display.

# **DAC7-DPI Acknowledgement √ Your DAC7 Return was Accepted by Revenue** Your DAC7 Online Return with Message Reference ID **COLL AND WAS received by** Revenue and will be submitted to the European Commission Central Directory. Please find a copy of your DAC7-DPI return below in XML format: <?xml version="1.0" encoding="UTF-8"?><DPI\_OECD xmlns="urn:oecd:ties:dpi:v1" xmlns:ns2="urn:oecd:tie <MessageSpec> <TransmittingCountry>IE</TransmittingCountry> <ReceivingCountry>IE</ReceivingCountry> <MessageType>DPI</MessageType> <MessageRefId>2 //MessageRefId> <MessageTypeIndic( = /MessageTypeIndic> <ReportingPeriod>2023-12-31</ReportingPeriod> <Timestamp>2023-09-20T08:43:44.405Z</Timestamp>

</MessageSpec> Figure 85: Customer DAC7 status screen

## 6 Agent submitting DAC 7 returns

The following section details how Agents with a TAIN certificate may upload DAC 7 returns on ROS. Foreign Platform Operators may issue a [sub-cert](https://www.revenue.ie/en/online-services/support/ros-help/using-ros/sub-user-or-linked-certificate/index.aspx) if they have nominated an agent without a TAIN certificate, to file on their behalf.

### 6.1 Agent submitting a DAC7 XML return

6.1.1 Agent logs on to ROS. Search for Client using Client Search or Client List "Reporting Obligations" should be ticked.

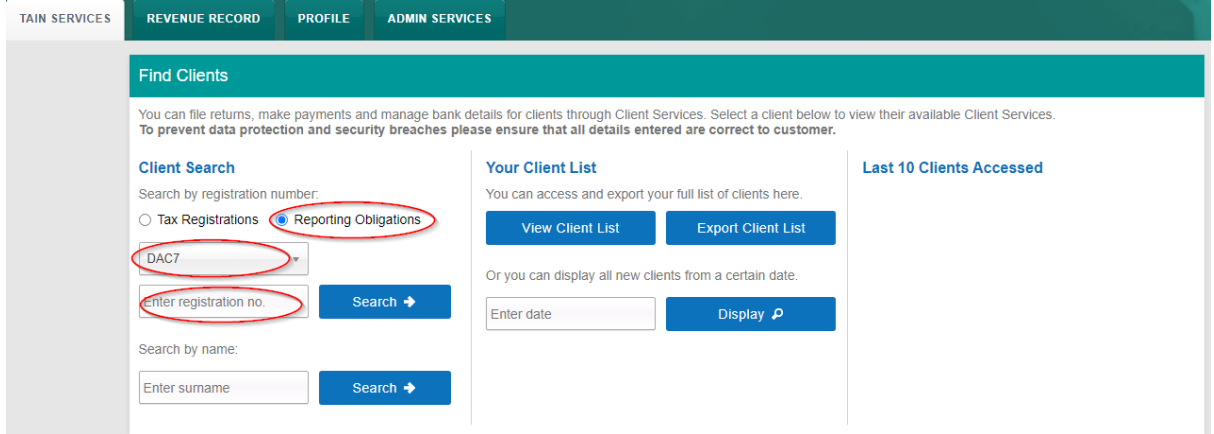

Figure 86: Agent Client search screen

6.1.2 In "File a Return" section, "Complete a Form Online" will be extended and "Reporting Obligations" option will be selected. After selecting the option, DAC7 will be selected in the list. Click the "Submit" button, ROS page will navigate to Online Form.

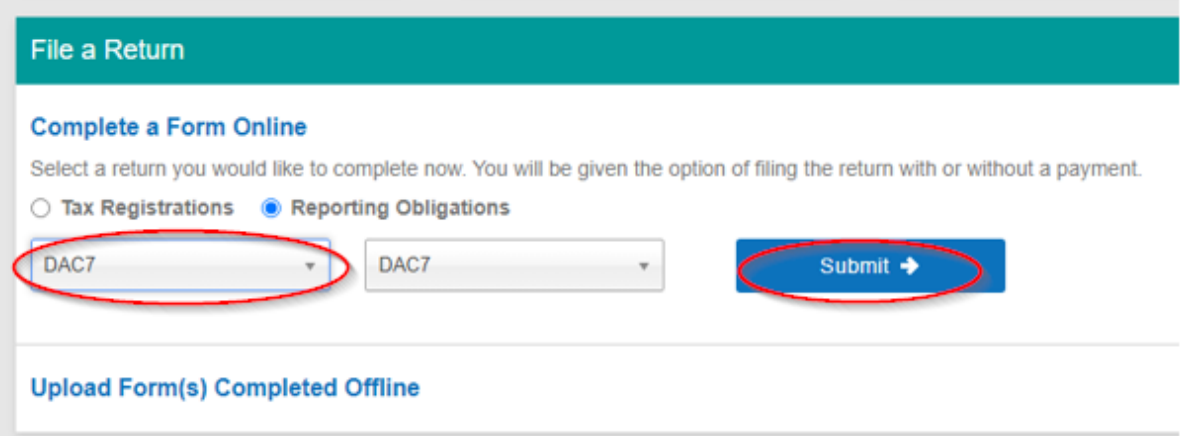

Figure 87: Agent upload return screen

### 6.1.3 Click XML file upload and then "Next"

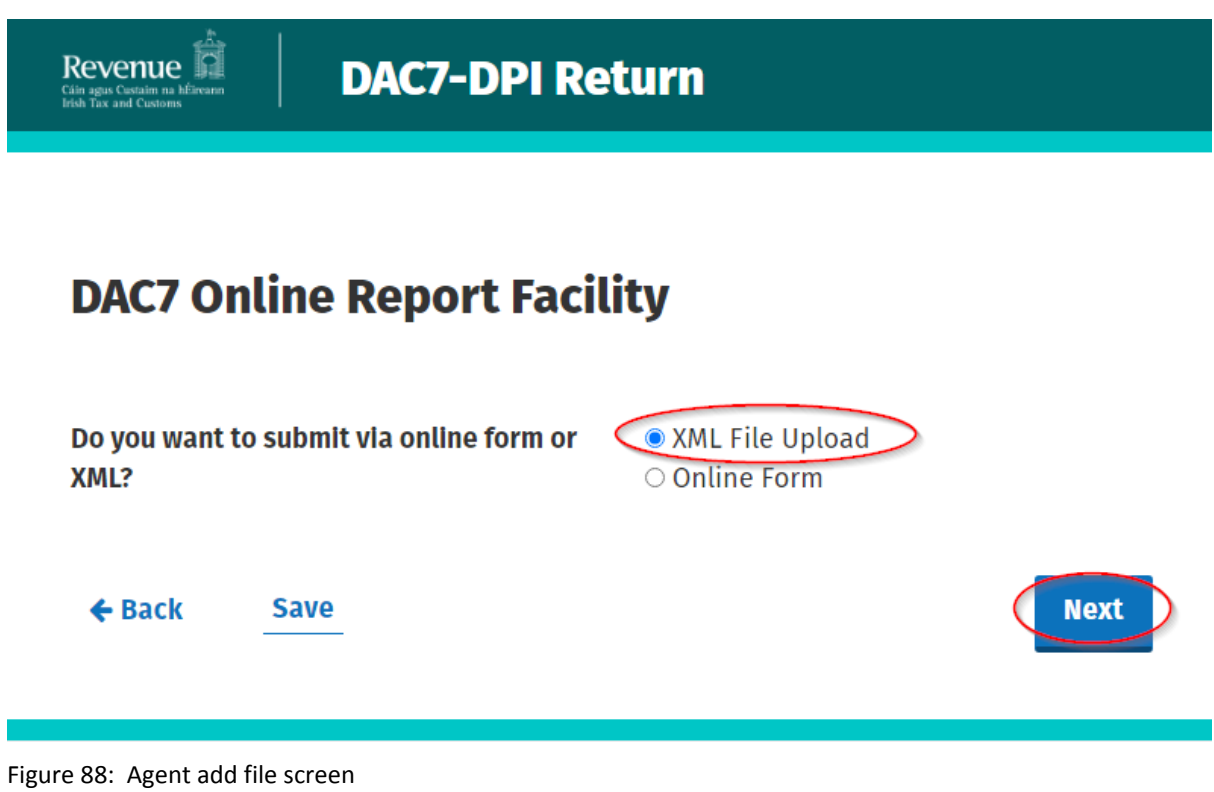
6.1.4 Select "Click to browse for a file", select file from computer storage. Then click "Submit".

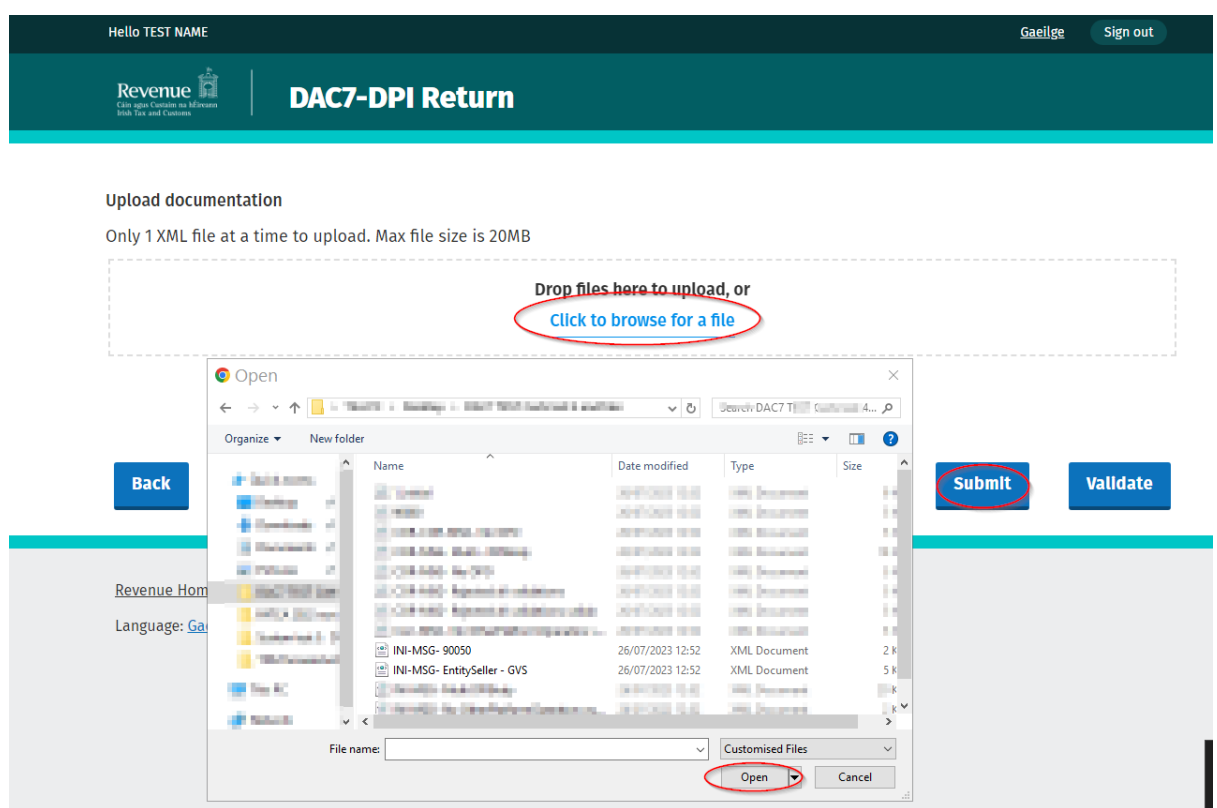

Figure 89: Select file screen

6.1.5 Enter ROS Password and click "Sign & Submit".

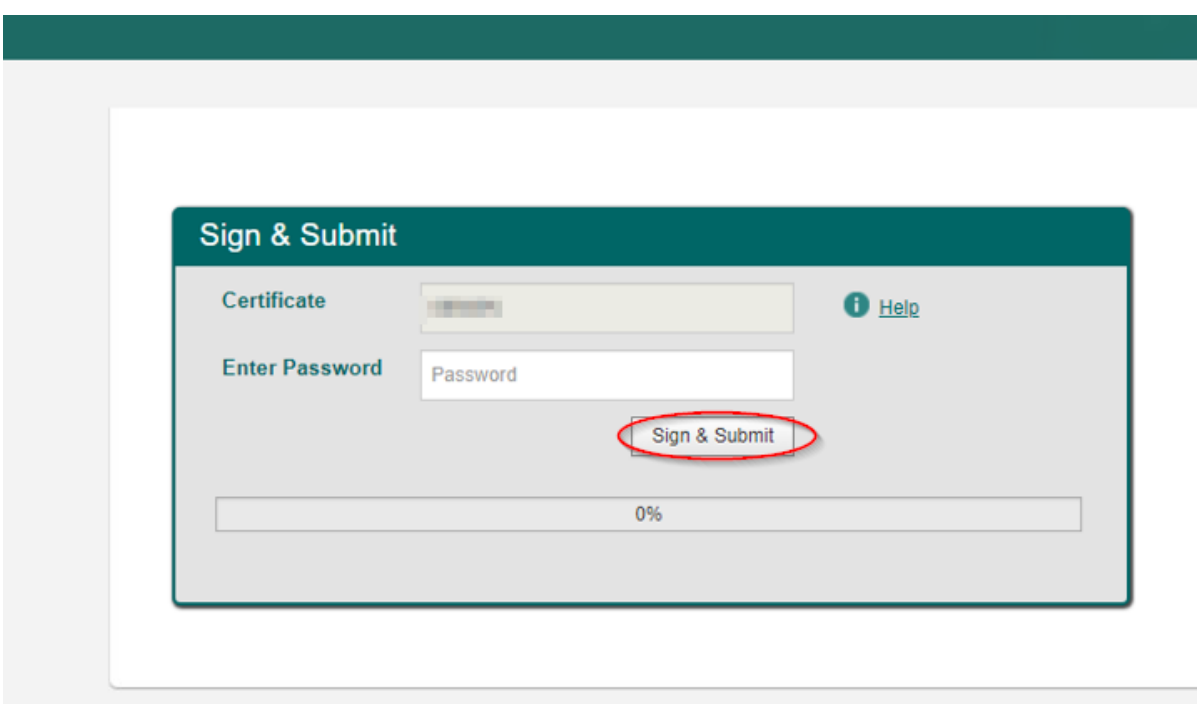

Figure 90: Sign and submit screen

6.1.6 Click "Go to ROS" to return to Client Services page.

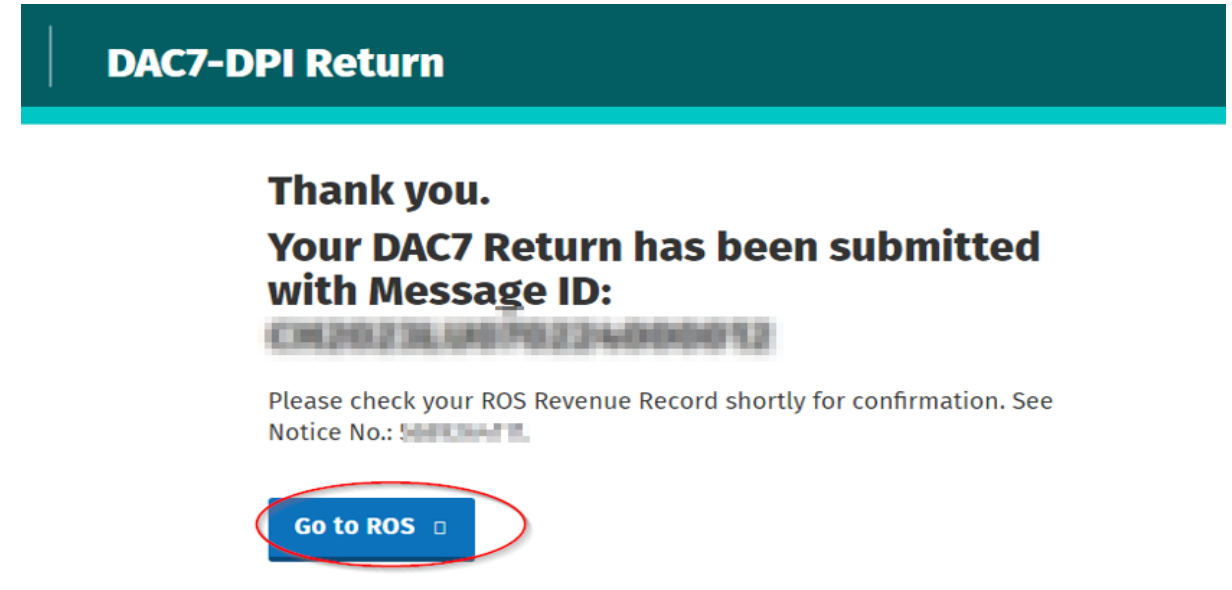

Figure 91: Confirmation screen

6.1.7 The Agent will receive a new notification in the Revenue Record to confirm they have submitted a DAC7 XML Return. Click on the Notice Number for confirmation of the XML Return submitted.

| حقه<br>Revenue<br>Cáin agus Custaim na hÉireann<br><b>Irish Tax and Customs</b> | <b>TAIN SERVICES</b> | <b>CLIENT SERVICES</b>                            | CLIENT REVENUE RECORD                                                                                 |                                           | $\sim$ $\sim$<br><b>WORK IN PROGRESS</b> |                                                                                                    | LANGUAGE: ENGLISH V | <b>ROS HELP</b><br><b>A TEST AGENT</b><br><b>EXIT</b>                         |
|---------------------------------------------------------------------------------|----------------------|---------------------------------------------------|----------------------------------------------------------------------------------------------------|-------------------------------------------|------------------------------------------|----------------------------------------------------------------------------------------------------|---------------------|-------------------------------------------------------------------------------|
| <b>TEST NAME - Inbox Messages O</b>                                             |                      |                                                   |                                                                                                    |                                           |                                          |                                                                                                    | <b>TEST NAME</b>    | $\checkmark$                                                                  |
| Inbox:                                                                          |                      |                                                   | Some documents open in a popup window. Click here for instructions to enable popups for ROS.          |                                           |                                          |                                                                                                    |                     |                                                                               |
| $\boxtimes$ Inbox Messages                                                      |                      |                                                   | Items are archived periodically. To view all items, tick 'Include Archive' in the 'Search By' option. |                                           |                                          |                                                                                                    |                     |                                                                               |
| <b>Information Services:</b>                                                    |                      | Search by: Search using Document Type             |                                                                                                    | <b>Cancel Search</b><br>$\checkmark$      |                                          |                                                                                                    |                     |                                                                               |
| 覧<br>Returns                                                                    |                      | Tax Type/Duty/Rep. Oblig.:*                       | Select<br>$\checkmark$                                                                                | Document Type: *                          | $\sim$                                   | Include Archive                                                                                                    | Q Search            |                                                                               |
| Payments                                                                        |                      | *denotes a required field.                        |                                                                                                    |                                           |                                          |                                                                                                    |                     | Refresh Inbox n                                                               |
| $\equiv$<br>Refunds & Repayments                                                |                      |                                                   |                                                                                                    |                                           |                                          |                                                                                                    |                     |                                                                               |
| B.<br>Charges & Payments                                                        | п                    | Notice No. $\phi$                                 | Customer Name $\triangle$                                                                             | Regn./Trader No./Doc ID $\Leftrightarrow$ | Tax Type/Duty/Rep. Oblig. ≑              | Document Type $\Leftrightarrow$                                                                                                    | Period Begin ≑      | <b>Issued Date ♦</b>                                                          |
| 証<br><b>Events List</b>                                                         |                      | Â                                                 |                                                                                                    | <b>Committee</b>                          | DAC7                                     | <b>DAC7 RETURN</b>                                                                                                    | N/A                 | 23/08/2023                                                                    |
| G<br><b>Registration Details</b>                                                |                      | <b>British Country</b>                            | <b>Continental</b>                                                                                    | <b>STATISTICS</b>                         |                                          | <b><i><u>Contract Contract Contract Contract Contract Contract Contract Contract Contract Contract Contract Contract Contract Contract Contract Contract Contract Contract Contract Contract Contract Contract Contract Contract Con</u></i></b><br>سيس | m.                  | <b>STATISTICS</b>                                                             |
| $\overline{\mathbf{v}}$<br>Items Submitted via ROS                              |                      | Â<br><b>CONTRACTOR</b>                            | <b>All of Concession</b>                                                                              | <b>STATISTICS</b>                         |                                          | <b>Construction Constitution</b><br><b>Hogins</b>                                                                                                    | m.                  | <b>SHOP</b>                                                                   |
| $\Box$<br><b>Request Statement of Accounts</b>                                  |                      | $\mathbb{M}$<br><b>Broker Miller and Car</b>      | <b>STATISTICS</b>                                                                                     | to allegal chees                          |                                          | <b>Department of Con-</b>                                                                                                    | m.                  | <b>Show the Ca</b>                                                            |
|                                                                                 |                      | $\overline{\mathbf{M}}$<br><b>ROWSELL BURNIER</b> | <b>BELLEY</b>                                                                                         | in and the                                |                                          | <b>CONTRACTOR</b> COMPANY<br><b>TOTAL</b>                                                                                                    | <b>COL</b>          | allows you in                                                                 |
| Overview<br>G<br>Try our online Demos                                           | $\Box$               | <b>Export</b><br>Archive                          | $\overline{\oplus}$ Print                                                                             |                                           |                                          |                                                                                                    |                     | $\vert \psi \vert$<br>$\rightarrow$<br>$\mathbb{R}$ $\mathbb{R}$ $\mathbb{R}$ |

Figure 92: Agent Revenue Record screen

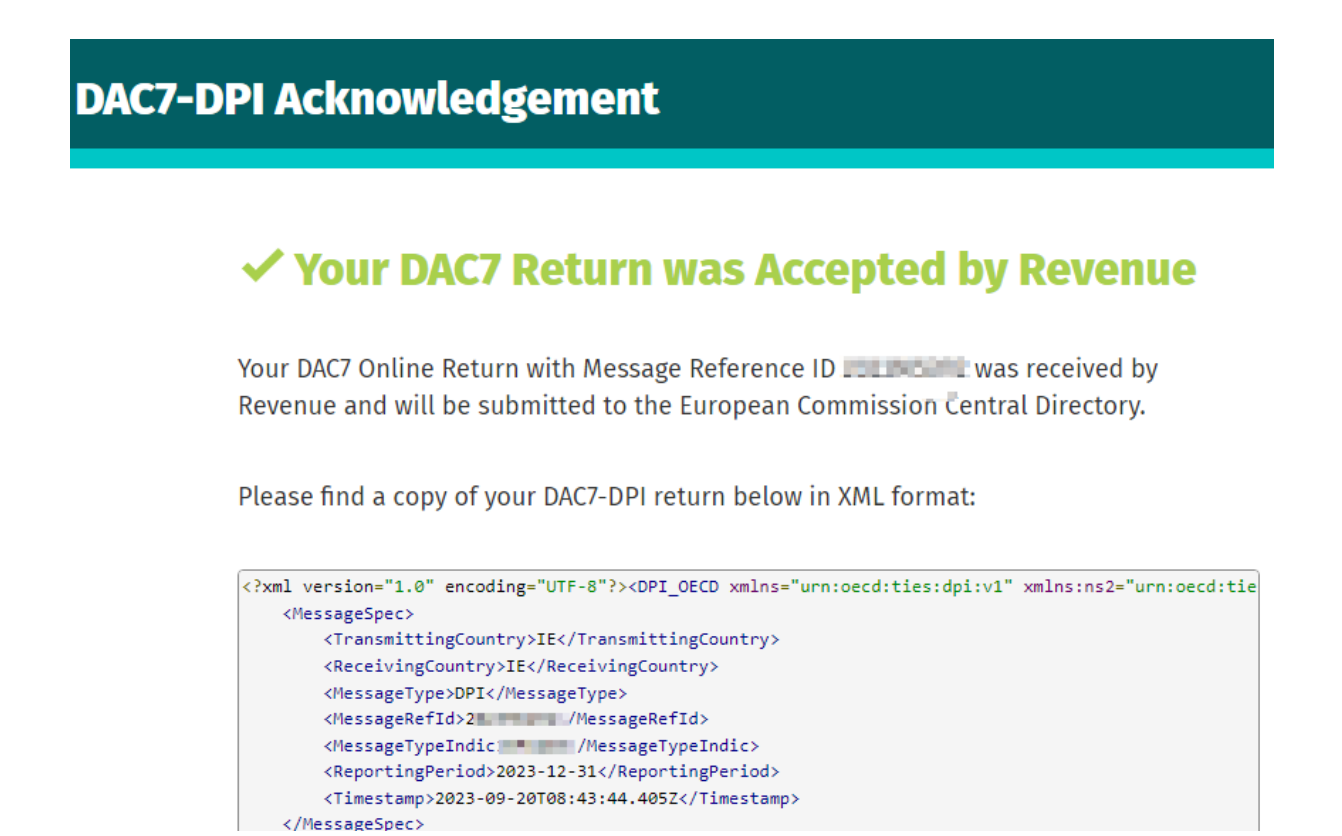

Figure 93: Agent DAC7 status screen

#### 6.2 Agent Submitting DAC7 Online Form

6.2.1 Agent logs on to ROS. Search for Client using Client Search or Client List "Reporting Obligations" should be ticked.

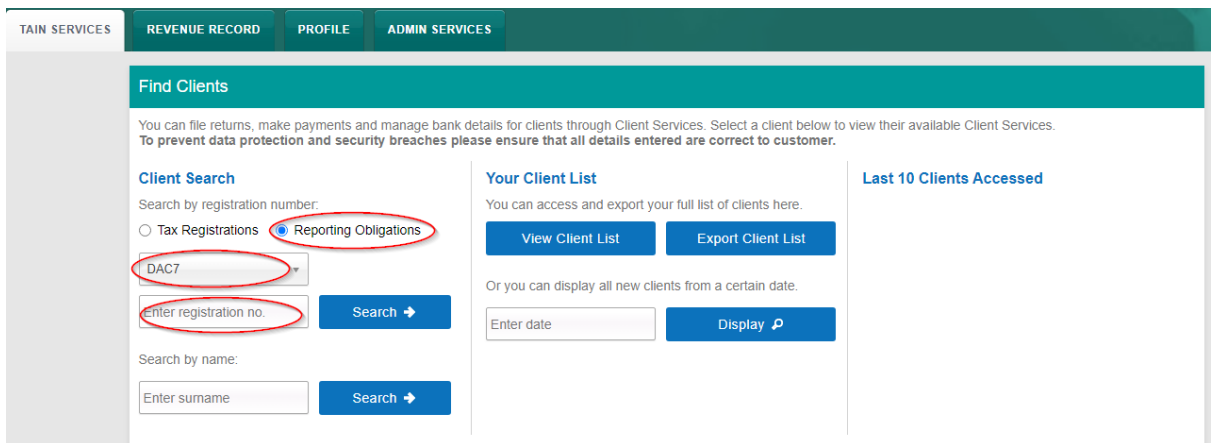

Figure 94: Agent Client search screen

6.2.2 In "File a Return" section, "Complete a Form Online" will be extended and "Reporting Obligations" option will be selected. After selecting the option, DAC7 will be selected in the list. Click the "Submit" button, ROS page will navigate to Online Form.

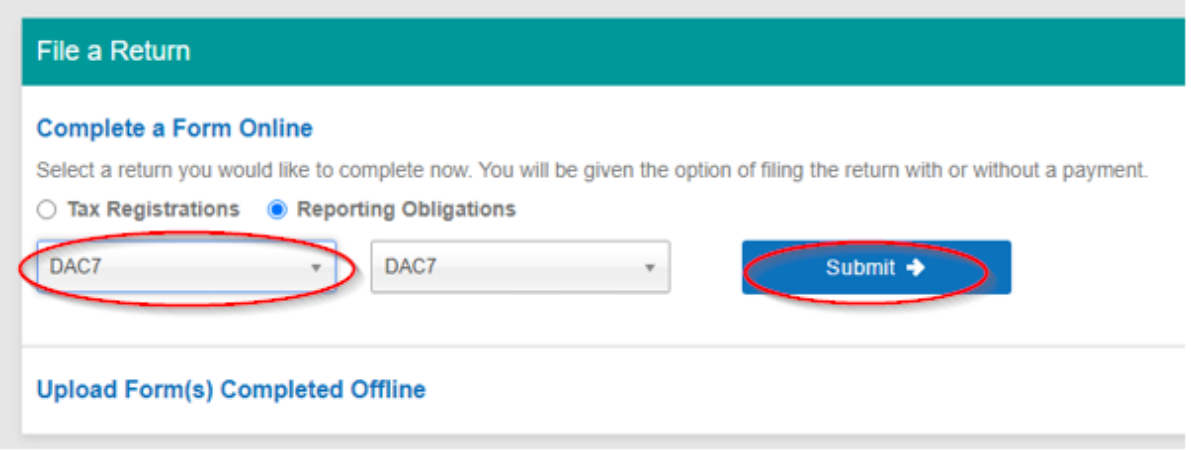

Figure 95: Agent upload return screen

6.2.3 If "New" is selected the user should enter the Reporting Period of the return.

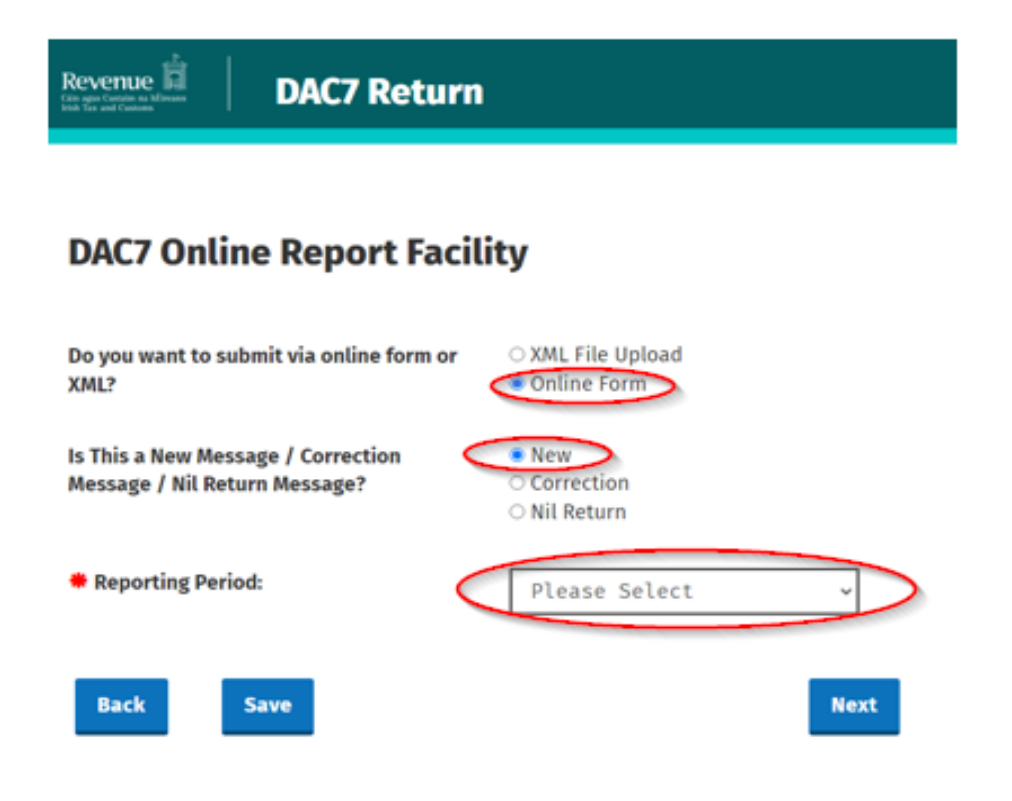

Figure 96: DAC 7 online report facility.

- 6.2.4 Please follow steps [5.2.4](#page-34-0) [to](#page-34-0) [5.2.10](#page-34-0) platform operator page
- 6.2.5 Click "Go to ROS" to return to Client Services page.

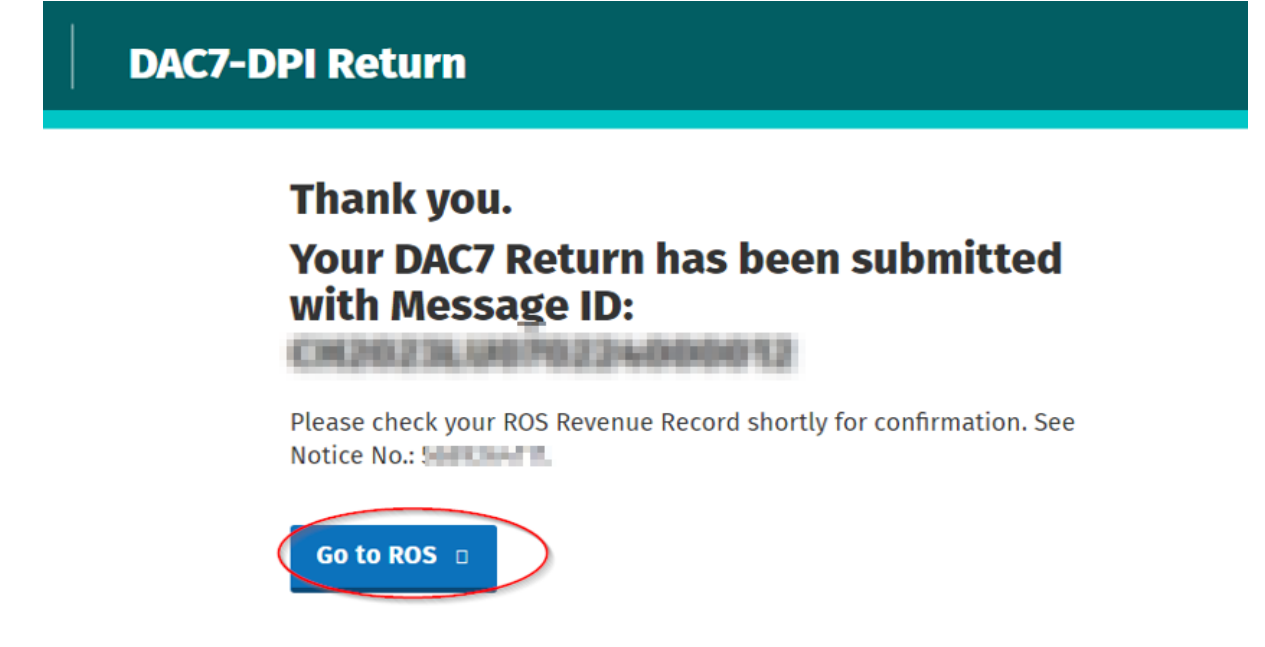

Figure 97: Confirmation screen

6.2.6 The Agent will receive a new notification in the Revenue Record to confirm they have submitted a DAC7 Online Return. Click on the Notice Number for confirmation of the Online Return submitted.

| حقم<br>Revenue<br>Cáin agus Custaim na hÉireann<br><b>Irish Tax and Customs</b> | <b>TAIN SERVICES</b>     | <b>CLIENT SERVICES</b>                                   | <b>CLIENT REVENUE RECORD</b>                                                                                                    |                                           | <b>Contract Contract</b><br><b>WORK IN PROGRESS</b> |                                                     | LANGUAGE: ENGLISH V | <b>ROSHELP</b><br><b>1</b> TEST AGENT<br><b>EXIT</b>        |
|---------------------------------------------------------------------------------|--------------------------|----------------------------------------------------------|----------------------------------------------------------------------------------------------------|-------------------------------------------|-----------------------------------------------------|-----------------------------------------------------|---------------------|-------------------------------------------------------------|
| TEST NAME - Inbox Messages <sup>O</sup>                                         |                          |                                                          |                                                                                                    |                                           |                                                     |                                                     | <b>TEST NAME</b>    | $\checkmark$                                                |
| Inbox:<br>$\boxtimes$ Inbox Messages                                            |                          |                                                          | Some documents open in a popup window. Click here for instructions to enable popups for ROS.<br>Items are archived periodically. To view all items, tick 'Include Archive' in the 'Search By' option. |                                           |                                                     |                                                     |                     |                                                             |
| <b>Information Services:</b>                                                    |                          | Search by: Search using Document Type                    |                                                                                                    | <b>Cancel Search</b><br>$\checkmark$      |                                                     |                                                     |                     |                                                             |
| 覧<br>Returns                                                                    |                          | Tax Type/Duty/Rep. Oblig.:*                              | Select<br>$\checkmark$                                                                                                    | Document Type: *                          | $\sim$                                              | Include Archive                                     | Q Search            |                                                             |
| Payments                                                                        |                          | *denotes a required field.                               |                                                                                                    |                                           |                                                     |                                                     |                     | Refresh Inbox n                                             |
| $\overline{\phantom{a}}$<br>Refunds & Repayments                                |                          |                                                          |                                                                                                    |                                           |                                                     |                                                     |                     |                                                             |
| B.<br><b>Charges &amp; Payments</b>                                             | п                        | Notice No. ≑                                             | Customer Name $\Leftrightarrow$                                                                                                    | Regn./Trader No./Doc ID $\Leftrightarrow$ | Tax Type/Duty/Rep. Oblig. ♦                         | Document Type $\Leftrightarrow$                     | Period Begin ♦      | <b>Issued Date ♦</b>                                        |
| Events List                                                                     |                          |                                                          | ---                                                                                                    | <b>Committee</b>                          | DAC7                                                | <b>DAC7 RETURN</b>                                  | N/A                 | 23/08/2023                                                  |
| G<br><b>Registration Details</b>                                                |                          | <b>CONTRACTOR</b>                                        | <b>Comment</b>                                                                                                    | <b>SCHOOL SECTION</b>                     |                                                     | Total and the Christin<br><b>September</b>          | m.                  | <b>CONTRACTOR</b>                                           |
| $\overline{\mathcal{L}}$<br>Items Submitted via ROS                             |                          | <b>STORY</b>                                             | <b><i><u>STARTING</u></i></b>                                                                                                    | <b>Contract Contract</b>                  |                                                     | <b>Consultant Consults</b><br>--                    | m.                  | <b>SHOW:</b>                                                |
| $\Box$<br><b>Request Statement of Accounts</b>                                  | $\Box$                   | $\overline{\mathbf{M}}$<br><b>Bridge College College</b> | <b>START</b>                                                                                                    | to any literature                         |                                                     | <b>Service Construction</b><br><b>Separate</b>      | m.                  | <b>Sheep for 1</b>                                          |
|                                                                                 |                          | ञ्ज<br><b>START CONTROL</b>                              | <b>STORY</b>                                                                                                    | the prices colors                         |                                                     | <b>Construction Construction</b><br><b>PERSONAL</b> | <b>COL</b>          | all-on car's                                                |
| ◠<br>Overview<br>Try our online Demos<br>÷                                      | $\boxed{\equiv}$ Archive | Export                                                   | $\frac{m}{\Box}$ Print                                                                                                    |                                           |                                                     |                                                     |                     | $\mathbb{N}$<br>$\mathbf{1}$<br>$\rightarrow$ $\rightarrow$ |

Figure 98: Agent Revenue Record screen

### 6.3 Agent submitting Nil returns

6.3.1 Agent logs on to ROS. Search for Client using Client Search or Client List "Reporting Obligations" should be ticked.

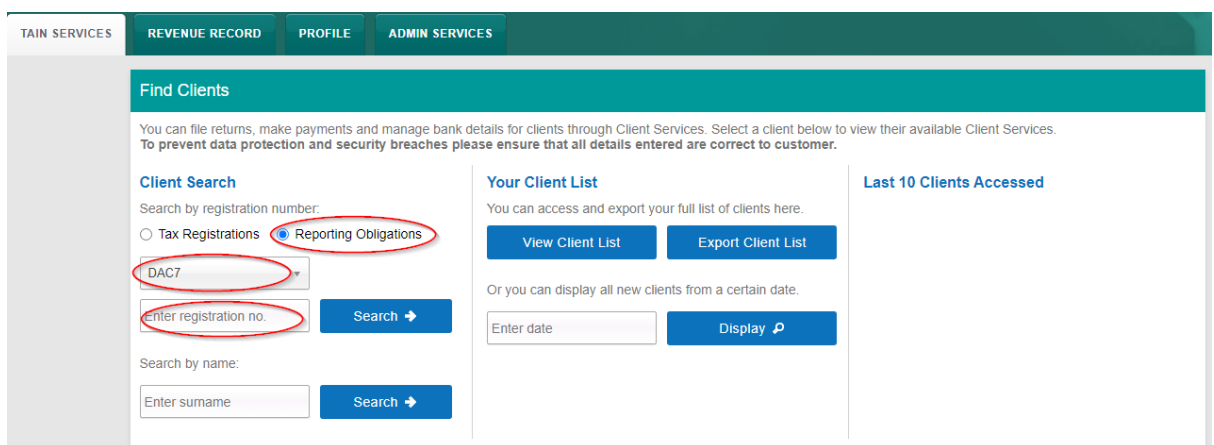

Figure 99: Agent Client search screen

6.3.2 In "File a Return" section, "Complete a Form Online" will be extended and "Reporting Obligations" option will be selected. After selecting the option, DAC7 will be selected in the list. Click the "Submit" button, ROS page will navigate to Online Form.

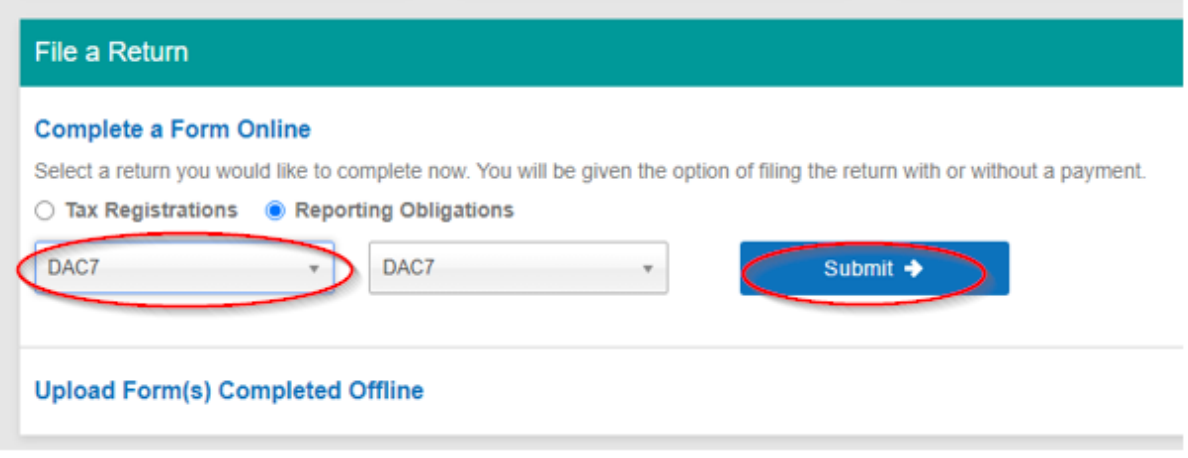

Figure 100: Agent upload return screen

6.3.3 Upon accessing the online form, the user will first be presented with the submission type page. They will select the options from the below image. If the "Nil" option is selected, they will need to enter the reporting period they are claiming nothing to report for.

Nil Return Type will be shown as "EPO" and "Assumed Nil Return".

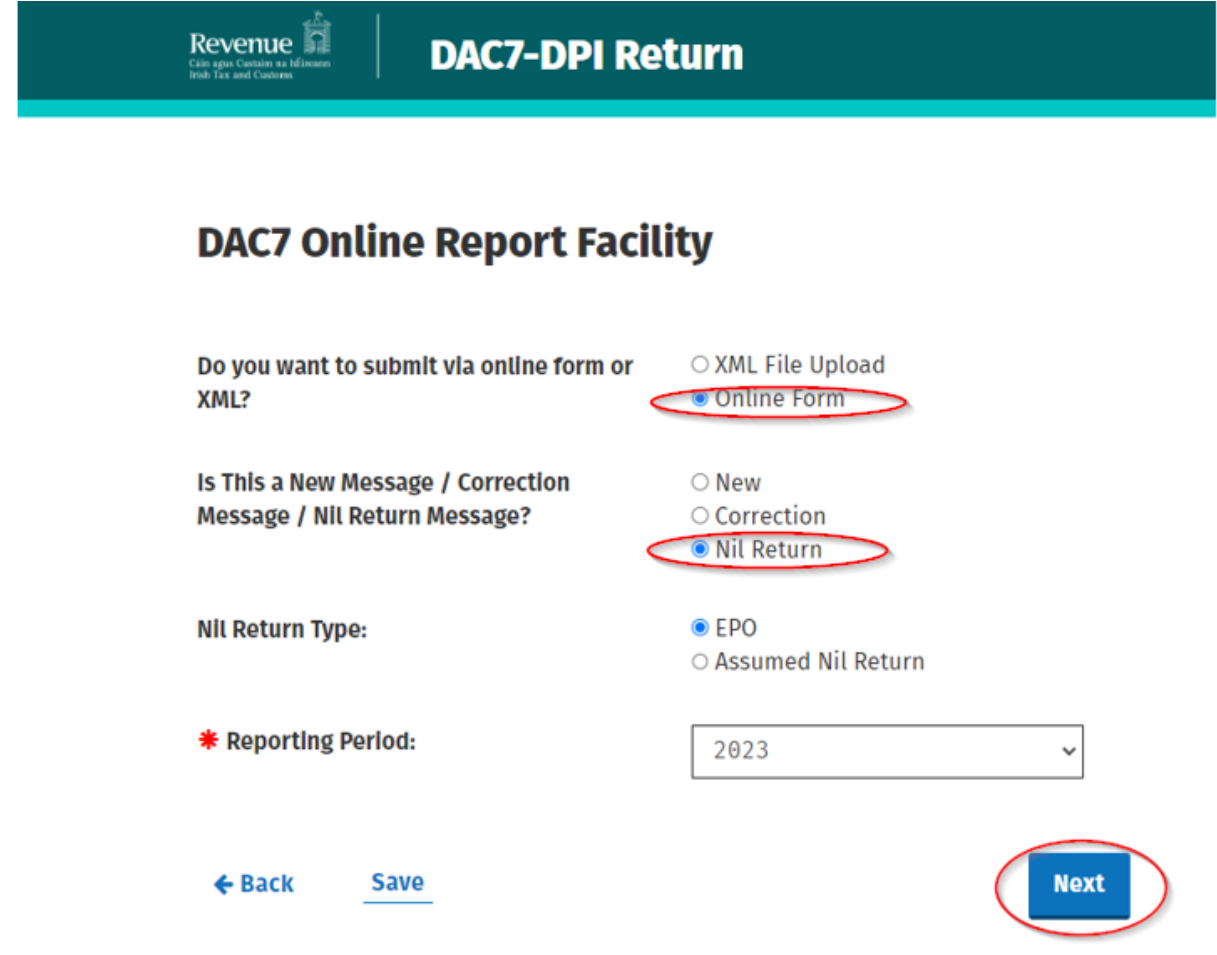

Figure 101: DAC 7 online report facility.

Platform Operator (PO) Page. From here the user can now enter the information of the Reporting Platform Operator they are filing for. The fields with Red Asterick \* are mandatory.

6.3.4 Please follow steps [5.3.4](#page-51-0) [to](#page-51-0) [5.3.6](#page-51-0)

Please follow steps [5.3.10](#page-55-0) [to](#page-55-0) [5.3.14](#page-55-0) if submitting Online Form, Nil Return, Nil Return Type as Assumed Nil Return.

6.3.5 Click "Go to ROS" to return to Client Services page.

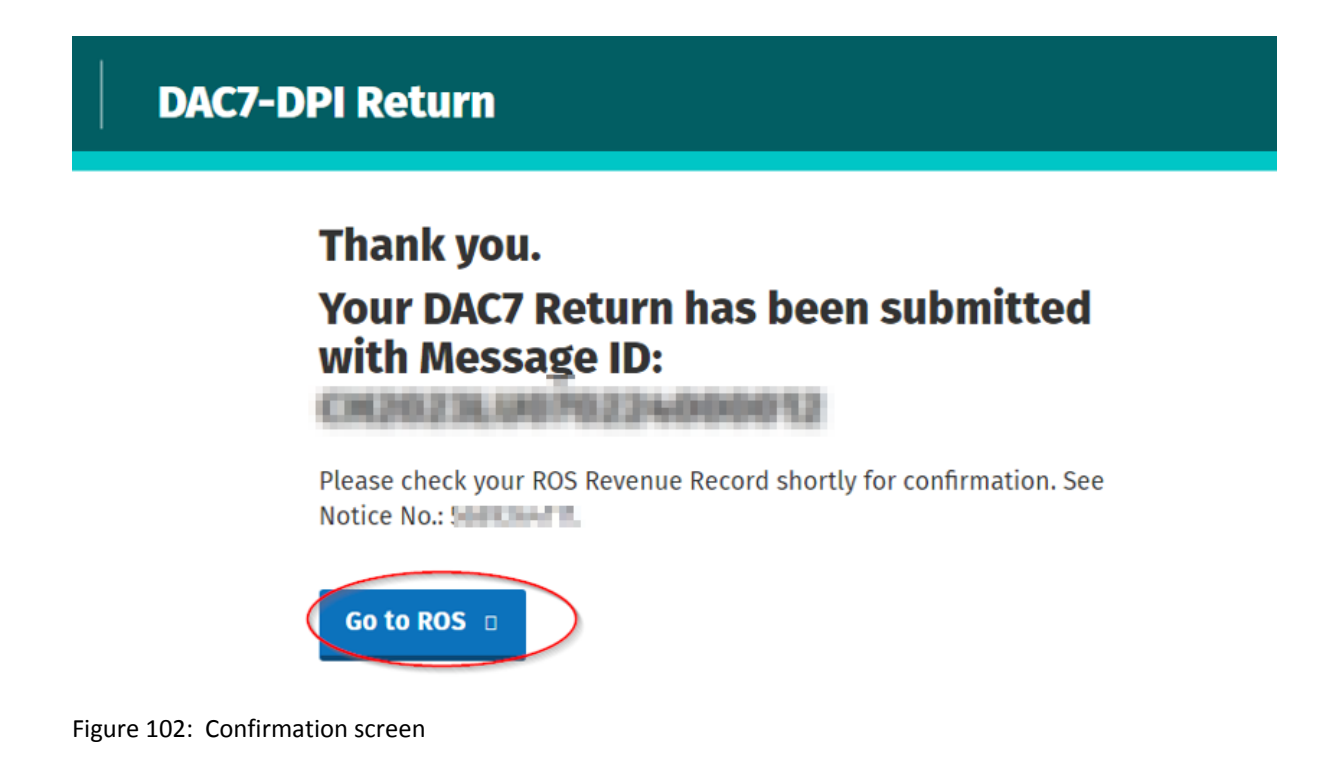

6.3.6 The Agent will receive a new notification in the Revenue Record to confirm they have submitted a DAC7 Online Nil Return. Click on the Notice Number for confirmation of the Online Nil Return submitted.

| Cáin agus Custaim na hÉireann<br><b>Irish Tax and Customs</b> | <b>TAIN SERVICES</b>          | <b>CLIENT SERVICES</b>                                | <b>CLIENT REVENUE RECORD</b>    |                                                                                                    | <b>WORK IN PROGRESS</b>     |                                                               | LANGUAGE: ENGLISH V            | <b>ROS HELP</b><br><b>2 TEST AGENT</b><br><b>EXIT</b> |
|---------------------------------------------------------------|-------------------------------|-------------------------------------------------------|---------------------------------|----------------------------------------------------------------------------------------------------|-----------------------------|---------------------------------------------------------------|--------------------------------|-------------------------------------------------------|
| TEST NAME - Inbox Messages <sup>O</sup>                       |                               |                                                       |                                 |                                                                                                    |                             |                                                               | <b>TFST NAME</b>               | $\checkmark$                                          |
| Inbox:                                                        |                               |                                                       |                                 | Some documents open in a popup window. Click here for instructions to enable popups for ROS.          |                             |                                                               |                                |                                                       |
| $\boxtimes$ Inbox Messages                                    |                               |                                                       |                                 | Items are archived periodically. To view all items, tick 'Include Archive' in the 'Search By' option. |                             |                                                               |                                |                                                       |
| <b>Information Services:</b>                                  |                               | Search by: Search using Document Type                 |                                 | <b>Cancel Search</b><br>$\checkmark$                                                                  |                             |                                                               |                                |                                                       |
| B.<br>Returns                                                 | Tax Type/Duty/Rep. Oblig.:*   | Select                                                | $\checkmark$                    | Document Type: *                                                                                      | $\sim$                      | Include Archive                                               | Q Search                       |                                                       |
| Payments                                                      | *denotes a required field.    |                                                       |                                 |                                                                                                    |                             |                                                               |                                | Refresh Inbox                                         |
| $\overline{\phantom{a}}$<br>Refunds & Repayments              |                               |                                                       |                                 |                                                                                                    |                             |                                                               |                                |                                                       |
| B.<br><b>Charges &amp; Payments</b>                           | П                             | Notice No. $\Leftrightarrow$                          | Customer Name $\Leftrightarrow$ | Regn./Trader No./Doc ID $\Leftrightarrow$                                                             | Tax Type/Duty/Rep. Oblig. ♦ | Document Type $\Leftrightarrow$                               | Period Begin $\Leftrightarrow$ | <b>Issued Date ♦</b>                                  |
| Events List                                                   | â<br>n                        | -----                                                 |                                 | <b>Committee</b>                                                                                      | DAC7                        | <b>DAC7 RETURN</b>                                            | <b>N/A</b>                     | 23/08/2023                                            |
|                                                               | п<br>ō                        | <b>Brown Country</b><br><b>Continental</b>            |                                 | <b>Controller</b>                                                                                     |                             | The profits that I<br><b>Separate</b>                         | m.                             | <b>CONTRACTOR</b>                                     |
| ⊽<br><b>Registration Details</b>                              |                               |                                                       |                                 |                                                                                                    |                             | <b>Committee Condition</b>                                    | m.                             | <b>SHELL</b>                                          |
| V,<br>Items Submitted via ROS                                 | Ġ                             | <b>CONTRACTOR</b><br><b>All Comment</b>               |                                 | <b>START COM</b>                                                                                      |                             |                                                               |                                |                                                       |
| $\Box$<br><b>Request Statement of Accounts</b>                | ∩<br>$\overline{\mathcal{M}}$ | <b>STATISTICS</b><br><b>British Editor Adams Inc.</b> |                                 | the process support                                                                                   |                             | <b>Program</b><br><b>Separation Avenue</b><br><b>Separate</b> | m.                             | <b>Show the Ca</b>                                    |
| Overview                                                      | $\overline{M}$                | <b>ROBERT COMMENT</b><br><b>STATISTICS</b>            |                                 | the prices colors                                                                                     |                             | <b>Construction Construction</b><br><b>THE REAL</b>           | <b>COL</b>                     | <b>Allege Card</b>                                    |

Figure 103: Agent Revenue Record screen

# 7 API

### 7.1 DAC7 Restful API

A facility will be provided to allow users to submit returns by sending the XML file through an API endpoint. This will allow users to programmatically submit their Platform Operator returns then correct or amend information contained in the original return through subsequent requests with altered submissions. Further information can be found on the revenue [website.](https://www.revenue.ie/en/online-services/support/software-developers/documents/aeoi/api-fds-v1.3.pdf)

### 8 Appendix I DAC7 Additional Schema Guidance

#### 8.1 DAC7 MessageRefId Format

- 8.1.1 Please refer [here](https://www.revenue.ie/en/online-services/support/software-developers/documents/aeoi/dpi-xml-schema-user-guide-v3.00.pdf) to the DAC7 XSD User Guide for information regarding the MessageRefId element.
- 8.2 XML forbidden and restricted characters
- 8.2.1 If a DAC7 XML file contains one or more of the following characters, their presence will cause the file to be rejected. These characters should be replaced by the following predefined entity references to conform to XML schema best practices.

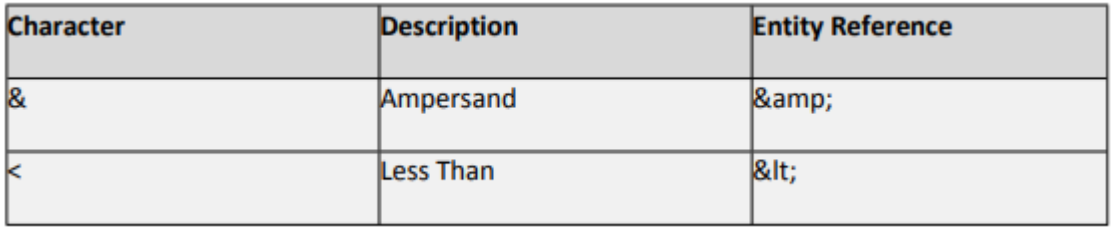

Figure 104: Restricted characters

8.2.2 If a DAC7 XML file contains one or more of the following characters, their presence will not cause a file error. We recommend that the characters are replaced by the following predefined entity references to conform to XML schema best practices.

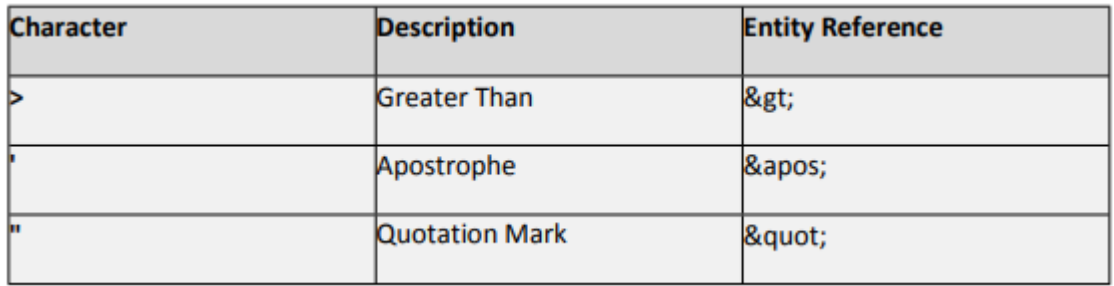

Figure 105: Recommended characters

8.2.3 If a DAC7 XML file contains one of the following combinations of characters, the file will be rejected. These combinations of characters are not allowed. To prevent file errors, please do not include any of these combinations of characters.

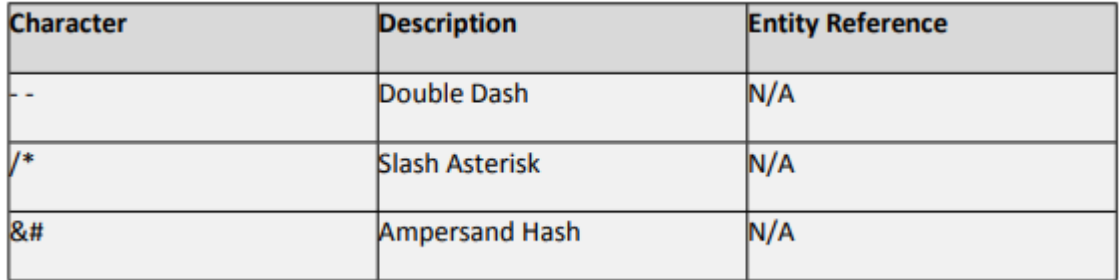

Figure 106: Forbidden character combinations

#### 8.3 ROS Valid Characters

Permitted characters are: a-z, A-Z, 0-9, Á, É, Í, Ó, Ú, á, é, í, ó, ú - / & . ( ) '

## 9 Appendix II: Admin Services

This section details how to allow registration permissions on a ROS user sub certificate for DAC7 Reporting Obligations. Instructions for creating new sub-users are available [here](https://www.revenue.ie/en/online-services/support/ros-help/using-ros/sub-user-or-linked-certificate/index.aspx)

#### 9.1 ROS Administrator

9.1.1 Click on "Admin Services".

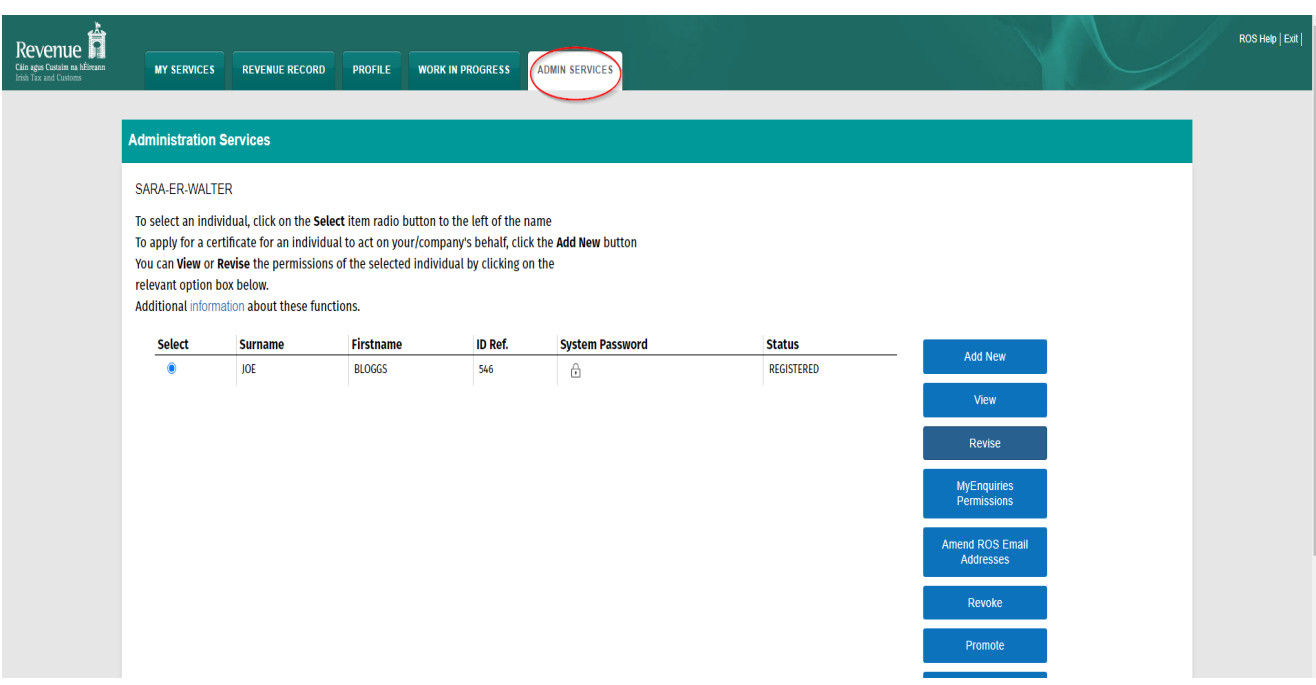

Figure 107: Admin Services Screen

#### 9.1.2 Select the individual's name and click "Revise".

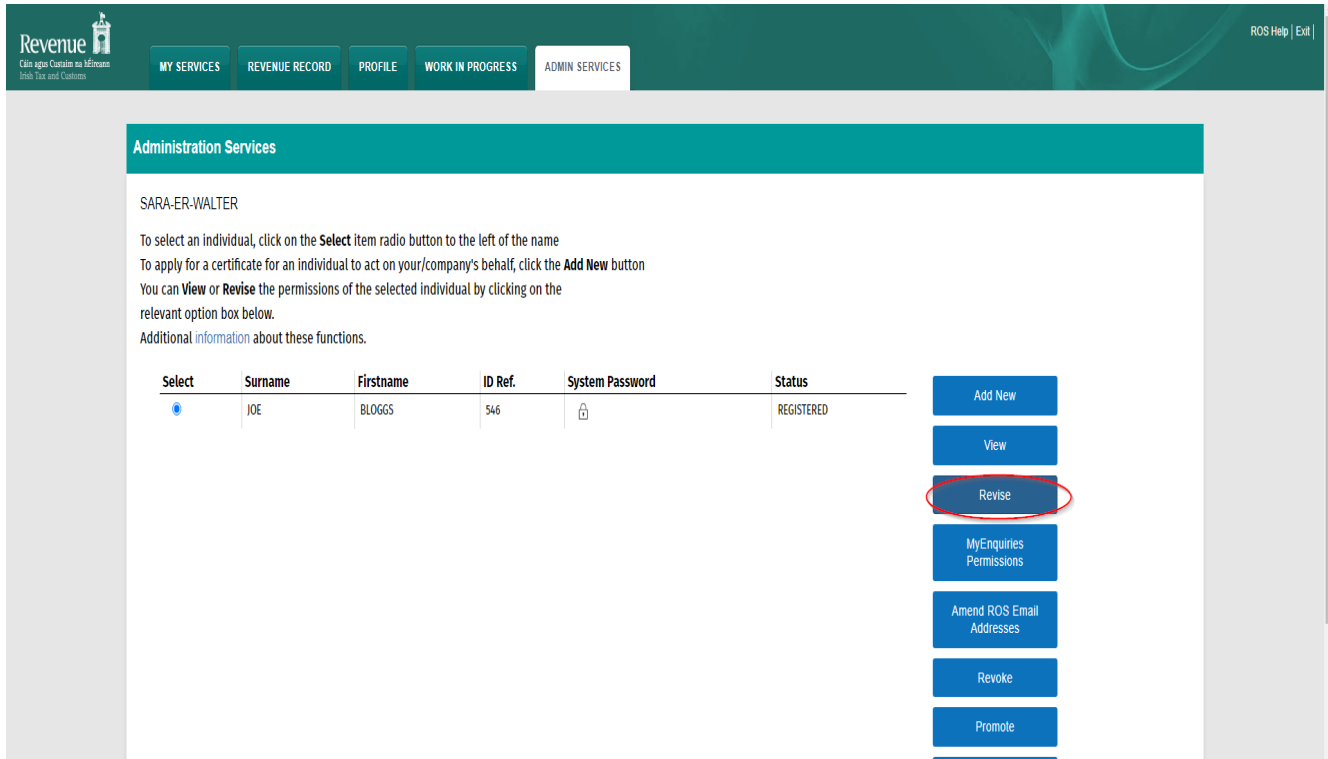

Figure 108: Select individual and click revise

9.1.3 Select the Reporting Obligation and tick File. Ensure reporting obligation is selected to enable filing.

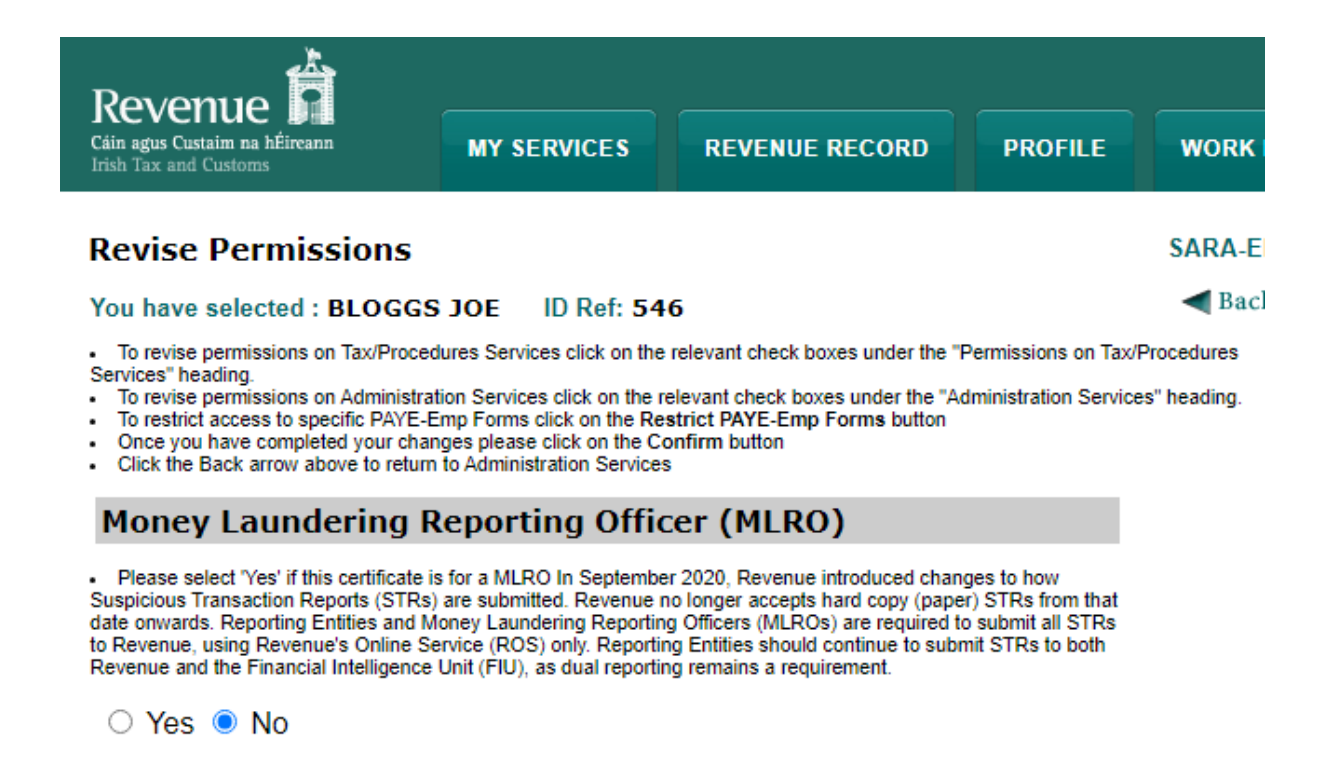

#### **Permissions on Tax/Procedures Services**

View: lookup information, Prepare: enter details on a form, File: sign and submit form to Revenue

• View for CAT and Stamp Duty: lookup information and view inbox documents

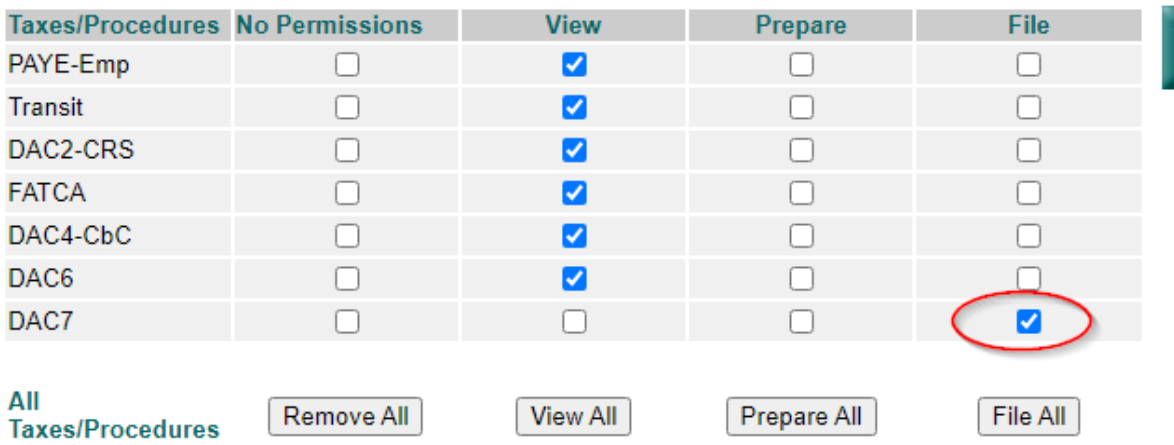

Figure 109: Reporting Obligation screen

Confirm

9.1.4 Select Yes under "Submit Registration". Click "Confirm".

#### **Permissions on Administration Services**

. No: Permission not available, Yes: Permission available

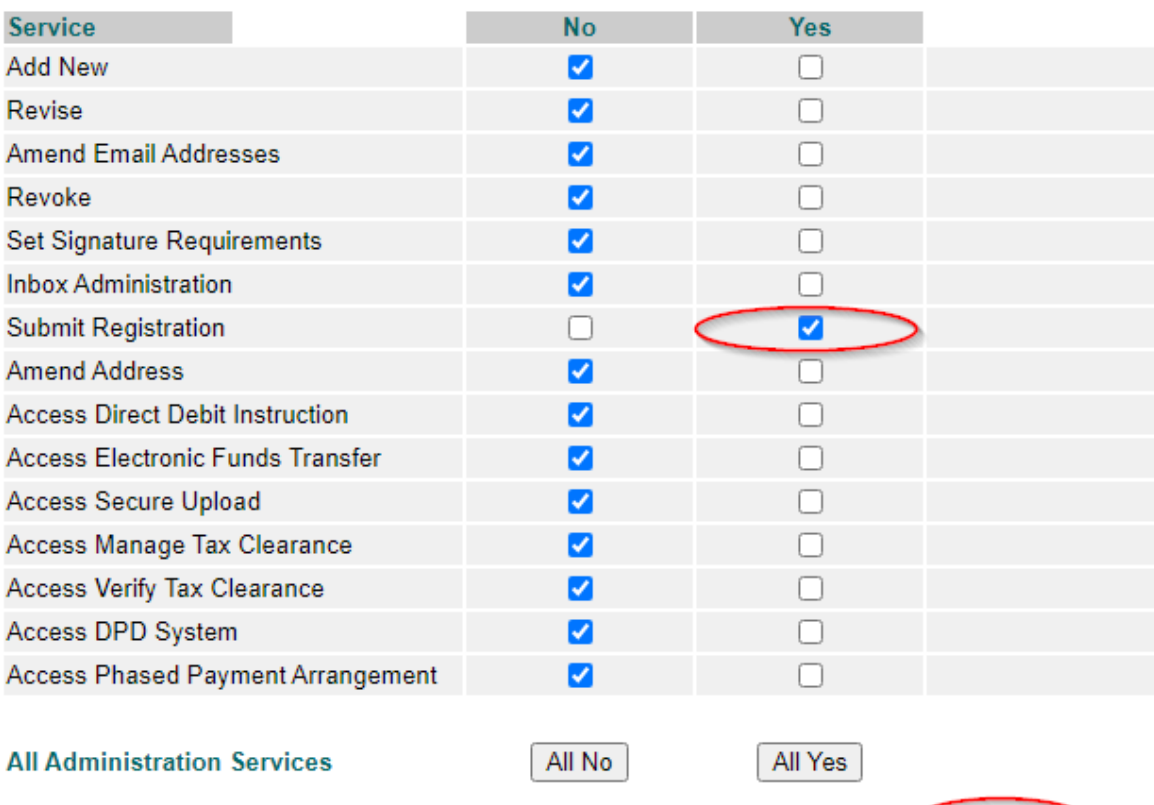

Figure 110: Select Submit Registration screen

### 10 DAC7 Sample Files

10.1.1 Should you need to file a correction return, please refer to the correction [process](https://www.revenue.ie/en/online-services/support/software-developers/documents/aeoi/dpi-xml-schema-user-guide-v3.00.pdf).

Sample files are available below.

1. DPI401 Original File

Click [here](https://www.revenue.ie/en/online-services/support/software-developers/documents/aeoi/sample-xml-files/new.xml) to access sample original/new file

2. DPI402 – Correction

Click [here](https://www.revenue.ie/en/online-services/support/software-developers/documents/aeoi/sample-xml-files/correction.xml) to access a sample correction file

3. DPI402 – Deletion

Click [here](https://www.revenue.ie/en/online-services/support/software-developers/documents/aeoi/sample-xml-files/deletion.xml) to access a sample deletion file

10.1.2 Correction (OECD2) and deletion (OECD3) submissions can be submitted in the one file, but new (OECD1) records cannot be combined with correction or deletion.

Each Correct, Void or Amend submission is linked to the original file i.e. the CorrMessageRefId and CorrDocRefId fields in the new submissions will match the data in the originals.

# 11 File test facility

To check that a file is in the required format for acceptance by ROS please click [here](https://softwaretest.ros.ie/devsupport/file-format-test-facility.html?l=1).

# 12 Appendix V – ISO Country Codes

The following is a table of ISO country codes to be used for the dependant territories of EU Member States.

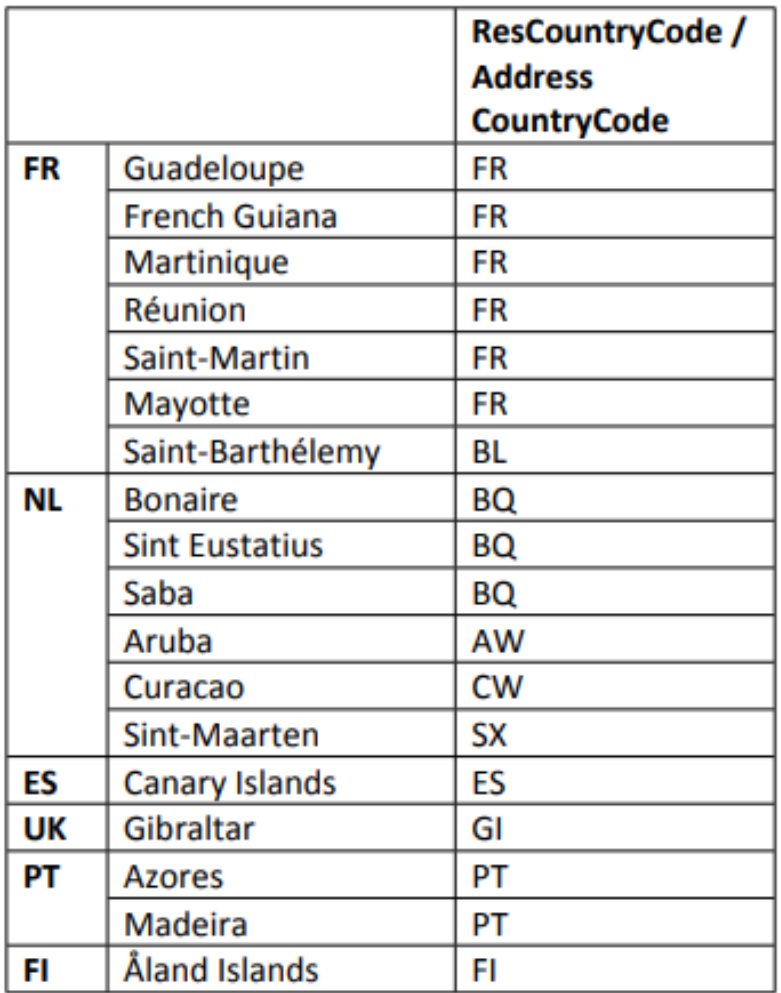

Figure 111: ISO Country Codes